# <span id="page-0-0"></span>**Dell™ Vostro™ 420/220/220s Szerelési útmutató**

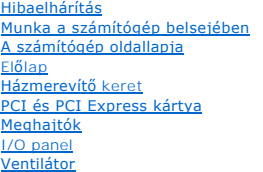

Processzor hűt[őborda/ventilátor egység](file:///C:/data/systems/vos220s/hu/sm/heatsink.htm#wp1183935)  [Memóriamodul\(ok\)](file:///C:/data/systems/vos220s/hu/sm/memory.htm#wp1190361)  [Tápegység](file:///C:/data/systems/vos220s/hu/sm/psu.htm#wp1181010) [Gombelem](file:///C:/data/systems/vos220s/hu/sm/coinbat.htm#wp1188341) [Alaplap](file:///C:/data/systems/vos220s/hu/sm/sysboard.htm#wp1181500) [Processzor](file:///C:/data/systems/vos220s/hu/sm/cpu.htm#wp1192480) [Rendszerbeállító program](file:///C:/data/systems/vos220s/hu/sm/syssetup.htm#wp1181799) [Kapcsolatba lépés a Dell](file:///C:/data/systems/vos220s/hu/sm/contact.htm#wp1180799)-lel

### **Megjegyzések és figyelmeztetések**

**MEGJEGYZÉS:** A MEGJEGYZÉSEK a számítógép biztonságosabb és hatékonyabb használatát elősegítő fontos tudnivalókat tartalmaznak.

**FIGYELMEZTETES:** A "FIGYELMEZTETES" hardverhiba vagy adatvesztés potenciális lehetőségére hívja fel a figyelmet, egyben közli a probléma<br>elkerülésének módját.

**VIGYÁZAT! A VIGYÁZAT esetleges tárgyi és személyi sérülésekre, illetve életveszélyre hívják fel a figyelmet.** 

Ha az Ön által vásárolt számítógép Dell™ n Series típusú, a dokumentumban szereplő, Microsoft® Windows® operációs rendszerekkel kapcsolatos utalások nem érvényesek.

# **A dokumentumban közölt információ külön értesítés nélkül is megváltozhat. © 2008 Dell Inc. Minden jog fenntartva.**

A Dell Inc. előzetes írásos engedélye nélkül szigorúan tilos a dokumentumot bármilyen módon sokszorosítani.

A szövegben használt védjegyek: *Dell, a DELL* logó és *Vostro* a Dell Inc. védjegyei; az Intel az Intel Corporation bejegyzett védjegye az Egyesült Allamokban és más országokban;<br>a *Microsoft, Windows, Windows Vista, és W* 

A dokumentumban más védjegyek és kereskedelmi megnevezések is szerepelhetnek, hivatkozásként a termékmárkák és megnevezések tulajdonosaira. A Dell Inc. a sajátja<br>kivételével lemond minden védjegyekkel vagy bejegyzett védje

**Modellek: DCSCLF, DCSCMF, DCSCSF**

2008. szeptember Változat: A00

### **Előlap**

**Dell™ Vostro™ 420/220/220s Szerelési útmutató** 

## **O** Az előlap eltávolítása

**Az előlap visszahelyez** 

VIGYAZAT! A számítógép belsejében végzett munka előtt olvassa el figyelmesen a számítógéphez mellékelt biztonsági tudnivalókat. A biztonsági<br>kérdések terén leginkább bevált gyakorlatokkal kapcsolatos további útmutatások a

**VIGYÁZAT! Az áramütés elkerülése érdekében a számítógép oldallapjának eltávolítása előtt mindig húzza ki a tápkábelt.**

**FIGYELMEZTETÉS:** Az előlap eltávolításának és cseréjének módja a Vostro 420, Vostro 220, és Vostro 220s modelleknél megegyezik; az illusztráció csak példaként szolgál, amely nem feltétlenül tükrözi pontosan az Ön számítógépét.

## <span id="page-1-0"></span>**Az előlap eltávolítása**

- 1. Kövesse a következő fejezetben olvasható utasításokat: Miel[őtt elkezdene dolgozni a számítógép belsejében](file:///C:/data/systems/vos220s/hu/sm/work.htm#wp1180052).
- 2. Távolítsa el a számítógép oldallapját (lásd: **A számítógép oldallapjának eltávolítása**).
- 3. Miközben a számítógép még az oldalára van fordítva, az előlap adott élének házról való eltávolításához kissé emelje meg a füleket.
- 4. Az előlap átellenes oldalán lévő fülek kiakasztásához és az előlap eltávolításához fordítsa az előlapot a számítógéptől távolodó irányba .

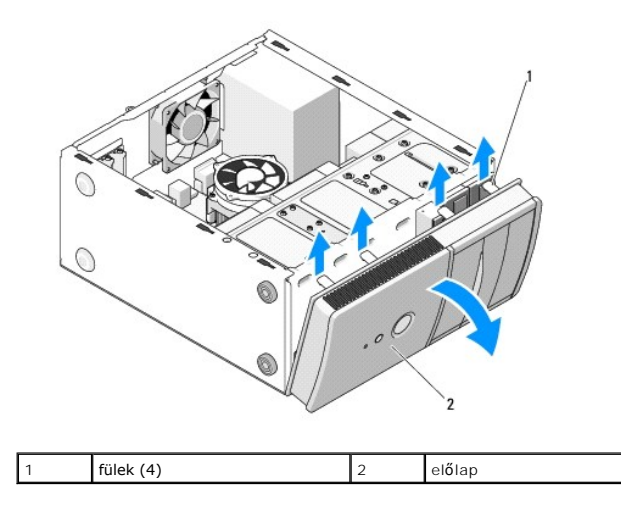

### <span id="page-1-1"></span>**Az előlap visszahelyezése**

- 1. Miközben a számítógép még mindig az oldalán áll, illessze a számítógép elülső élén lévő fészkükbe az előlap akasztó füleit.
- 2. Fordítsa az előlapot a számítógép felé, amíg a fülek a számítógép átellenes oldalán a helyükre nem pattannak.

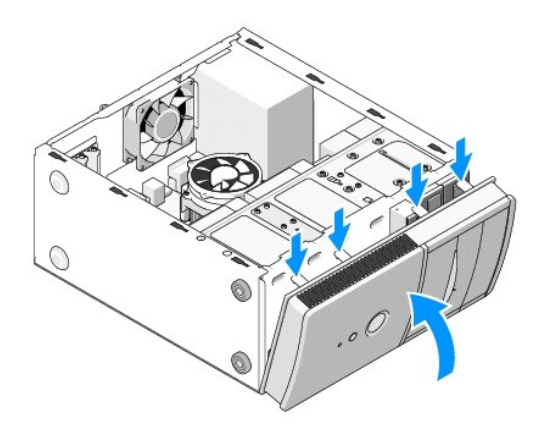

3. Végezze el a(z) [Miután befejezte a munkát a számítógép belsejében](file:///C:/data/systems/vos220s/hu/sm/work.htm#wp1182653) eljárás lépéseit.

### **BIOS**

### **Dell™ Vostro™ 420/220/220s Szerelési útmutató**

- [BIOS frissítés CD](#page-3-0)-ről
- $\Theta$  BIOS-frissítés a n

Ha egy BIOS-frissítőprogramot tartalmazó CD-t is kap az új alaplaphoz, futtassa a BIOS-frissítést a CD-ről. Amennyiben nincs BIOS-frissítő program CD-je, lásd:<br>BIOS-frissítés a merevlemez-meghajtóról. mez-meghajtóról

## <span id="page-3-0"></span>**BIOS frissítés CD-ről**

- **FIGYELMEZTETES:** Dugja be a váltóáramú adaptert egy megbízható áramforrásba, hogy elkerülje az áramkimaradást. Ennek elmulasztása a rendszer<br>sérüléséhez vezethet.
- 1. Kapcsolja be a számítógépet.
- 2. A lemeztálca kinyitásához nyomja meg az optikai meghajtó elején található tálcanyitó gombot.
- 3. Helyezze a BIOS-frissítő lemezt a meghajtó tálca közepére, majd a bezárásához nyomja meg a kidobás gombot, vagy gyengén nyomja meg a tálcát.
- 4. Indítsa újra a számítógépet.
- 5. Amikor a DELL embléma megjelenik, azonnal nyomja meg az <F12> billentyűt.

**MEGJEGYZES:** Ha a billentyűt túl sokáig tartja nyomva, előfordulhat, hogy a billentyűlenyomás hatástalan marad. Ennek elkerülése érdekében a<br>**Boot Device Menu (**Rendszerindító eszköz menü) megnyitásához egyenletes időközö

Ha túl sokáig vár, és megjelenik az operációs rendszer logója, várjon tovább, amíg megjelenik a Microsoft® Windows® asztal, majd kapcsolja ki a számítógépet, és próbálja újra.

6. A **Boot Device Menu (Rendszerindító eszköz)** menüben a fel- és a lefelé mutató nyílbillentyű használatával vagy a megfelelő számbillentyű megnyomásával jelölje ki az **Onboard (alaplapi) vagy USB CD-ROM** lehetőséget, majd nyomja meg az <Enter> billentyűt.

**MEGJEGYZÉS:** A Quickboot (Gyorsindítás) csak az aktuális indításra vonatkozóan módosítja az indítási sorrendet. Újraindításkor a számítógép a rendszerbeállításban megadott rendszerindítási sorrend szerint indul el.

**FIGYELMEZTETÉS:** A folyamatot az indítás után ne szakítsa meg. Ez a rendszer károsodását okozhatja.

- 7. Kövesse a képernyőn megjelenő utasításokat. A számítógép elindul és frissíti a BIOS-t. Mikor a flash frissítés kész van, a számítógép automatikusan újraindítja magát.
- 8. Vegye ki a BIOS frissítő CD-t a meghajtóból.

## <span id="page-3-1"></span>**BIOS-frissítés a merevlemez-meghajtóról**

- 1. Kapcsolja be a számítógépet.
- 2. Keresse meg az utolsó BIOS frissítés fájlt a **support.dell.com** címen.
- 3. Kattintson a **Download Now** (Letöltés most) gombra a fájl letöltéséhez.
- 4. Mikor az **Export Compliance Disclaimer** (Export megfelelőségi lemondónyilatkozat) ablak megjelenik, kattintson a **Yes, I Accept this Agreement (Igen, elfogadom a megállapodást)** gombra.

Megjelenik a **File Download** (Fájl letöltése) ablak.

5. Kattintson a **Save this program to disk (Program mentése lemezre)**, majd az **OK** gombra.

Megjelenik a **Save In (Mentés ide)** ablak.

6. Kattintson a lefelé mutató nyílra a **Save In (Mentés ide)** menü megtekintéséhez, jelölje ki az **Asztalt**, majd kattintson a **Save (Mentés)** gombra.

A fájl az asztalra töltődik le.

7. Kattintson a **Close (Bezárás)** gombra, mikor a **Download Complete (Letöltés kész)** ablak megjelenik.

A fájl ikonja megjelenik az asztalon, és ugyanazt a nevet kapja, mint a letöltött BIOS-frissítőfájl.

8. Duplán kattintson az asztalon a fájl ikonjára, és kövesse a képernyőn megjelenő utasításokat.

### **Házmerevítő keret Dell™ Vostro™ 420/220/220s Szerelési útmutató**

- [A házmerevítő keret eltávolítása](#page-5-0)
- [A házmerevítő keret visszahelyezése](#page-6-0)
- VIGYAZAT! A számítógép belsejében végzett munka előtt olvassa el figyelmesen a számítógéphez mellékelt biztonsági tudnivalókat. A biztonsági<br>kérdések terén leginkább bevált gyakorlatokkal kapcsolatos további útmutatások a

**VIGYÁZAT! Az áramütés elkerülése érdekében a számítógép oldallapjának eltávolítása előtt mindig húzza ki a tápkábelt.**

## <span id="page-5-0"></span>**A házmerevítő keret eltávolítása**

**MEGJEGYZÉS:** Csak a Vostro 220s modellben van házmerevítő keret. A számítógép számos elemének eltávolításához ki kell venni a merevítőkeretet.

- 1. Kövesse a következő fejezetben olvasható utasításokat: Miel[őtt elkezdene dolgozni a számítógép belsejében](file:///C:/data/systems/vos220s/hu/sm/work.htm#wp1180052).
- 2. Távolítsa el a számítógép oldallapját (lásd: [A számítógép oldallapjának eltávolítása](file:///C:/data/systems/vos220s/hu/sm/cover.htm#wp1180476)).
- 3. Vegye ki a házmerevítő keretet rögzítő csavart.
- 4. Fordítsa el a peremet a számítógéptől távolodó irányba.
- 5. Vegye le az esetlegesen a házmerevítő keret kábelbilincseiben lévő kábeleket.
- 6. A számítógép hátulján emelje meg a merevítőkeretet.
- 7. A keret másik végén csúsztassa ki a füleket a ház réséből, majd vegye le a keretet a számítógépről.

#### **Vostro 220s**

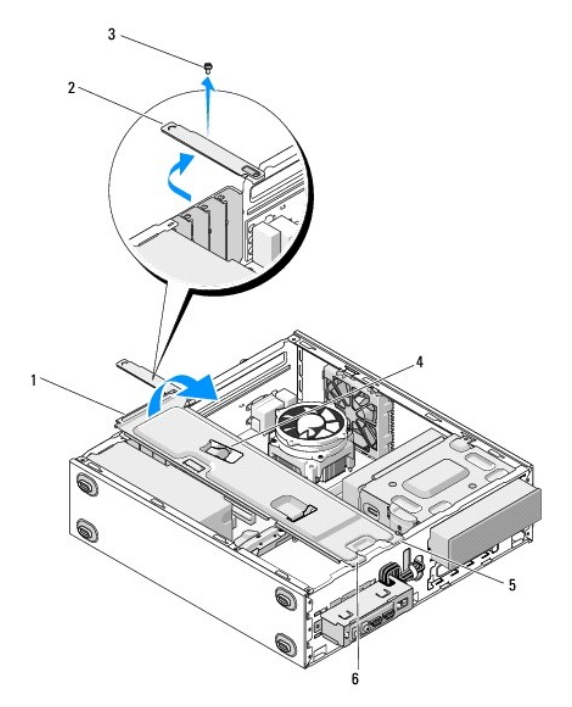

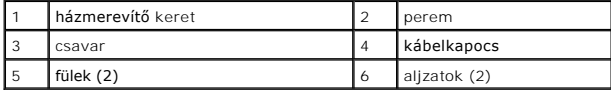

# <span id="page-6-0"></span>**A házmerevítő keret visszahelyezése**

- 1. A keretet szögben tartva helyezze keret egyik oldalán található füleket a ház réseibe.
- 2. Miközben enyhén megemelve tartja a keretet, helyezze vissza a megfelelő kábeleket a kábelbilincsekbe.
- 3. A fennmaradó fülek rögzítéséhez engedje le a keret másik végét.
- 4. Fordítsa el a peremet, majd helyezze be és húzza meg a rögzítőcsavarokat.

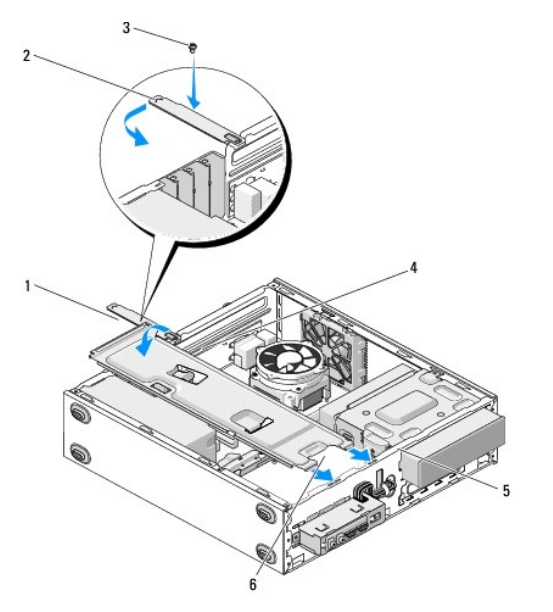

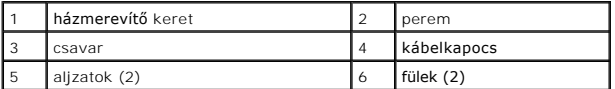

5. Végezze el a(z) [Miután befejezte a munkát a számítógép belsejében](file:///C:/data/systems/vos220s/hu/sm/work.htm#wp1182653)eljárás lépéseit.

# **PCI és PCI Express kártya**

**Dell™ Vostro™ 420/220/220s Szerelési útmutató** 

- PCI és PCI Express kártvák cseréje
- **PCI vagy PCI Express kártyák behely**
- [A számítógép konfigurálása PCI vagy PCI Express kártya kivétele vagy telepítése után](#page-9-0)

VIGYAZAT! A számítógép belsejében végzett munka előtt olvassa el figyelmesen a számítógéphez mellékelt biztonsági tudnivalókat. A biztonsági<br>kérdések terén leginkább bevált gyakorlatokkal kapcsolatos további útmutatások a **honlapján olvashatók a www.dell.com/regulatory\_compliance oldalon.**

**VIGYÁZAT! Az áramütés elkerülése érdekében a számítógép oldallapjának eltávolítása előtt mindig húzza ki a tápkábelt.**

**FIGYELMEZTETÉS:** A PCI és PCI Express kártyák eltávolításának és visszahelyezésének módja a Vostro 420, Vostro 220, és Vostro 220s modelleknél megegyezik (kivéve ahol azt külön jelzik); az illusztráció csak példaként szolgál, amely nem feltétlenül tükrözi pontosan az Ön számítógépét.

## <span id="page-7-0"></span>**PCI és PCI Express kártyák cseréje**

- 1. Kövesse a következő fejezetben olvasható utasításokat: Miel[őtt elkezdene dolgozni a számítógép belsejében](file:///C:/data/systems/vos220s/hu/sm/work.htm#wp1180052).
- 2. Távolítsa el a számítógép oldallapját (lásd: [A számítógép oldallapjának eltávolítása](file:///C:/data/systems/vos220s/hu/sm/cover.htm#wp1180476)).
- 3. Amennyiben a számítógépe egy Vostro 220s modell, távolítsa el a házmerevítő keretet (lásd [A házmerevítő keret eltávolítása\)](file:///C:/data/systems/vos220s/hu/sm/bracket.htm#wp1190224). Egyéb esetben folytassa a [lépés 4](#page-7-2).
- <span id="page-7-2"></span>4. Húzza ki a kártyához csatlakozó kábeleket.
- <span id="page-7-4"></span>5. Vegye ki a csavart, amely a kártyát a számítógép hátsó paneljéhez rögzíti.
- 6. Vegye ki a kártyát az alaplap kártya-aljzatából:
	- l *A PCI kártyák* esetében fogja meg a kártyát a felső sarkainál és húzza ki a csatlakozóból.
	- l *PCI Express kártyák* esetén fordítsa el a biztosító fület a kártyától, miközben megfogja a kártya felső sarkait és kihúzza a kártyát az aljzatából.
- 7. Amennyiben azért távolítja el a kártyát, hogy egy újat tegyen a helyére, lépjen a következő lépésre: <u>lépés 5 (PCI vagy PCI Express kártyák</u> behelyezése). Egyéb esetben folytassa a következő lépéssel: <u>lépés 8</u>.
- <span id="page-7-3"></span>8. Amennyiben végleg eltávolítja a kártyát, helyezzen egy záróelemet a számítógép hátulján lévő nyitott kártyahelyre, és a lemez számítógépházba<br>rögzítéséhez használja a csavart, amelyet az <u>lépés 5</u>ben távolított el.

**MEGJEGYZES:** A számítógép FCC-tanúsítványa csak akkor marad érvényben, ha az üres kártyabővítőhely nyílásába takarólemezt helyez. A<br>takarólemez a portól és a szennyeződésektől is védi a számítógépet.

- 9. Vostro 220s modellek esetén helyezze vissza a házmerevítő keretet (lásd [A házmerevítő keret visszahelyezése](file:///C:/data/systems/vos220s/hu/sm/bracket.htm#wp1191051)).
- 10. Kövesse a következő fejezetben olvasható utasításokat: [Miután befejezte a munkát a számítógép belsejében](file:///C:/data/systems/vos220s/hu/sm/work.htm#wp1182653)
- 11. Távolítsa el a kártya illesztőprogramját az operációs rendszerből. Az illesztőprogram eltávolításával kapcsolatban olvassa el a kártyához kapott dokumentációt.
- 12. Az eltávolítási művelet befejezéséhez lásd [A számítógép konfigurálása PCI vagy PCI Express kártya kivétele vagy telepítése után](#page-9-0).

## <span id="page-7-1"></span>**PCI vagy PCI Express kártyák behelyezése**

- 1. Kövesse a következő fejezetben olvasható utasításokat: Miel[őtt elkezdene dolgozni a számítógép belsejében](file:///C:/data/systems/vos220s/hu/sm/work.htm#wp1180052).
- 2. Távolítsa el a számítógép oldallapját (lásd: [A számítógép oldallapjának eltávolítása](file:///C:/data/systems/vos220s/hu/sm/cover.htm#wp1180476)).
- 3. Amennyiben helyettesíti a kártyát, amit kivett ([PCI és PCI Express kártyák cseréje](#page-7-0)), menjen a [lépés 5](#page-8-0)re.
- 4. Ha egy új kártyát szeretne egy üres bővítőkártya aljzatba helyezni:
	- a. Vostro 220s modellek esetén távolítsa el a házmerevítő keretet (lásd [A házmerevítő keret eltávolítása](file:///C:/data/systems/vos220s/hu/sm/bracket.htm#wp1190224)).
	- b. Vegye ki a számítógép hátulján, az adott aljzathoz tartozó takarólemezt. Tegye félre a csavart az új kártya rögzítéséhez, és tegye el a

takarólemezt az esetleges későbbi felhasználáshoz.

<span id="page-8-0"></span>5. Készítse elő a kártyát a beszereléshez.

A kártyához mellékelt dokumentációban olvassa el a kártya konfigurálására, a belső csatlakozások létrehozására és az egyéb számítógépfüggő beállításokra vonatkozó fejezeteket.

VIGYAZAT! Egyes hálózati kártyák a hálózathoz való csatlakozáskor automatikusan elindítják a számítógépet. Az áramütés esélyének<br>csökkentése érdekében csak akkor helyezze be a kártyákat, amikor a számítógépet már leválaszt

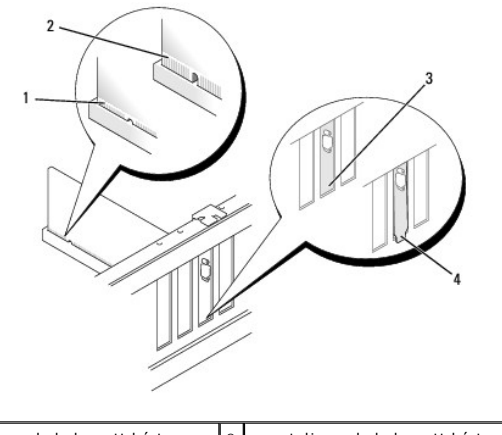

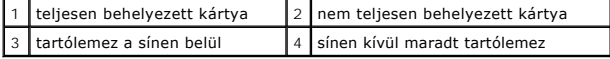

6. Ha a x16 kártya bővítőnyílásba helyezi a PCI Express kártyát, igazítsa úgy a kártyát, hogy a tartónyílás és a rögzítőfül egymáshoz illeszkedjen.

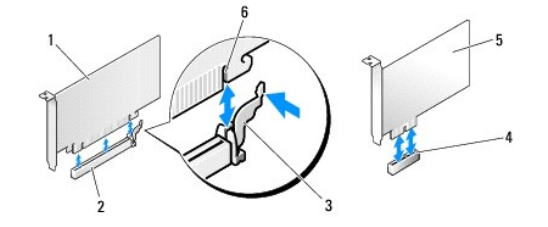

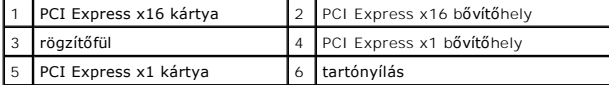

- 7. Helyezze a kártyát az aljzatba, és határozottan nyomja le. Győződjön meg róla, hogy a kártya teljesen benne van az aljzatban.
- 8. Helyezze vissza és húzza meg a csavart, ezzel rögzítse a kártyát a nyílásba.
- 9. Csatlakoztassa a kártya összes szükséges kábelét.

A kártyák kábelcsatlakozásairól olvassa el a kártyákhoz mellékelt dokumentációt.

**FIGYELMEZTETES:** Ne vezesse a kábeleket a kártyák felett vagy mögött, kivéve a Vostro 220s modell esetén, amely a házmerevítő keretben<br>kábelbilincsekkel van ellátva. A kábelek kábelbilincsen kívüli, kártyák feletti elveze

- 10. Vostro 220s modellek esetén helyezze vissza a házmerevítő keretet (lásd [A házmerevítő keret visszahelyezése](file:///C:/data/systems/vos220s/hu/sm/bracket.htm#wp1191051)).
- 11. Kövesse a következő fejezetben olvasható utasításokat: [Miután befejezte a munkát a számítógép belsejében](file:///C:/data/systems/vos220s/hu/sm/work.htm#wp1182653)
- 12. Telepítse a kártyához esetlegesen szükséges illesztőprogramot a kártya dokumentációja alapján.
- 13. A beszerelési művelet befejezéséhez lásd [A számítógép konfigurálása PCI vagy PCI Express kártya kivétele vagy telepítése után](#page-9-0).

## <span id="page-9-0"></span>**A számítógép konfigurálása PCI vagy PCI Express kártya kivétele vagy telepítése után**

**MEGJEGYZÉS:** Az illesztőprogramok és szoftver telepítéséhez lásd a kártyával szállított dokumentációt.

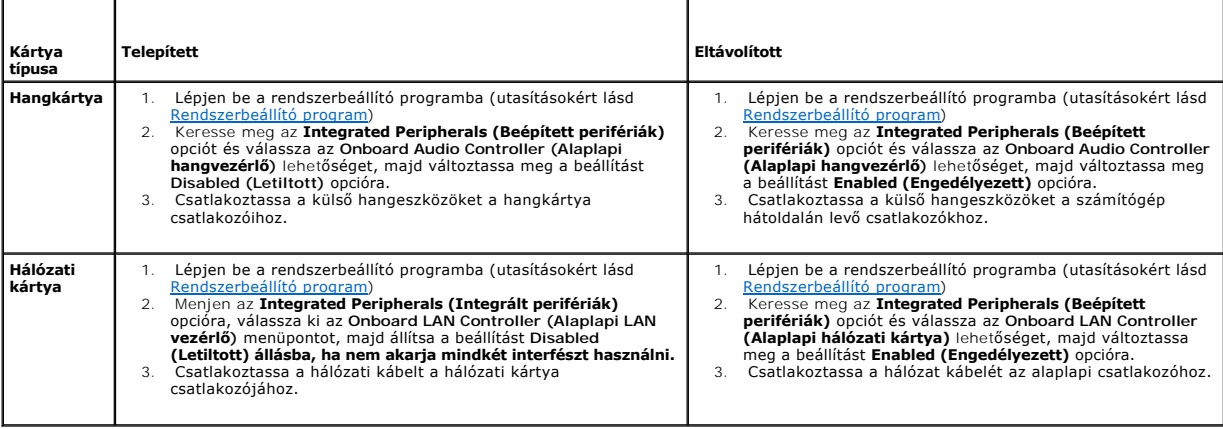

#### **Gombelem**

**Dell™ Vostro™ 420/220/220s Szerelési útmutató** 

- [A gombelem cseréje](#page-10-0)
- [A gombelem cseréje](#page-10-1)
- VIGYAZAT! A számítógép belsejében végzett munka előtt olvassa el figyelmesen a számítógéphez mellékelt biztonsági tudnivalókat. A biztonsági<br>kérdések terén leginkább bevált gyakorlatokkal kapcsolatos további útmutatások a
- VIGYAZAT! A hibásan behelyezett új elem felrobbanhat! Az elemet kizárólag azonos típusú vagy azzal egyenértékű, a gyártó által ajánlott típusú<br>elemre szabad cserélni. Az elhasznált elemeket a gyártó utasításainak megfelelő
- **FIGYELMEZTETÉS:** A gombelem eltávolítása és behelyezése a Vostro 420, Vostro 220, és Vostro 220s számítógépeknél azonos módon történik (kivéve ahol ezt külön jelzik).

## <span id="page-10-0"></span>**A gombelem cseréje**

- <span id="page-10-3"></span>1. Jegyezze fel minden képernyő adatát a rendszerbeállítás programban, hogy visszaállíthassa a megfelelő beállításokat a <u>lépés 4</u>ben (<u>A gombelem</u><br><u>cseréie</u>). A rendszerbeállítás programmal kapcsolatos segítségért lásd <u>R</u>
- 2. Kövesse a következő fejezetben olvasható utasításokat: Miel[őtt elkezdene dolgozni a számítógép belsejében](file:///C:/data/systems/vos220s/hu/sm/work.htm#wp1180052).
- 3. Távolítsa el a számítógép oldallapját (lásd: [A számítógép oldallapjának eltávolítása](file:///C:/data/systems/vos220s/hu/sm/cover.htm#wp1180476)).
- 4. A Vostro 220s modellnél először távolítsa el a házmerevítő keretet (lásd [A házmerevítő keret eltávolítása](file:///C:/data/systems/vos220s/hu/sm/bracket.htm#wp1190224)).
- **FIGYELMEZTETES:** Ha az elemet egy tompa szerszámmal feszíti ki a foglalatból, ügyeljen arra, hogy az eszköz ne érjen az alaplaphoz. Gondosan<br>illessze a szerszámot az elem és a foglalat közé, és ezután feszítse ki az akkum

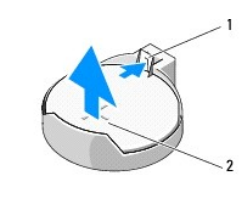

1 kioldófül 2 elem (pozitív oldal)

- 5. Óvatosan húzza el a kioldózárat az elemről, hogy az kipattanjon a foglalatából.
- 6. Távolítsa el az elemet a rendszerből és semlegesítse megfelelő módon.

## <span id="page-10-1"></span>**A gombelem cseréje**

- 1. Illessze be az új elemet a foglalatba a "+" jellel megkülönböztetett oldalával felfelé, majd nyomja be a helyére. Ellenőrizze, hogy az elem megfelelően illeszkedik a foglalatba.
- 2. A Vostro 220s modellnél helyezze vissza a házmerevítő keretet (lásd [A házmerevítő keret visszahelyezése](file:///C:/data/systems/vos220s/hu/sm/bracket.htm#wp1191051)).
- 3. Kövesse a következő fejezetben olvasható utasításokat: [Miután befejezte a munkát a számítógép belsejében](file:///C:/data/systems/vos220s/hu/sm/work.htm#wp1182653) .
- <span id="page-10-2"></span>4. Lépjen be a rendszerbeállító programba (információkért lásd <u>Rendszerbeállító program</u>) és állítsa vissza a korábban (<u>lépés 1</u>) rögzített beállításokat.<br>Adja meg a helyes dátumot és időt is.

# **Kapcsolatba lépés a Dell-lel**

**Dell™ Vostro™ 420/220/220s Szerelési útmutató** 

A Dellt kereskedelmi, műszaki támogatás vagy ügyfélszolgálati ügyek miatt felkeresheti a:

- 1. **support.dell.com** oldalon.
- 2. Ellenőrizze, hogy az Ön országa vagy régiója szerepel-e a **Choose A Country/Region** (Válasszon országot/régiót) legördülő menüben a lap alján.
- 3. Kattintson a **Contact Us** (Lépjen kapcsolatba velünk) elemre a lap bal oldalán.
- 4. Jelölje ki az igényeinek megfelelő szolgáltatás vagy támogatás hivatkozására.
- 5. Lépjen kapcsolatba a Dell-lel az Önnek legkényelmesebb módon.

### **A számítógép oldallapja Dell™ Vostro™ 420/220/220s Szerelési útmutató**

- [A számítógép oldallapjának eltávolítása](#page-12-0)
- A számítógép oldallapjának visszaszerelé
- VIGYAZAT! A számítógép belsejében végzett munka előtt olvassa el figyelmesen a számítógéphez mellékelt biztonsági tudnivalókat. A biztonsági<br>kérdések terén leginkább bevált gyakorlatokkal kapcsolatos további útmutatások a
- **VIGYÁZAT! Az áramütés elkerülése érdekében a számítógép oldallapjának eltávolítása előtt mindig húzza ki a tápkábelt.**
- **VIGYÁZAT! Ne használja az eszközt bármilyen leszerelt burkolatokkal (leszerelt számítógépfedél, előlap, tömítőszalag, előlap betéttel stb.).**
- **FIGYELMEZTETES:** Győződjön meg arról, hogy elégséges hely áll rendelkezésére az asztalon a számítógépnek az eltávolított oldallappal (legalább 30<br>cm).
- O **FIGYELMEZTETES:** A számítógép fedél eltávolításának és cseréjének módja a Vostro 420, Vostro 220, és Vostro 220s modelleknél megegyezik; az<br>illusztráció csak példaként szolgál, amely nem feltétlenül tükrözi pontosan az Ön

## <span id="page-12-0"></span>**A számítógép oldallapjának eltávolítása**

- 1. Kövesse a következő fejezetben olvasható utasításokat: Miel[őtt elkezdene dolgozni a számítógép belsejében](file:///C:/data/systems/vos220s/hu/sm/work.htm#wp1180052).
- 2. Fektesse a számítógépet az oldalára, a fedőlappal felfele.
- 3. Távolítsa el az oldallapot rögzítő két csavart.

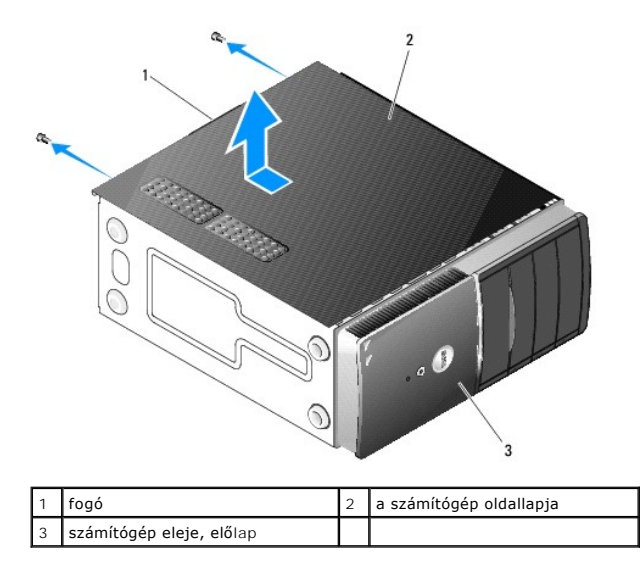

4. A számítógép fedelének eltávolításához markolja meg a fogantyút miközben a számítógép elejéről lehúzza a fedelet, majd emelje le a fedelet a számítógéprő

## <span id="page-12-1"></span>**A számítógép oldallapjának visszaszerelése**

- 1. Ellenőrizze a kábelcsatlakozásokat, és rendezze el a kábeleket úgy, hogy ne képezzenek akadályt.
- 2. Ügyeljen arra, hogy ne maradjon felesleges alkatrész vagy szerszám a számítógép belsejében.
- 3. Ellenőrizze, hogy az előlap megfelelően csatlakozik a számítógép elejéhez (lásd Az el[őlap visszahelyezése](file:///C:/data/systems/vos220s/hu/sm/bezel.htm#wp1180347)).

**MEGJEGYZÉS:** Az előlapot a fedél előtt kel felhelyezni.

- 4. A fedelet enyhén ferdén tartva tolja a számítógép eleje felé, amíg a fedélben lévő fém fülek az előlap mellett megfelelően a ház keretébe nem kapaszkodnak.
- 5. Győződjön meg róla, hogy a fedőlap megfelelően áll a helyén.
- 6. Győződjön meg róla, hogy a fedőlap megfelelően áll a helyén.
- 7. Kövesse a következő fejezetben olvasható utasításokat: [Miután befejezte a munkát a számítógép belsejében](file:///C:/data/systems/vos220s/hu/sm/work.htm#wp1182653) .

 **Processzor** 

**Dell™ Vostro™ 420/220/220s Szerelési útmutató** 

- [A processzor kiszerelése](#page-14-0)
- **A processzor cseréje**

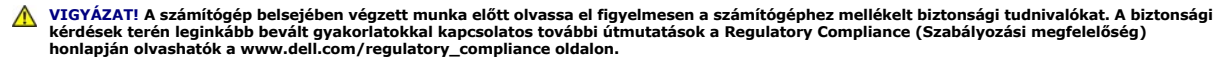

**FIGYELMEZTETES:** Az alábbi műveleteket csak akkor végezze el, ha jártas a hardvereszközök ki- és beszerelésében! A műveletek hibás végrehajtása<br>kárt okozhat az alaplapban. A Dell-lel történő kapcsolatfelvétellel kapcsolat

### <span id="page-14-0"></span>**A processzor kiszerelése**

- 1. Kövesse a következő fejezetben olvasható utasításokat: Miel[őtt elkezdene dolgozni a számítógép belsejében](file:///C:/data/systems/vos220s/hu/sm/work.htm#wp1180052).
- 2. Távolítsa el a számítógép oldallapját (lásd: [A számítógép oldallapjának eltávolítása](file:///C:/data/systems/vos220s/hu/sm/cover.htm#wp1180476)).

VIGYAZAT! Annak ellenére, hogy műanyag pajzzsal van ellátva, a hűtőborda nagyon forróvá válhat normál működés közben. Mielőtt megfogja,<br>kellő ideig hagyja hűlni.

3. Távolítsa el a processzor hűtőborda/ventilátor egységet a számítógépből. (lásd A processzor hűt[őborda/ventilátor egység eltávolítása](file:///C:/data/systems/vos220s/hu/sm/heatsink.htm#wp1180155)).

**MEGJEGYZÉS:** Amennyiben az új processzorhoz nincs szükség új hűtőbordára, a processzor cseréjekor használja fel az eredeti hűtőborda/ventilátor egységet.

- 4. Nyomja le a kioldókart és tolja kifelé, hogy kiakassza az azt rögzítő rögzítőfülből.
- 5. Nyissa fel a processzort takaró fedelet, ha van.

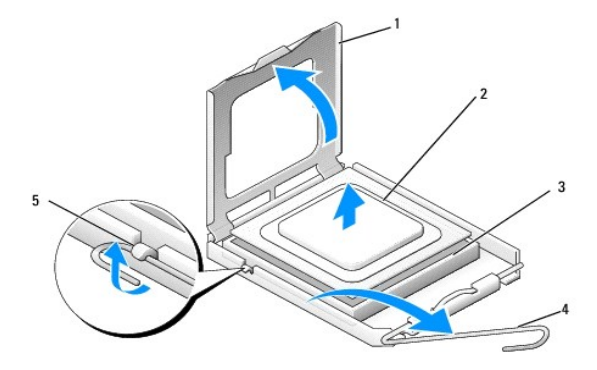

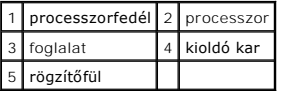

**FIGYELMEZTETÉS:** Mikor processzort cserél, ne érintsen meg egy tűt sem a foglalaton belül és ne engedje hogy bármilyen tárgy essen a foglalat tűire.

6. A processzort megemelve vegye ki a foglalatból, és helyezze antisztatikus csomagolásba.

## <span id="page-14-1"></span>**A processzor cseréje**

**FIGYELMEZTETÉS:** Földelje saját testét a számítógép egy festetlen fémfelületét, például a hátulját megérintve.

**FIGYELMEZTETÉS:** Ügyeljen arra, hogy a processzort pontosan illessze be a foglalatba, nehogy a számítógép bekapcsolásakor végleges károsodás érje a processzort.

1. Csomagolja ki az új processzort, vigyázva, hogy ne érintse meg a processzor alját.

**FIGYELMEZTETES:** A foglalat érintkezői igen érzékenyek. Sérülésük elkerülése érdekében pontosan illessze a processzort a foglalatra, és túlzott erő<br>kifejtése nélkül szerelje be. Ügyeljen arra, hogy ne érintse meg és ne ha

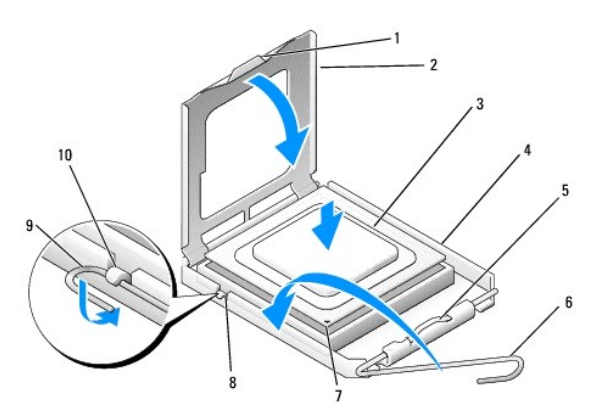

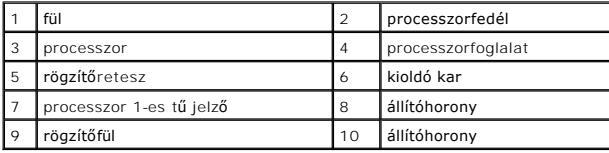

2. Fordítsa el teljesen a rögzítőkart, és győződjön meg róla, hogy a processzorfedél felemelve marad.

- 3. Igazítsa a processzoron lévő két állítóhornyot a foglalaton lévő két horonyhoz.
- 4. Igazítsa össze a processzor és a foglalat pin-1 sarkait, majd finoman helyezze a processzort a foglalatba, és győződjön meg róla, hogy a processzor megfelelően a helyére került.

**FIGYELMEZTETÉS:** Sérülésük elkerülése érdekében pontosan illessze a processzort a foglalatra, és túlzott erő kifejtése nélkül nyomja rá.

5. Finoman nyomja a processzort a foglalatba, amíg az a helyére nem kerül.

- 6. Engedje vissza a processzorfedelet.
- **MEGJEGYZES:** Győződjön meg róla, hogy a fedélen lévő fül olyan helyzetben van, hogy a rögzítőretesz alá fog esni amikor a rögzítőkart átfordítja és<br>rögzíti a rögzítőfül alá.
- 7. Fordítsa át a rögzítőkart a foglalat felé, majd rögzítse a rögzítőfül alatt.
- 8. Takarítsa le a hővezető pasztát a hűtőborda aljáról.
- **FIGYELMEZTETÉS:** Győződjön meg, hogy friss hővezető pasztát használ. A hővezető paszta rendkívül fontos eleme a processzor optimális működését<br>garantáló hőátadási folyamatnak.
- 9. Vonja be a processzor tetejét új hővezető pasztával.
- 10. Helyezze vissza a processzor hűtőborda/ventillátor egységet (lásd A processzor hűt[őborda/ventilátor egység visszahelyezése](file:///C:/data/systems/vos220s/hu/sm/heatsink.htm#wp1180446)).
- **FIGYELMEZTETÉS:** Győződjön meg, hogy a processzor hűtőborda/ventilátor egység a helyén van és megfelelően rögzített.

11. Kövesse a következő fejezetben olvasható utasításokat: [Miután befejezte a munkát a számítógép belsejében](file:///C:/data/systems/vos220s/hu/sm/work.htm#wp1182653).

### **Meghajtók**

**Dell™ Vostro™ 420/220/220s Szerelési útmutató** 

- **O** Merevlemezek
- [Memóriakártya](#page-20-0)-olvasó
- [Optikai meghajtó](#page-24-0)
- [A meghajtókeret kitörhető takaró fémlemezének eltávolítása](#page-26-0)
- VIGYAZAT! A számítógép belsejében végzett munka előtt olvassa el figyelmesen a számítógéphez mellékelt biztonsági tudnivalókat. A biztonsági<br>kérdések terén leginkább bevált gyakorlatokkal kapcsolatos további útmutatások a **honlapján olvashatók a www.dell.com/regulatory\_compliance oldalon.**

**VIGYÁZAT! Az áramütés elkerülése érdekében a számítógép oldallapjának eltávolítása előtt mindig húzza ki a tápkábelt.**

**FIGYELMEZTETES:** A meghajtók eltávolításának és cseréjének módja a Vostro 420, Vostro 220, és Vostro 220s modelleknél megegyezik (kivéve ahol<br>az jelezve van); az illusztráció csak példaként szolgál, amely nem feltétlenül

### <span id="page-16-0"></span>**Merevlemezek**

VIGYAZAT! A számítógép belsejében végzett munka előtt olvassa el figyelmesen a számítógéphez mellékelt biztonsági tudnivalókat. A biztonsági<br>kérdések terén leginkább bevált gyakorlatokkal kapcsolatos további útmutatások a

**VIGYÁZAT! Az áramütés elkerülése érdekében a számítógép oldallapjának eltávolítása előtt mindig húzza ki a tápkábelt.**

- **FIGYELMEZTETES:** A meghajtó sérülésének elkerülése érdekében ne helyezze azt kemény felületre. Helyezze olyan felületre, amely megfelelően<br>alápárnázza, például szivacslapra.
- 0 **FIGYELMEZTETES:** Ha olyan adatokat tartalmazó merevlemezt cserél, amelyeket szeretne megtartani, a fájlokról a szerelés megkezdése előtt<br>készítsen biztonsági másolatot.

### **A merevlemez kiszerelése**

- 1. Kövesse a következő fejezetben olvasható utasításokat: Miel[őtt elkezdene dolgozni a számítógép belsejében](file:///C:/data/systems/vos220s/hu/sm/work.htm#wp1180052).
- 2. Távolítsa el a számítógép oldallapját (lásd: [A számítógép oldallapjának eltávolítása](file:///C:/data/systems/vos220s/hu/sm/cover.htm#wp1180476)).
- 3. A Vostro 220s modellnél először távolítsa el a házmerevítő keretet (lásd [A házmerevítő keret eltávolítása](file:///C:/data/systems/vos220s/hu/sm/bracket.htm#wp1190224)).
- 4. Csatolja le a meghajtó hátoldaláról a táp- és adatkábelt.
- 5. A Vostro 420 és Vostro 220 modellek esetén:
	- a. Távolítsa el a merevlemezt a beépítőkerethez rögzítő csavarokat.
	- b. Csúsztassa ki a merevlemezt a számítógép hátulján található nyíláson.

#### **Vostro™ 420**

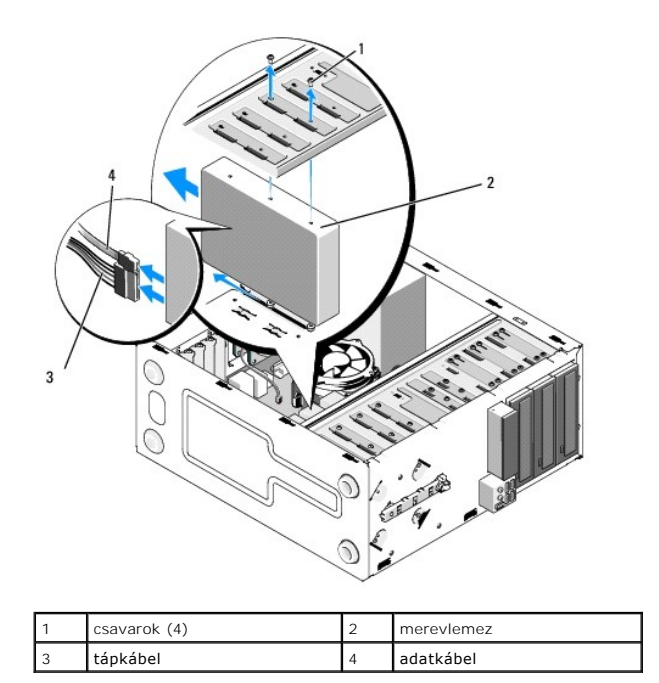

 **Vostro 220**

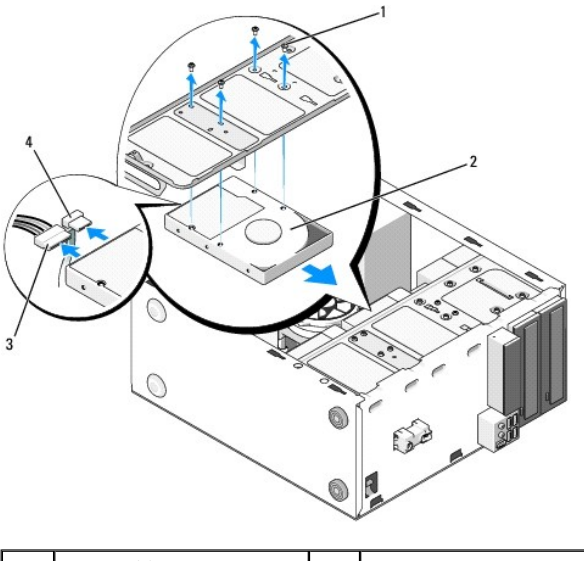

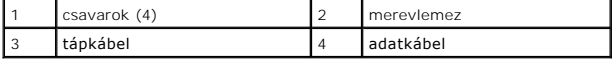

6. A Vostro 220s modell esetén:

- <span id="page-17-0"></span>a. Emelje meg és tartsa meg a merevlemez-kioldó reteszt.
- <span id="page-17-1"></span>b. – Félig húzza ki a meghajtót a beépítőkeretből, a meghajtó hátulját fordítsa felfelé, hogy az merőlegesen álljon a beépítőkeretre, majd a<br>csavarokat vezesse a beépítőkeret kivágott hornyaiban amíg ki nem tudja emelni a

c. Ismételje meg az [lépés a](#page-17-0) és a [lépés b](#page-17-1) műveletet a második meghajtóval is, ha beépítésre került.

 **Vostro 220s**

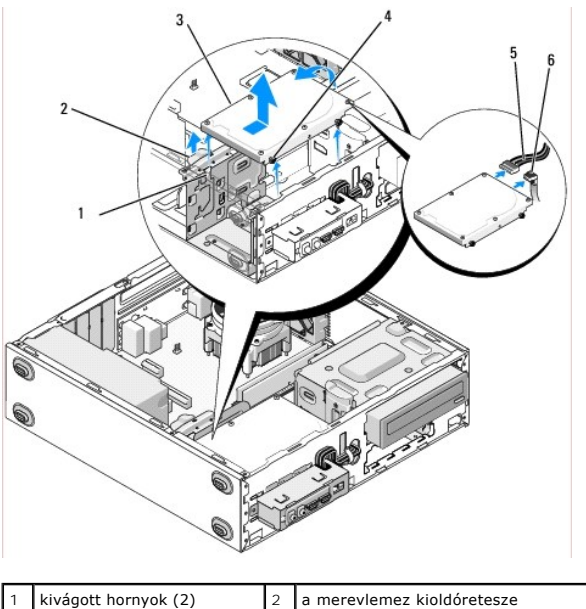

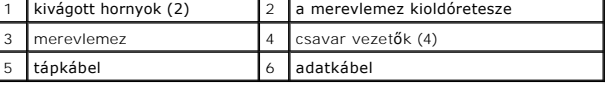

7. *Amennyiben cseremeghajtót épít be, ugorjon a lépés* 3re a [Merevlemez cseréje vagy hozzáadása](#page-18-1)on.

Amennyiben a megjhajtót végleg eltávolítja, és a beépítőhely üresen marad, lépjen a [lépés 8](#page-18-2)re.

- <span id="page-18-2"></span>8. Csatlakoztassa le az adatkábelt az alaplapról (lásd [Alaplapi alkatrészek\)](file:///C:/data/systems/vos220s/hu/sm/work.htm#wp1206597) majd vegye ki a kábelt a számítógépből.
- 9. Kövesse a következő fejezetben olvasható utasításokat: [Miután befejezte a munkát a számítógép belsejében](file:///C:/data/systems/vos220s/hu/sm/work.htm#wp1182653)
- 10. Amikor újraindítja a számítógépet, ellenőrizze a meghajtókonfigurációs adatokat a rendszerbeállító programban:
	- a. Lépjen be a rendszerbeállító programba (utasításokért lásd [Rendszerbeállító program](file:///C:/data/systems/vos220s/hu/sm/syssetup.htm#wp1181799)).
	- b. A rendszerbeállítás program **Drives (Meghajtók)** részében, a **Drive 0 through 3 (Meghajtók 0-3)** menüpont alatt állítsa a meghajtó beállításokat a helyes konfigurációra.

## <span id="page-18-1"></span>**Merevlemez cseréje vagy hozzáadása**

- 1. Kövesse a következő fejezetben olvasható utasításokat: Miel[őtt elkezdene dolgozni a számítógép belsejében](file:///C:/data/systems/vos220s/hu/sm/work.htm#wp1180052).
- 2. Távolítsa el a számítógép oldallapját (lásd: **A számítógép oldallapjának eltávolítása**).
- <span id="page-18-0"></span>3. Ellenőrizze a meghajtó dokumentációjában, hogy konfigurálva van-e az Ön számítógépére.
- 4. A Vostro 220s modell esetén:
	- a. Emelje meg és tartsa meg a merevlemez-kioldó reteszt.
	- b. Félig húzza ki a meghajtót a beépítőkeretből, a meghajtó hátulját fordítsa felfelé, hogy az merőlegesen álljon a beépítőkeretre, majd a<br>csavarokat vezesse a beépítőkeret kivágott hornyaiban, amíg ki nem tudja emelni a
	- c. Ismételje meg a [lépés a](#page-17-0) és a [lépés b](#page-17-1) műveletet a második meghajtóval is, ha beépítésre került.

#### **Vostro 220s**

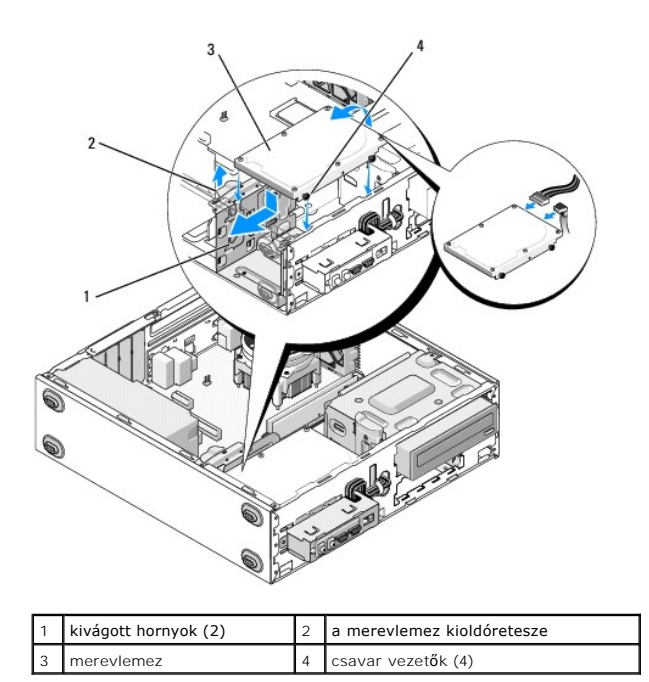

- 5. A Vostro 420 és Vostro 220 modellek esetén:
	- a. Csúsztassa be a merevlemez-meghajtót a merevlemez-keretbe.
	- b. Igazítsa össze a merevlemezen lévő furatokat a beépítőkereten lévőkkel, majd a meghajtó rögzítéséhez helyezze be a csavarokat.

### **Vostro 420**

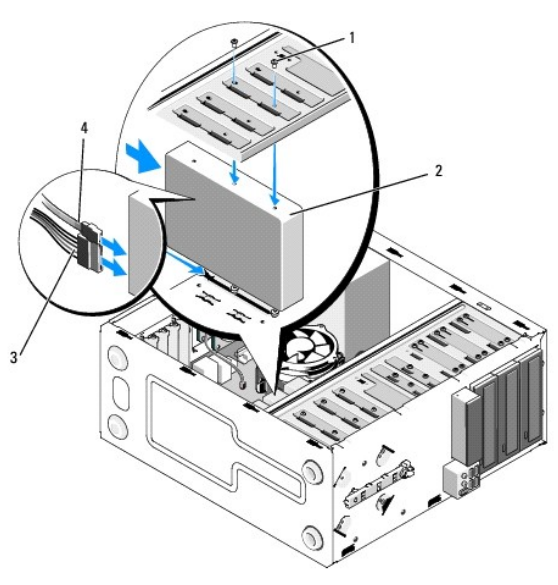

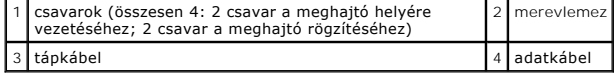

 **Vostro 220**

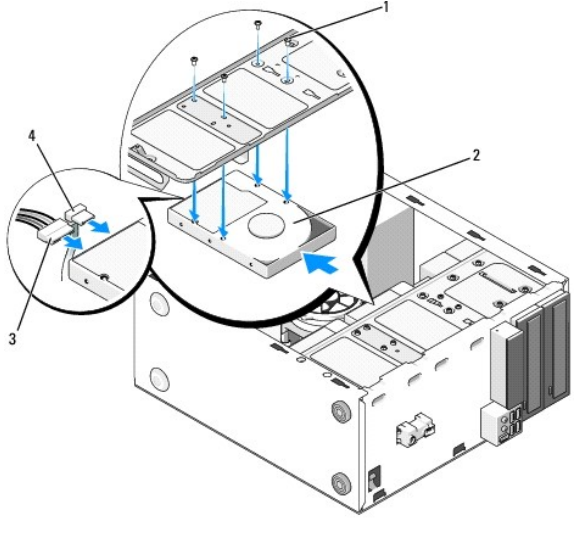

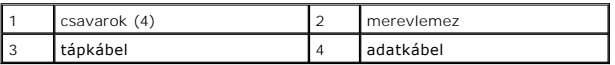

- 6. Csatlakoztassa a tápkábelt és az adatkábelt a meghajtó hátlapjához.
- **FIGYELMEZTETÉS:** A megfelelő behelyezés érdekében a csatlakozókat jelöléssel látják el: ez azt jelenti, hogy az egyik csatlakozón található bemetszés vagy hiányzó érintkező a másik csatlakozón található fülhöz vagy betöltött nyíláshoz illeszkedik. A csatlakozók sérülésének elkerülés<br>érdekében azok behelyezése előtt igazítsa a jelölések szerint a catlakozókat.
- 7. Győz[ődjön meg róla, hogy a kábel másik vége az alaplap "SATA0," "SATA1," "SATA2," vagy "SATA3" jelölésű csatlakozójához csatlakozik \(lásd](file:///C:/data/systems/vos220s/hu/sm/work.htm#wp1206597) Alaplapi alkatrészek).
- 8. Ellenőrizzen minden kábelt, hogy azok a helyükön vannak-e, és megfelelően csatlakoznak-e.
- 9. A Vostro 220s modellnél helyezze vissza a házmerevítő keretet (lásd [A házmerevítő keret visszahelyezése](file:///C:/data/systems/vos220s/hu/sm/bracket.htm#wp1191051)).
- 10. Kövesse a következő fejezetben olvasható utasításokat: [Miután befejezte a munkát a számítógép belsejében](file:///C:/data/systems/vos220s/hu/sm/work.htm#wp1182653)
- 11. Amikor újraindítja a számítógépet, ellenőrizze a meghajtókonfigurációs adatokat a rendszerbeállító programban:
	- a. Lépjen be a rendszerbeállító programba (utasításokért lásd [Rendszerbeállító program](file:///C:/data/systems/vos220s/hu/sm/syssetup.htm#wp1181799)).
	- b. A rendszerbeállítás program **Drives (Meghajtók)** részében, a **Drive 0 through 3 (Meghajtók 0-3)** menüpont alatt állítsa a meghajtó beállításokat a helyes konfigurációra.
- 12. A meghajtóhoz mellékelt dokumentációban ellenőrizze, milyen szoftvert kell telepítenie a meghajtó működtetéséhez.

## <span id="page-20-0"></span>**Memóriakártya-olvasó**

- **VIGYÁZAT! A számítógép belsejében végzett munka előtt olvassa el figyelmesen a számítógéphez mellékelt biztonsági tudnivalókat. A biztonsági**   $\Lambda$ kérdések terén leginkább bevált gyakorlatokkal kapcsolatos további útmutatások a Regulatory Compliance (Szabályozási megfelelőség)<br>honlapján olvashatók a www.dell.com/regulatory\_compliance oldalon.
- **VIGYÁZAT! Az áramütés elkerülése érdekében a számítógép oldallapjának eltávolítása előtt mindig húzza ki a tápkábelt.**

## **A memóriakártya-olvasó kiszerelése**

- 1. Kövesse a következő fejezetben olvasható utasításokat: Miel[őtt elkezdene dolgozni a számítógép belsejében](file:///C:/data/systems/vos220s/hu/sm/work.htm#wp1180052).
- 2. Távolítsa el a számítógép oldallapját (lásd: [A számítógép oldallapjának eltávolítása](file:///C:/data/systems/vos220s/hu/sm/cover.htm#wp1180476)).
- 3. Távolítsa el az előlapot (lásd: Az el[őlap eltávolítása](file:///C:/data/systems/vos220s/hu/sm/bezel.htm#wp1180291)).

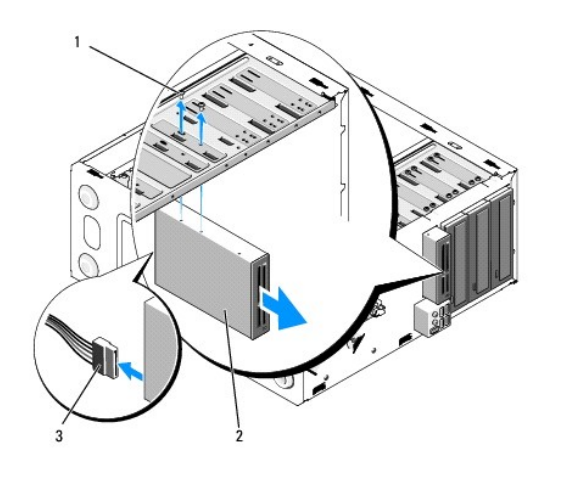

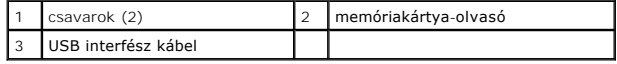

- 4. Húzza ki az USB-kábelt a memóriakártya-olvasó hátuljából.
- 5. *A Vostro 420 és Vostro 220 modellek esetén*, távolítsa el az eszközt a beépítőkeretbe rögzítő két csavart.

*A Vostro 220s modell esetén*, emelje fel a kioldó reteszt, amely mind az optikai meghajtót, mind pedig a 3,5 hüvelykes eszközt a saját meghajtókeretében rögzíti.

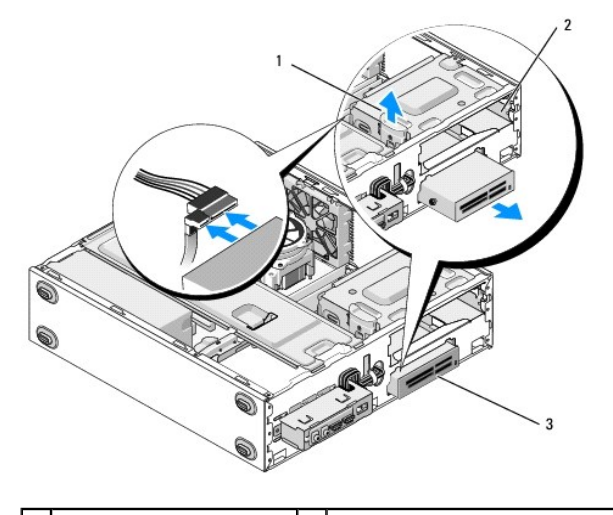

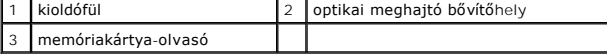

- 6. Csúsztassa ki a meghajtót a számítógépből az előlapon keresztül.
- 7. *Amennyiben cseremeghajtót épít be, ugorjon a*[lépés 5](#page-23-0)re (Memóriakártya-[olvasó cseréje vagy hozzáadása](#page-22-0)).

Amennyiben az eszközt véglegesen eltávolítja, és a meghajtóhely üresen marad, lépjen a [lépés 8](#page-21-0)re.

- <span id="page-21-0"></span>8. csatlakoztassa le az USB-csatoló kábelt az alaplapról (lásd [Alaplapi alkatrészek](file:///C:/data/systems/vos220s/hu/sm/work.htm#wp1206597)) majd vegye ki a kábelt a számítógépből.
- 9. Helyezzen egy 3.5 hüvelykes előlaptakarót az üres meghajtóhelyre:
	- a. Az előlaptakarót szögben tartva illessze az egyik végét a meghajtóhely szabad nyílásába.
	- b. Nyomja a takarólemez másik végét a nyílásba, amíg az a helyére nem kerül.

**MEGJEGYZES:** Annak érdekében, hogy megfeleljen az FCC előírásainak, amikor egy meghajtó véglegesen eltávolításra kerül a számítógépből, mindig<br>használja a 3,5 hüvelykes előlaptakarót.

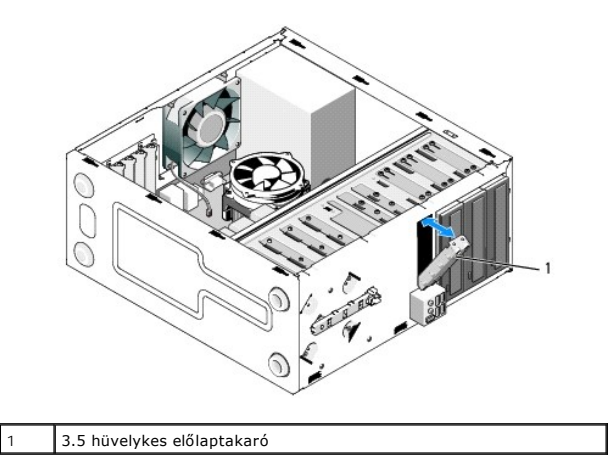

- 10. A Vostro 220s modellnél az optikai meghajtó újbóli rögzítéséhez nyomja le a kioldó reteszt.
- 11. Helyezzen egy takaróelemet az előlap üres nyílásába:
	- a. Miközben a takaróelemet szögben tartja, az előlap belsejéből illessze a takaróelem egyik végén lévő fület az előlap nyílásának megfelelő oldalába.
	- b. Engedje le a takaróelemet, amíg az nem illeszkedik biztonságosan az előlap nyílásába.

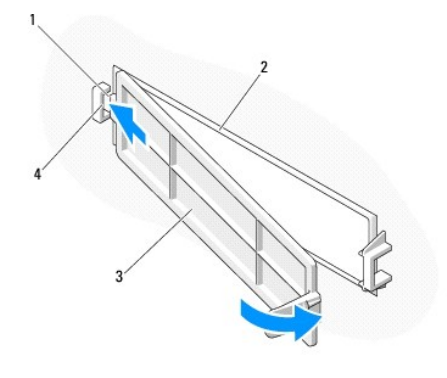

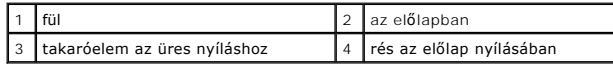

- 12. Helyezze vissza az előlapot (lásd Az el[őlap visszahelyezése](file:///C:/data/systems/vos220s/hu/sm/bezel.htm#wp1180347)).
- 13. Kövesse a következő fejezetben olvasható utasításokat: [Miután befejezte a munkát a számítógép belsejében](file:///C:/data/systems/vos220s/hu/sm/work.htm#wp1182653) .
- 14. Lépjen be a rendszerbeállító programba (utasításokért lásd [Rendszerbeállító program](file:///C:/data/systems/vos220s/hu/sm/syssetup.htm#wp1181799)) és frissítse a meghajtóbeállításokat.

### <span id="page-22-0"></span>**Memóriakártya-olvasó cseréje vagy hozzáadása**

- 1. Kövesse a következő fejezetben olvasható utasításokat: Miel[őtt elkezdene dolgozni a számítógép belsejében](file:///C:/data/systems/vos220s/hu/sm/work.htm#wp1180052).
- 2. Távolítsa el a számítógép oldallapját (lásd: [A számítógép oldallapjának eltávolítása](file:///C:/data/systems/vos220s/hu/sm/cover.htm#wp1180476)).
- 3. Távolítsa el az előlapot (lásd: Az el[őlap eltávolítása](file:///C:/data/systems/vos220s/hu/sm/bezel.htm#wp1180291)).
- 4. Amennyiben olyan számítógépet szeretne memóriakártya-olvasóval bővíteni, amelynek 3,5 hüvelykes meghajtókeretébe korábban még nem volt a eszköz beépítve, először a következőket kell tennie:
	- a. Távolítsa el a kitörhető fémlemezt a 3,5 hüvelykes meghajtókeretből (lásd [A meghajtókeret kitörhető takaró fémlemezének eltávolítása](#page-26-0)).
	- b. *A Vostro 220s modell esetén*, emelje fel a kioldó reteszt amely mind az optikai meghajtót, mind pedig a 3,5 hüvelykes eszközt a saját meghajtókeretében rögzíti.
	- c. Távolítsa el az előlapból az üres meghajtókeret takaróelemét: az előlap belsejében nyomja meg a takaróelem kioldóreteszét, és emelje ki a takaróelemet az előlapból.

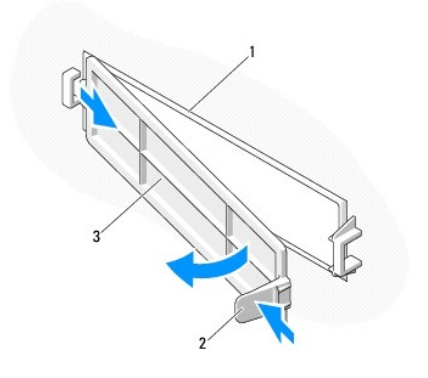

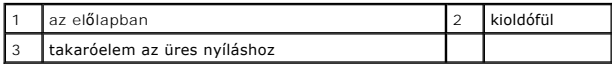

- <span id="page-23-0"></span>5. Vegye ki a memóriakártya-olvasót a csomagolásból.
- 6. A Vostro 220s modell esetén helyezze be a memóriakártya-olvasó mindkét oldalába a két rögzítőcsavart.
- 7. A számítógép elejéről finoman csúsztassa be az eszközt a keretbe.
- 8. A Vostro 420 és Vostro 220 modellek esetén:
	- a. Állítsa az eszközön található furatokat a meghajtó keret furatához és réséhez.
	- b. Az eszköz rögzítéséhez a meghajtókeretben helyezze vissza és húzza meg a két csavart.
- 9. A Vostro 220s modell esetén, nyomja le a kioldó reteszt amely mind az optikai meghajtót, mind pedig a 3,5 hüvelykes eszközt a saját meghajtókeretében rögzíti.

**MEGJEGYZÉS:** Mielőtt csatlakoztatná az USB-kábelt az eszköz hátuljába, helyezze a memóriakártya-olvasót a meghajtókeretbe.

- 10. Csatlakoztassa az USB-kábelt az eszköz hátuljába.
- **FIGYELMEZTETES:** A megfelelő behelyezés érdekében a csatlakozókat jelöléssel látják el: ez azt jelenti, hogy az egyik csatlakozón található<br>bemetszés vagy hiányzó érintkező a másik csatlakozón található fülhöz vagy betölt
- 11. Győződjön meg róla, hogy az USB-kábel másik vége csatlakoztatva van az alap USB-csatlakozójához. (lásd [Alaplapi alkatrészek](file:///C:/data/systems/vos220s/hu/sm/work.htm#wp1206597)).

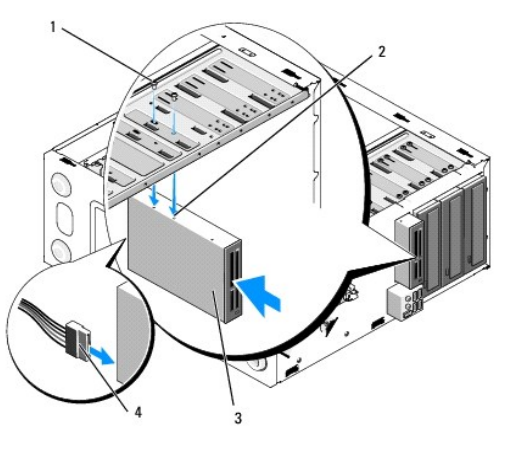

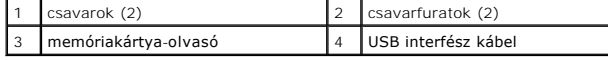

12. Helyezze vissza az előlapot (lásd Az el[őlap visszahelyezése](file:///C:/data/systems/vos220s/hu/sm/bezel.htm#wp1180347)).

13. Kövesse a következő fejezetben olvasható utasításokat: [Miután befejezte a munkát a számítógép belsejében](file:///C:/data/systems/vos220s/hu/sm/work.htm#wp1182653)

- 14. A meghajtóhoz mellékelt dokumentációban ellenőrizze, milyen szoftvert kell telepítenie a meghajtó működtetéséhez.
- 15. Lépjen be a rendszerbeállító programba (utasításokért lásd [Rendszerbeállító program](file:///C:/data/systems/vos220s/hu/sm/syssetup.htm#wp1181799)) és frissítse a meghajtóbeállításokat.

## <span id="page-24-0"></span>**Optikai meghajtó**

VIGYAZAT! A számítógép belsejében végzett munka előtt olvassa el figyelmesen a számítógéphez mellékelt biztonsági tudnivalókat. A biztonsági<br>kérdések terén leginkább bevált gyakorlatokkal kapcsolatos további útmutatások a

**VIGYÁZAT! Az áramütés elkerülése érdekében a számítógép oldallapjának eltávolítása előtt mindig húzza ki a tápkábelt.**

### **Optikai meghajtó kiszerelése**

- 1. Kövesse a következő fejezetben olvasható utasításokat: Miel[őtt elkezdene dolgozni a számítógép belsejében](file:///C:/data/systems/vos220s/hu/sm/work.htm#wp1180052).
- 2. Távolítsa el a számítógép oldallapját (lásd: [A számítógép oldallapjának eltávolítása](file:///C:/data/systems/vos220s/hu/sm/cover.htm#wp1180476)).
- 3. Távolítsa el az előlapot (lásd: Az el[őlap visszahelyezése](file:///C:/data/systems/vos220s/hu/sm/bezel.htm#wp1180347)).
- 4. Csatolja le a meghajtó hátoldaláról a táp- és adatkábelt.

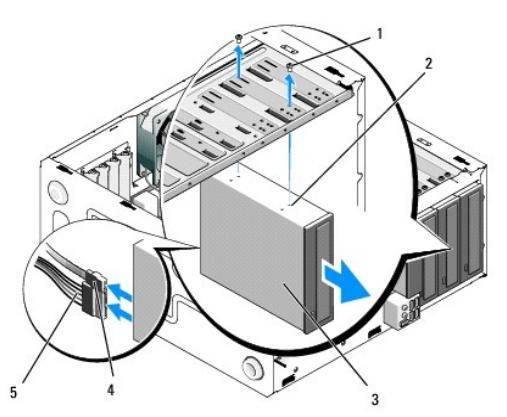

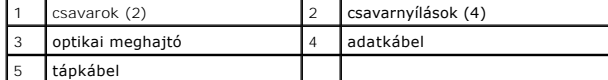

- 5. A Vostro 420 és Vostro 220 modellek esetén, távolítsa el az optikai meghajtót a beépítőkeretbe rögzítő két csavart.
- 6. Csúsztassa ki az optikai meghajtót a számítógépből az előlapon keresztül.
- 7. *Amennyiben cseremeghajtót épít be* , ugorjon a [lépés 5](#page-25-0)re ([Optikai meghajtó cseréje vagy hozzáadása](#page-25-1)). Amennyiben a megjhajtót végleg eltávolítja, és a beépítőhely üresen marad, lépjen a [lépés 8](#page-18-2)re.
- 8. [Alaplapi alkatrészek](file:///C:/data/systems/vos220s/hu/sm/work.htm#wp1206597)Csatlakoztassa le az adatkábelt az alaplapról (lásd) majd vegye ki a kábelt a számítógépből.
- 9. A Vostro 420 és Vostro 220 modellek esetén az 5,25 hüvelykes takaróelem üres keretbe rögzítéséhez használjon két csavart.

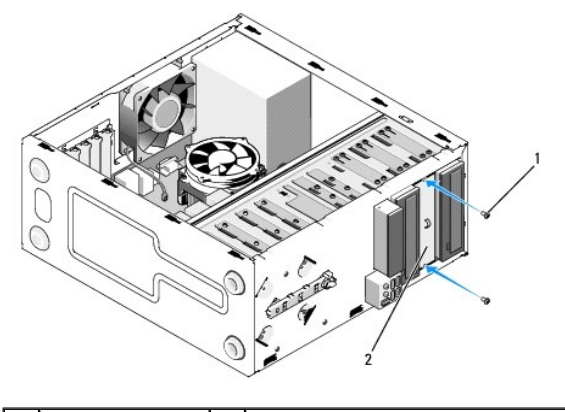

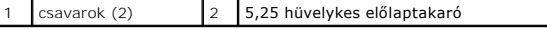

- **MEGJEGYZES:** Annak érdekében, hogy megfeleljen az FCC előírásainak, amikor egy meghajtó véglegesen eltávolításra kerül a számítógépből, mindíg<br>használja az 5,25 hüvelykes előlaptakarót.
- 10. Helyezze vissza az előlapot (lásd Az el[őlap visszahelyezése](file:///C:/data/systems/vos220s/hu/sm/bezel.htm#wp1180347)).
- 11. Kövesse a következő fejezetben olvasható utasításokat: [Miután befejezte a munkát a számítógép belsejében](file:///C:/data/systems/vos220s/hu/sm/work.htm#wp1182653).
- <span id="page-25-1"></span>12. Lépjen be a rendszerbeállító programba (utasításokért lásd [Rendszerbeállító program](file:///C:/data/systems/vos220s/hu/sm/syssetup.htm#wp1181799)) és frissítse a meghajtóbeállításokat.

## **Optikai meghajtó cseréje vagy hozzáadása**

- 1. Kövesse a következő fejezetben olvasható utasításokat: Miel[őtt elkezdene dolgozni a számítógép belsejében](file:///C:/data/systems/vos220s/hu/sm/work.htm#wp1180052).
- 2. Távolítsa el a számítógép oldallapját (lásd: [A számítógép oldallapjának eltávolítása](file:///C:/data/systems/vos220s/hu/sm/cover.htm#wp1180476)).
- 3. Távolítsa el az előlapot (lásd: Az el[őlap eltávolítása](file:///C:/data/systems/vos220s/hu/sm/bezel.htm#wp1180291)).
- 4. Amennyiben olyan bővítőhelyre szeretné beépíteni az optikai meghajtót, ahol korábban nem volt eszköz, távolítsa el a kitörhető fémlemezt (frontpanel<br>takaró) az üres meghajtóhelyről (lásd <u>A meghajtókeret kitörhető taka</u>
- <span id="page-25-0"></span>5. Vegye ki az új optikai meghajtót a csomagolásból.
- 6. A számítógép elejéről finoman csúsztassa be az optikai meghajtót a keretbe.
- 7. A Vostro 420 és Vostro 220 modellek esetén:
	- a. Igazítsa egymáshoz az optikai meghajtón található csavarnyílásokat és a meghajtókeretben lévő nyílásokat.
	- b. Helyezze vissza és húzza meg a két csavart az optikai meghajtón.
- 8. Csatlakoztassa a meghajtó hátoldalán a táp- és adatkábelt.
- **FIGYELMEZTETES:** A megfelelő behelyezés érdekében a csatlakozókat jelöléssel látják el: ez azt jelenti, hogy az egyik csatlakozón található<br>bemetszés vagy hiányzó érintkező a másik csatlakozón található fülhöz vagy betölt
- 9. Győz[ődjön meg róla, hogy az adatkábel másik vége megfelelően csatlakozik az alaplap SATA4, SATA5, vagy SATA6 csatlakozójához \(lásd](file:///C:/data/systems/vos220s/hu/sm/work.htm#wp1206597) Alaplapi alkatrészek).

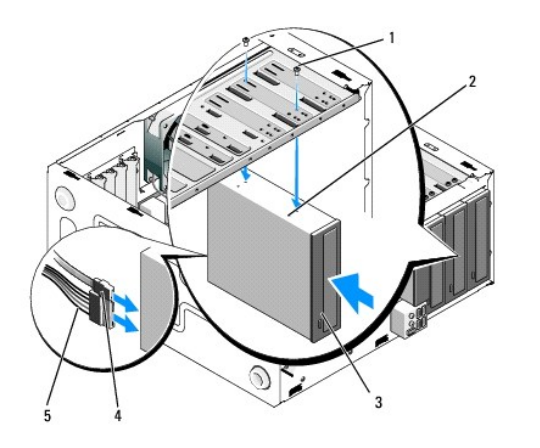

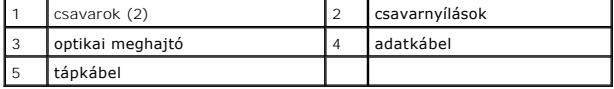

10. Helyezze vissza az előlapot (lásd Az el[őlap visszahelyezése](file:///C:/data/systems/vos220s/hu/sm/bezel.htm#wp1180347)).

11. Kövesse a következő fejezetben olvasható utasításokat: [Miután befejezte a munkát a számítógép belsejében](file:///C:/data/systems/vos220s/hu/sm/work.htm#wp1182653) .

12. A meghajtóhoz mellékelt dokumentációban ellenőrizze, milyen szoftvert kell telepítenie a meghajtó működtetéséhez.

13. Lépjen be a rendszerbeállító programba (utasításokért lásd [Rendszerbeállító program](file:///C:/data/systems/vos220s/hu/sm/syssetup.htm#wp1181799)) és frissítse a meghajtóbeállításokat.

## <span id="page-26-0"></span>**A meghajtókeret kitörhető takaró fémlemezének eltávolítása**

### **Vostro 420 és Vostro 220**

 **Vostro 420**

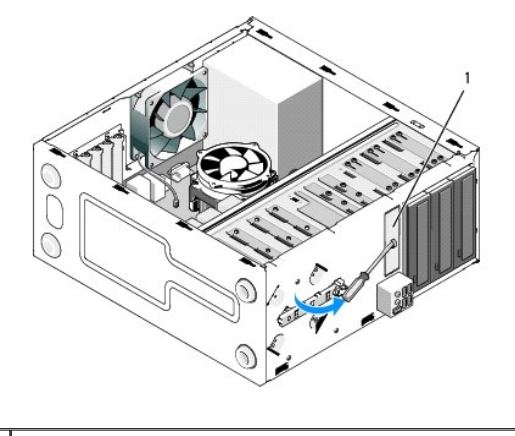

1 3,5 hüvelykes kitörhető takaró fémlemez

A 3,5 hüvelykes kitörhető takaró fémlemez eltávolításához helyezze egy csillagcsavarhúzó hegyét a fémlemezen található résbe, és fordítsa kifelé a<br>csavarhúzót, hogy kifordítsa és végül eltörje a két fém fület, amelyek a le

**MEGJEGYZES:** Miután kitörte a 3,5 hüvelykes kitörhető takaró fémlemezt, dobja ki. Ezt nem lehet újra felhasználni. Van elérhető előlaptakaró elem a<br>3,5 hüvelykes meghajtóhely nyíláshoz (miután a kitörhető lemezt egyszer e

Az 5,25 hüvelykes meghajtóhelyhez tartozó kitörhető takaró fémlemezek újrafelhasználhatók előlaptakaróként az üres 5,25 hüvelykes meghajtóhelyek takarására. Mielőtt eltávolítana egy fémlemezt egy optikai-meghajtó helyről (az 5,25 hüvelykes meghajtóhely), ellenőrizze, hogy aztmég ki kell törni, vagy két<br>csavarral van rögzítve. Távolítsa el a két csavart, ha vannak,

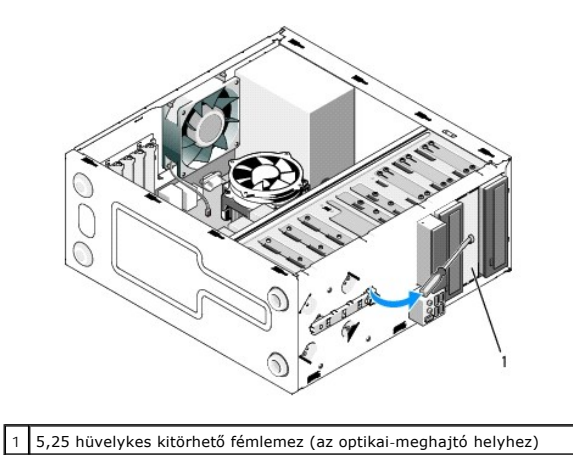

**MEGJEGYZES:** Orizze meg a kivett 5.25 hüvelykes fémlemezeket, hogy újra felhasználhassa őket, ha úgy döntene, hogy a beépített optikai meghajtót<br>végleg eltávolítja a számítógépből. Csak az optikai meghajtó helyekhez tarto

### **Vostro 220s**

A 3,5 hüvelykes kitörhető takaró fémlemez eltávolításához a tetejét fordítsa kifelé, hogy kifordítsa és végül eltörje a két fém fület, amelyek a lemezt a házhoz<br>rögzítik.

**MEGJEGYZES:** Miután kitörte a 3,5 hüvelykes kitörhető takaró fémlemezt, dobja ki. Ezt nem lehet újra felhasználni. Van elérhető előlaptakaró elem a<br>3,5 hüvelykes meghajtóhely nyíláshoz (miután a kitörhető lemezt egyszer e

#### **Vostro 220s**

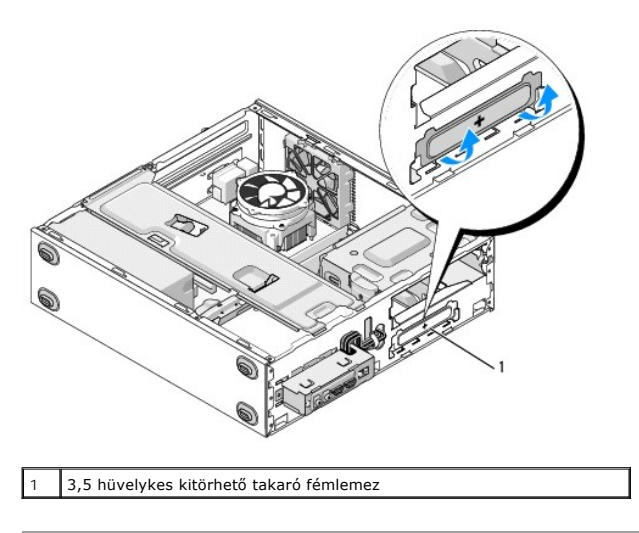

### **Ventilátor**

**Dell™ Vostro™ 420/220/220s Szerelési útmutató** 

- [A házventilátor eltávolítása](#page-28-0)
- **A házventilátor cseréje**
- VIGYAZAT! A számítógép belsejében végzett munka előtt olvassa el figyelmesen a számítógéphez mellékelt biztonsági tudnivalókat. A biztonsági<br>kérdések terén leginkább bevált gyakorlatokkal kapcsolatos további útmutatások a
- VIGYAZAT! Elektromos áramütés, vagy mozgó ventilátorlapátok által okozott és más váratlan sérülések elkerülése érdekében mindig húzza ki a<br>számítógépet, mielőtt kinyitná a fedelét.
- **FIGYELMEZTETES:** A házventilátor eltávolításának és cseréjének módja a megegyezik (kivéve ahol külön jelzik) a Vostro 420, Vostro 220, és Vostro<br>220s modelleknél; az illusztrációk csak példák, amelyek nem feltétlenül tükr

## <span id="page-28-0"></span>**A házventilátor eltávolítása**

- 1. Kövesse a következő fejezetben olvasható utasításokat: Miel[őtt elkezdene dolgozni a számítógép belsejében](file:///C:/data/systems/vos220s/hu/sm/work.htm#wp1180052).
- 2. Távolítsa el a számítógép oldallapját (lásd: **A számítógép oldallapjának eltávolítása**).
- 3. Csatolja le a házventilátor kábelét az alaplapról.
- 4. Tartsa a házventilátort a helyén, és csavarja ki a ventilátort a házhoz rögzítő csavar(oka)t.
- 5. A Vostro 220s modellnél a házból való kivételhez csúsztassa a ventilátort a számítógép eleje felé.
- 6. Lazítsa meg a ventillátort a számítógép közepe felé tolva, majd emelje ki a ventilátort a házból.

#### **Vostro 420**

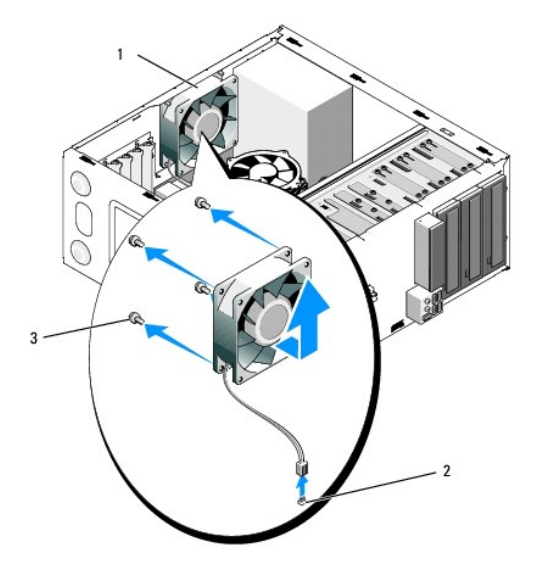

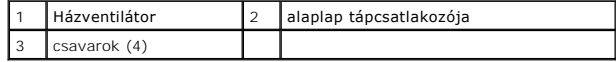

 **Vostro 220**

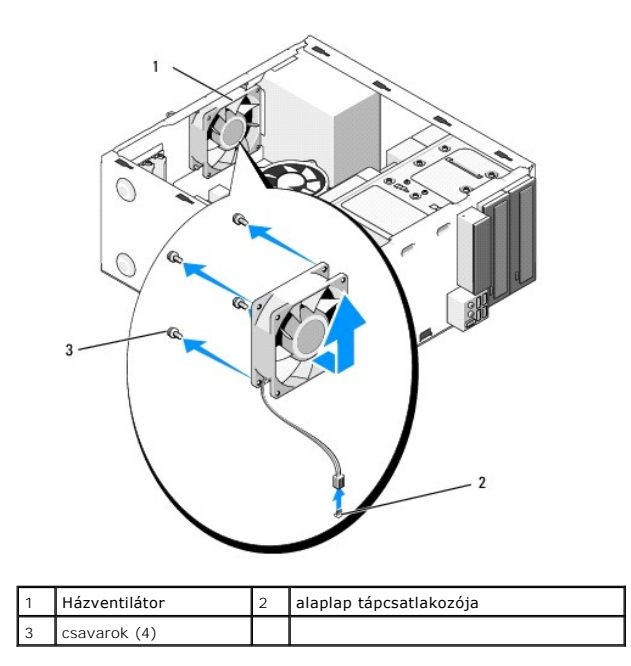

 **Vostro 220s**

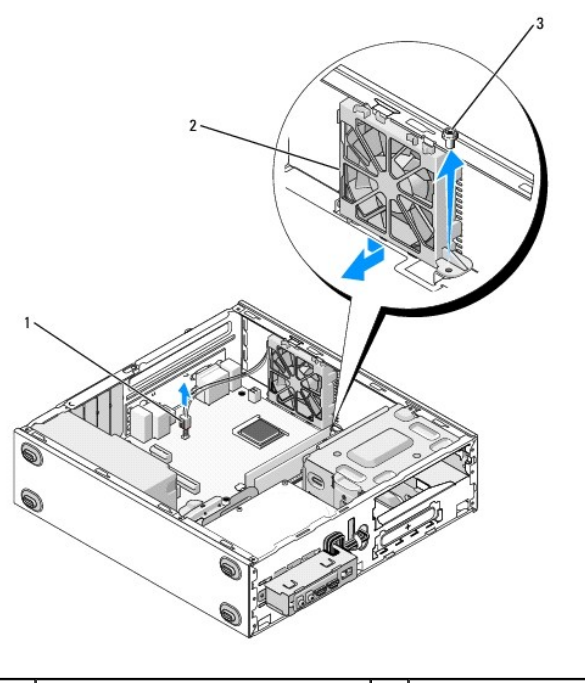

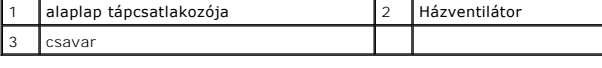

## <span id="page-29-0"></span>**A házventilátor cseréje**

1. A Vostro 220s modellnél:

- a. Engedje bele a ventilátort az házba úgy, hogy a ventilátor csavarlyukát megbillenti és kissé a vázon levő ventilátor rögzítő csavarlyuk felé tolja.
- b. Nyomja a ventillátort a ház oldalába, majd ütközésig csúsztassa a számítógép hátulja felé.
- c. Lépjen a következő lépésre: [lépés 3](#page-30-0).
- 2. Miközben a házventilátort a helyén tartja, igazítsa össze a csavarfuratokat, és helyezze be a ventilátort a házba rögzítő csavar(oka)t.
- <span id="page-30-0"></span>3. Csatlakoztassa a ventilátorkábelt az alaplaphoz (lásd [Alaplapi alkatrészek](file:///C:/data/systems/vos220s/hu/sm/work.htm#wp1206597)).
- 4. Kövesse a következő fejezetben olvasható utasításokat: [Miután befejezte a munkát a számítógép belsejében](file:///C:/data/systems/vos220s/hu/sm/work.htm#wp1182653)

### **Processzor hűtőborda/ventilátor egység Dell™ Vostro™ 420/220/220s Szerelési útmutató**

- 
- A processzor hűt[őborda/ventilátor egység eltávolítása](#page-31-0)  **A processzor hűtőborda/ventilátor egység visszahelyez**
- VIGYAZAT! A számítógép belsejében végzett munka előtt olvassa el figyelmesen a számítógéphez mellékelt biztonsági tudnivalókat. A biztonsági<br>kérdések terén leginkább bevált gyakorlatokkal kapcsolatos további útmutatások a
- VIGYAZAT! Elektromos áramütés, vagy mozgó ventilátorlapátok által okozott és más váratlan sérülések elkerülése érdekében mindig húzza ki a<br>számítógépet, mielőtt kinyitná a fedelét.
- 0 **FIGYELMEZTETES:** A processzo hűtőborda/ventilátor egység eltávolításának és cseréjének módja a megegyezik (kivéve ahol külön jelzik) a Vostro 420,<br>Vostro 220, és Vostro 220s modelleknél; az illusztrációk csak pédák, amely

## <span id="page-31-0"></span>**A processzor hűtőborda/ventilátor egység eltávolítása**

- 1. Kövesse a következő fejezetben olvasható utasításokat: Miel[őtt elkezdene dolgozni a számítógép belsejében](file:///C:/data/systems/vos220s/hu/sm/work.htm#wp1180052).
- 2. Távolítsa el a számítógép oldallapját (lásd: [A számítógép oldallapjának eltávolítása](file:///C:/data/systems/vos220s/hu/sm/cover.htm#wp1180476)).
- 3. Csatolja le a hűtőborda/ventilátor egység kábelét az alaplapról.
- 4. Lazítsa ki a hűtőborda/ventilátor egységet az alaplaphoz rögzítő négy rögzítőcsavart.

**VIGYÁZAT! Normál működés közben a hűtőborda/ventilátor egység nagyon felmelegedhet. Mielőtt megfogja, kellő ideig hagyja hűlni.**

**FIGYELMEZTETÉS:** A processzor és a hűtőborda között erős termikus kötőanyag lehet. Ne fejtsen ki túlzott erőt, hogy a hűtőborda/ventillátor egységet a processzortól eltávolítsa, mert ezzel a processzor sérülését okozhatja.

5. Emelje finoman felfele a hűtőborda/ventillátor egységet és vegye ki a számítógépből. Tegye le az egységet ventilátorral lefelé, és hővezető zsírral felfelé.

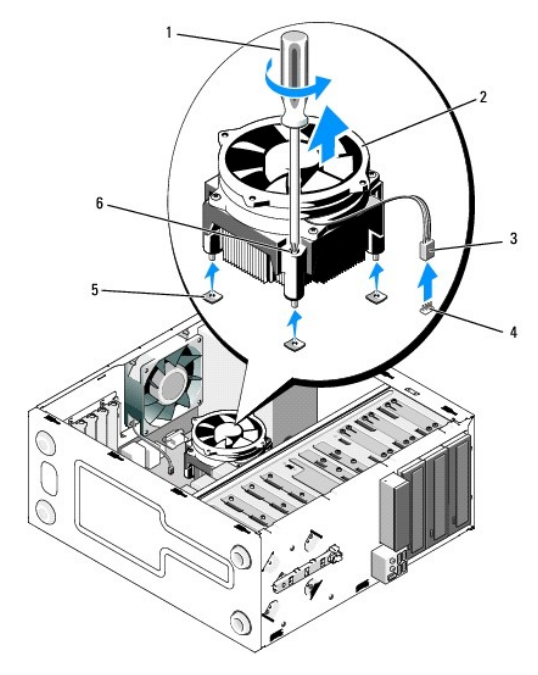

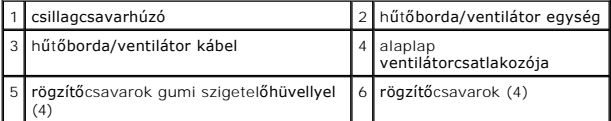

## <span id="page-32-0"></span>**A processzor hűtőborda/ventilátor egység visszahelyezése**

**FIGYELMEZTETÉS:** A processzor cseréjekor használja újra az eredeti hűtőbordát, kivéve, ha az új processzorhoz nincs szükség hűtőbordára.

- 1. Amennyiben szükséges, alkalmazzon hűtőmegoldást a hűtőbordán.
- 2. Állítsa egy vonalba a hűtőborda/ventilátor egységen található négy rögzítőcsavart az alaplapon található lyukakkal és gumi szigetelőhüvelyekkel.

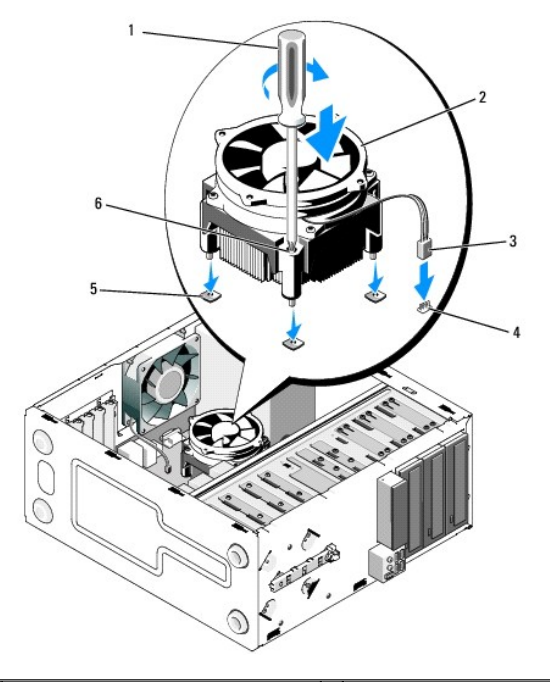

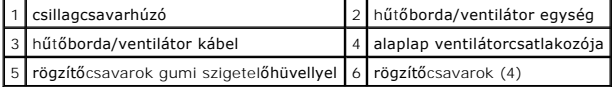

3. A csavarokat egyenletesen húzza meg, ezzel rögzítve a hűtőborda/ventillátor egységet az alaplaphoz.

**FIGYELMEZTETÉS:** Győződjön meg róla, hogy a hűtőborda/ventilátor egység megfelelően rögzített és szigetelt.

- 4. Csatlakoztassa a hűtőborda/ventilátor egység kábelét az alaplaphoz (lásd [Alaplapi alkatrészek](file:///C:/data/systems/vos220s/hu/sm/work.htm#wp1206597)).
- 5. Kövesse a következő fejezetben olvasható utasításokat: [Miután befejezte a munkát a számítógép belsejében](file:///C:/data/systems/vos220s/hu/sm/work.htm#wp1182653) .

 **I/O panel** 

**Dell™ Vostro™ 420/220/220s Szerelési útmutató** 

- [Az I/O panel eltávolítása](#page-33-0)
- Az I/O panel cseréje

VIGYAZAT! A számítógép belsejében végzett munka előtt olvassa el figyelmesen a számítógéphez mellékelt biztonsági tudnivalókat. A biztonsági<br>kérdések terén leginkább bevált gyakorlatokkal kapcsolatos további útmutatások a

**VIGYÁZAT! Az áramütés elkerülése érdekében a számítógép oldallapjának eltávolítása előtt mindig húzza ki a tápkábelt.**

**FIGYELMEZTETÉS:** Az I/O panel eltávolításának és cseréjének módja a Vostro 420, Vostro 220, és Vostro 220s modelleknél megegyezik; az illusztráció csak példaként szolgál, amely nem feltétlenül tükrözi pontosan az Ön számítógépét.

# <span id="page-33-0"></span>**Az I/O panel eltávolítása**

**MEGJEGYZÉS:** Jegyezze meg a kábelek elvezetését, miközben eltávolítja őket, hogy az I/O panel behelyezését követően megfelelően tudja őket visszahelyezni.

- 1. Kövesse a következő fejezetben olvasható utasításokat: Miel[őtt elkezdene dolgozni a számítógép belsejében](file:///C:/data/systems/vos220s/hu/sm/work.htm#wp1180052).
- 2. Távolítsa el a számítógép oldallapját (lásd: **A számítógép oldallapjának eltávolítása**).
- 3. Távolítsa el az előlapot (lásd: Az el[őlap eltávolítása](file:///C:/data/systems/vos220s/hu/sm/bezel.htm#wp1180291)).
- 4. Csatlakoztassa le az alaplapról az I/O panel kábeleit.
- 5. A Vostro 220s modellnél:
	- a. Vegye le a házmerevítő keretet (lásd [A házmerevítő keret eltávolítása](file:///C:/data/systems/vos220s/hu/sm/bracket.htm#wp1190224)).
	- b. Vegye ki a merevlemezeket a merevlemez keretből (lásd [A merevlemez kiszerelése](file:///C:/data/systems/vos220s/hu/sm/drives.htm#wp1180463)).
- 6. Szabadítsa ki a kábeleket az azokat a házban rögzítő fém bilincs(ek)ből, ha vannak.
- 7. Távolítsa el a csavart ami az I/O panelt az előlaphoz rögzíti.

**FIGYELMEZTETES:** Amikor kicsúsztatja az I/O panelt a számítógépből, óvatosan vezesse keresztül a kábeleket a beépítőkereteken, lyukakon és az<br>előlapi nyíláson, hogy megóvja a kábelcsatlakozókat és a kábelbilincseket (ha v

8. Miközben kifelé vezeti a kábeleket a beépítőkereteken, lyukakon és az előlap nyílásán, emelje ki az I/O panelt a számítógépből.

 **Vostro 420**

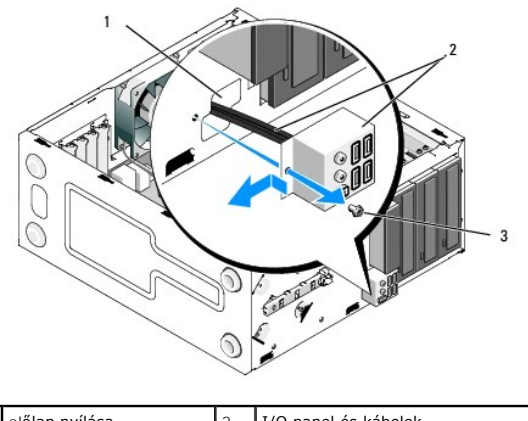

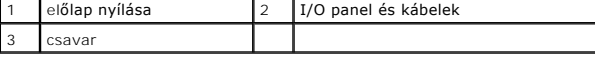

 **Vostro 220s**

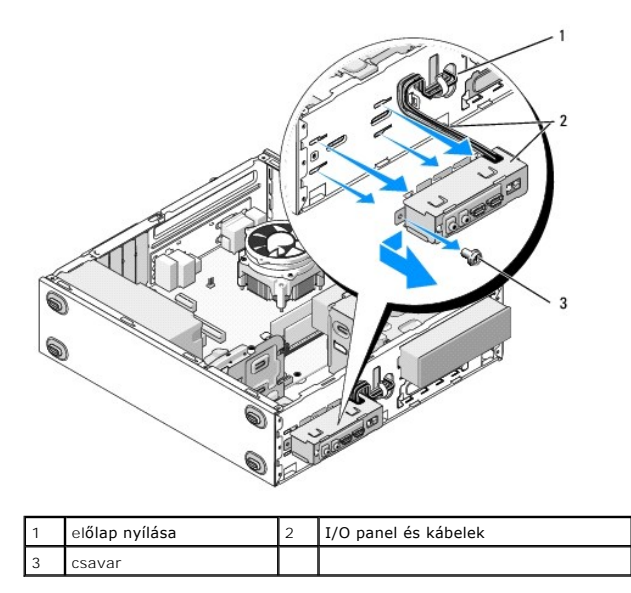

# <span id="page-34-0"></span>**Az I/O panel cseréje**

- **FIGYELMEZTETES:** Vigyázzon, hogy a kábelcsatlakozók és a kábelvezető bilincsek (ha vannak) ne sérüljenek meg miközben az I/O panelt a<br>számítógépbe csúsztatja.
- 1. Irányítsa az I/O panel kábeleit a számítógépházba az I/O panel nyíláson, majd vezesse keresztül a különféle lyukakon és beépítőkereteken.
- 2. Húzza be az I/O panel kábeleit a kábel bilincs(ek)be (ha vannak).
- 3. Helyezze vissza és szorítsa meg a csavart, ami az I/O panelt rögzíti.
- 4. Csatlakoztassa vissza a kábeleket az alaplaphoz.(lásd [Alaplapi alkatrészek](file:///C:/data/systems/vos220s/hu/sm/work.htm#wp1206597))
- <span id="page-34-1"></span>5. A Vostro 220s modellnél:
	- a. Tegye vissza a házmerevítő keretet (lásd **[A házmerevítő keret visszahelyezése](file:///C:/data/systems/vos220s/hu/sm/bracket.htm#wp1191051)**).
	- b. Helyezze vissza a merevlemezeket a merevlemez beépítőkeretbe (lásd <u>[Merevlemez cseréje vagy hozzáadása](file:///C:/data/systems/vos220s/hu/sm/drives.htm#wp1180555)</u>), amelyeket korábban eltávolított<br>(<u>[lépés 5](#page-34-1), [Az I/O panel eltávolítása](#page-33-0)</u>).
- 6. Kövesse a következő fejezetben olvasható utasításokat: [Miután befejezte a munkát a számítógép belsejében](file:///C:/data/systems/vos220s/hu/sm/work.htm#wp1182653) .

# **Memóriamodul(ok)**

**Dell™ Vostro™ 420/220/220s Szerelési útmutató** 

- [Memóriamodulok eltávolítása](#page-35-0)
- **Memóriamodul cseréje vagy hozzáadása**
- VIGYAZAT! A számítógép belsejében végzett munka előtt olvassa el figyelmesen a számítógéphez mellékelt biztonsági tudnivalókat. A biztonsági<br>kérdések terén leginkább bevált gyakorlatokkal kapcsolatos további útmutatások a

### <span id="page-35-0"></span>**Memóriamodulok eltávolítása**

- 1. Kövesse a következő fejezetben olvasható utasításokat: Miel[őtt elkezdene dolgozni a számítógép belsejében](file:///C:/data/systems/vos220s/hu/sm/work.htm#wp1180052).
- 2. Távolítsa el a számítógép oldallapját (lásd: [A számítógép oldallapjának visszaszerelése](file:///C:/data/systems/vos220s/hu/sm/cover.htm#wp1180718)).
- 3. Keresse meg a memóriamodulokat az alaplapon (lásd [Alaplapi alkatrészek](file:///C:/data/systems/vos220s/hu/sm/work.htm#wp1206597)).
- 4. Oldja ki a memóriamodul foglalatának két végén található rögzítőkapcsokat.

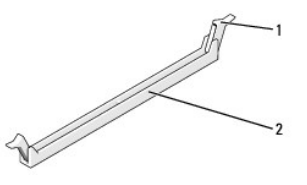

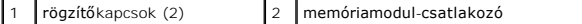

5. Fogja meg a modult, és húzza felfelé.

Ha a modult nehéz eltávolítani, előre-hátra mozgatva lazítsa meg.

## <span id="page-35-1"></span>**Memóriamodul cseréje vagy hozzáadása**

**FIGYELMEZTETÉS:** Ne használjon ECC memóriamodulokat.

**FIGYELMEZTETÉS:** Ha a memóriabővítés során eltávolítja az eredeti memóriamodulokat a számítógépből, tartsa azokat az új moduloktól elkülönítve még akkor is, ha az új modulokat is a Delltől vásárolta. Ha lehetséges, ne párosítson eredeti memóriamodult új memóriamodullal. Ellenkező esetben<br>előfordulhat, hogy a számítógép nem indul el megfelelően. A Vostro 420 model

**MEGJEGYZES:** Ha vegyes, PC2-5300 (DDR2 667-MHz) és PC2-6400 (DDR2 800-MHz) memória-párokat szerel be, a memóriamodulok a beszerelt<br>leglassabb memóriamodul sebességén fognak működni.

**MEGJEGYZÉS:** Először helyezzen be egyetlen memóriamodult a processzorhoz legközelebb lévő 1. DIMM-foglalatba, és csak ezután folytassa a többi modullal.

**MEGJEGYZÉS:** A Vostro 420 modell négy DIMM modul; a Vostro 220 és Vostro 220s modellek két DIMM modul fogadására képesek.

 **Vostro 420**

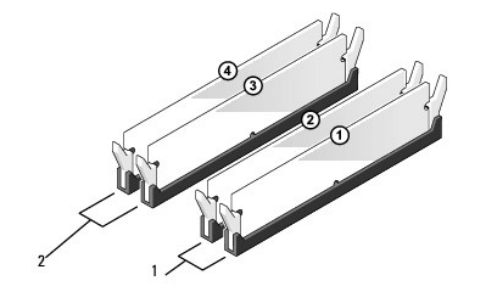

 $\vert 1 \vert$  A pár: párosított memóriamodulok  $\vert 2 \vert$  B pár: párosított memóriamodulok  $\vert$ 

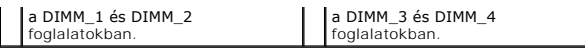

1. Igazítsa a modul alján lévő bemetszést a foglalat kereszthídjához.

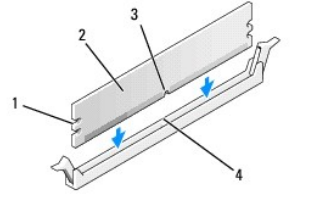

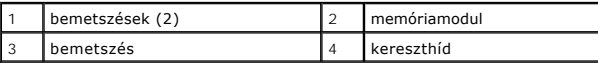

**FIGYELMEZTETÉS:** A memóriamodult sérülésének elkerülése érdekében egyenesen lefelé nyomja, a két végénél egyforma erőt kifejtve.

2. Addig nyomja a modult a foglalatba, amíg a helyére nem pattan.

Ha a modult megfelelően helyezte be, a rögzítőkapcsok a modul két végén található bemetszésekbe illeszkednek.

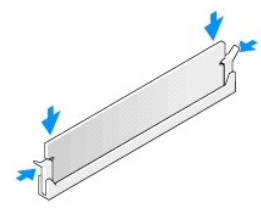

- 3. Kövesse a következő fejezetben olvasható utasításokat: [Miután befejezte a munkát a számítógép belsejében](file:///C:/data/systems/vos220s/hu/sm/work.htm#wp1182653).
- 4. Amikor a képernyőn megjelenik a memóriaméret megváltozásáról tájékoztató üzenet, nyomja meg az <F1> gombot.
- 5. Jelentkezzen be a számítógépre.
- 6. Kattintson az egér jobb gombjával a **Sajátgép** ikonra a Windows® asztalon, és válassza a **Tulajdonságok** menüpontot.
- 7. Kattintson az **Általános** fülre.
- 8. A memória megfelelő beépítését és a számítógép általi felismerését ellenőrizheti a megjelenített memória mennyiségének ellenőrzésével.

## **Tápegység**

**Dell™ Vostro™ 420/220/220s Szerelési útmutató** 

- [A tápegység kiszerelése](#page-37-0)
- [A tápegység beszerelése](#page-38-0)
- [Egyenáramú tápellátás csatlakozók](#page-38-1)
- [A tápegység egyenáramú csatlakozóinak érintkezőkiosztása](#page-39-0)
- VIGYAZAT! A számítógép belsejében végzett munka előtt olvassa el figyelmesen a számítógéphez mellékelt biztonsági tudnivalókat. A biztonsági<br>kérdések terén leginkább bevált gyakorlatokkal kapcsolatos további útmutatások a **honlapján olvashatók a www.dell.com/regulatory\_compliance oldalon.**

**VIGYÁZAT! Az áramütés elkerülése érdekében a számítógép oldallapjának eltávolítása előtt mindig húzza ki a tápkábelt.**

0 **FIGYELMEZTETES:** A tápegység eltávolításának és cseréjének módja a Vostro 420, Vostro 220, és Vostro 220s modelleknél megegyezik; az illusztráció<br>csak példaként szolgál, amely nem feltétlenül tükrözi pontosan az Ön számít

## <span id="page-37-0"></span>**A tápegység kiszerelése**

- 1. Kövesse a következő fejezetben olvasható utasításokat: Miel[őtt elkezdene dolgozni a számítógép belsejében](file:///C:/data/systems/vos220s/hu/sm/work.htm#wp1180052).
- 2. Távolítsa el a számítógép oldallapját (lásd: [A számítógép oldallapjának eltávolítása](file:///C:/data/systems/vos220s/hu/sm/cover.htm#wp1180476)).
- **FIGYELMEZTETES:** Az alaplapról és a meghajtókról való eltávolítás közben jegyezze meg az egyenáramú kábelek vezetését a számítógépház fém fülei<br>alatt (ha vannak). A kábelek megnyúlásának vagy becsípődésének elkerülése érd körültekintően kell elvezetni.
- 3. A Vostro 220s modellnél:
	- a. Vegye le a ház tartókeretét (lásd **A házmerevítő keret eltávolítása**).
	- b. Az optikai meghajtót csúsztassa annyira előre, hogy elérje az alaplapon lévő PWR1 csatlakozót.
	- c. Távolítson el minden PCI vagy PCI Express kártyát (lásd [PCI és PCI Express kártyák cseréje](file:///C:/data/systems/vos220s/hu/sm/cards.htm#wp1190224)).
- 4. Csatlakoztassa le az alaplapról és a meghajtókról az egyenáramú kábeleket.
- 5. Vegye ki a kábeleket a ház vezetőbilincseiből (ha vannak).
- 6. Hajtsa ki a csavarokat, amelyek a tápegységet a számítógépház hátuljához rögzítik.

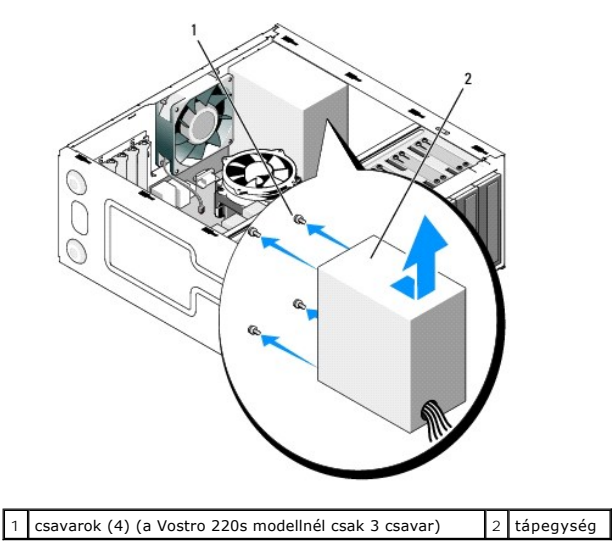

7. Csúsztassa a tápegységet a számítógép eleje felé és emelje ki.

# <span id="page-38-0"></span>**A tápegység beszerelése**

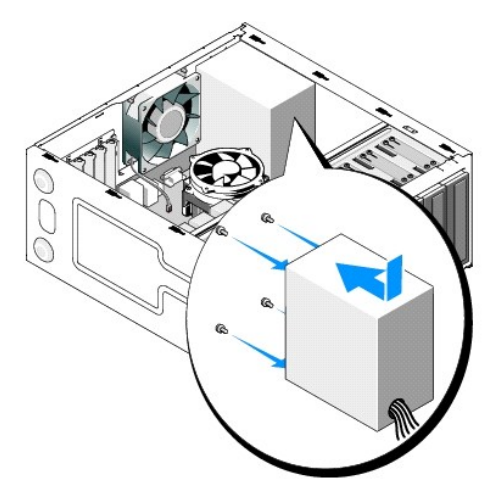

- 1. Helyezze be az új tápegységet.
- 2. Csavarja be a csavarokat, amelyek a tápegységet a számítógépház hátuljához rögzítik.

**A VIGYÁZAT! A csavarok vissza nem tétele vagy meg nem szorítása áramütést okozhat, mert ezek kulcsfontosságú részei a rendszer földelésének. FIGYELMEZTETES:** Rögzítse az egyenáramú tápkábeleket a vezetőbilincsekbe (ha vannak). A kábeleket megfelelő módon kell vezetni, hogy elkerülje<br>ezek sérülését.

3. Csatlakoztassa az egyenáramú kábeleket az alaplaphoz és a meghajtókhoz.

**MEGJEGYZÉS:** Ellenőrizzen újra minden kapcsolatot, hogy azok megfelelőek legyenek.

- 4. A Vostro 220s modellnél:
	- a. Helyezzen vissza minden PCI vagy PCI Express kártyát (lásd [PCI vagy PCI Express kártyák behelyezése](file:///C:/data/systems/vos220s/hu/sm/cards.htm#wp1189779)).
	- b. Csúsztassa vissza az optikai meghajtót a helyére.
	- c. Cserélje ki a ház tartókeretét (lásd [A házmerevítő keret visszahelyezése](file:///C:/data/systems/vos220s/hu/sm/bracket.htm#wp1191051)).
- 5. Kövesse a következő fejezetben olvasható utasításokat: [Miután befejezte a munkát a számítógép belsejében](file:///C:/data/systems/vos220s/hu/sm/work.htm#wp1182653)

## <span id="page-38-1"></span>**Egyenáramú tápellátás csatlakozók**

 **Vostro 420**

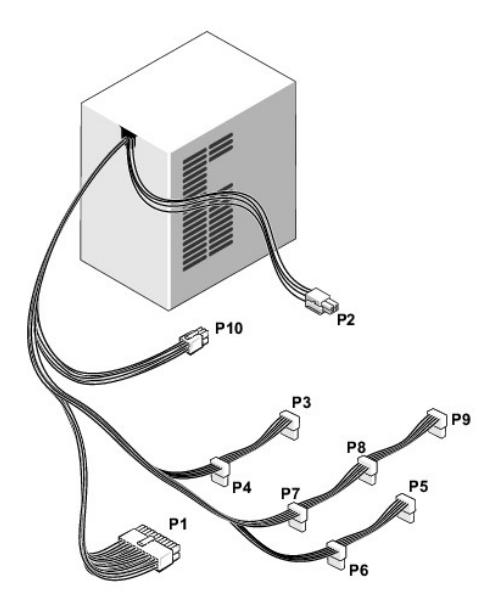

 **Vostro 220:**

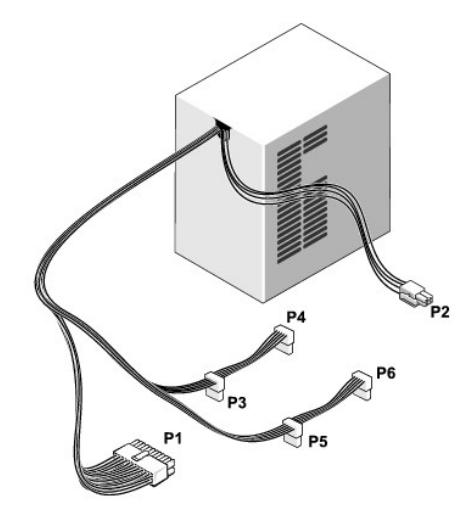

 **Vostro 220s**

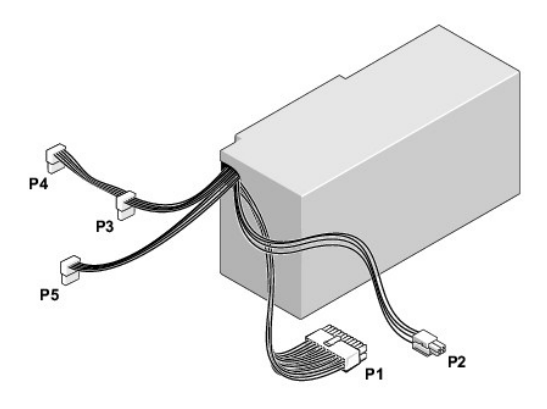

<span id="page-39-0"></span>**A tápegység egyenáramú csatlakozóinak érintkezőkiosztása** 

## **P1-es egyenáramú csatlakozó**

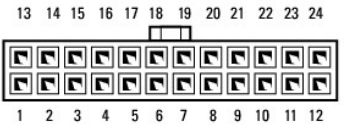

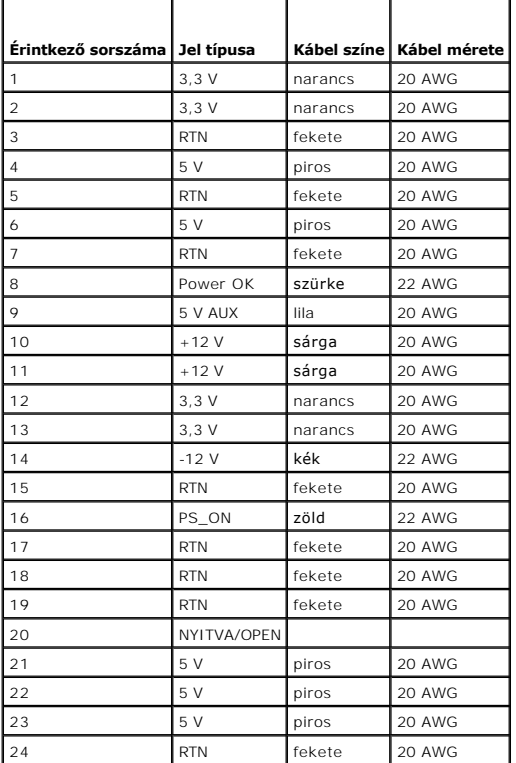

## **Egyenirányú feszültségcsatlakozó P2**

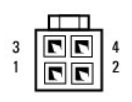

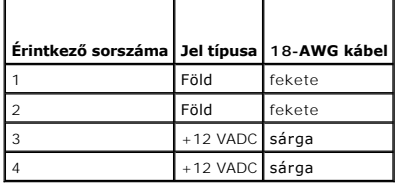

### **DC tápcsatlakozók P3, P4, P5, P6, P7 és P8**

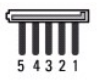

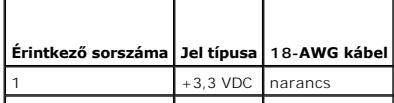

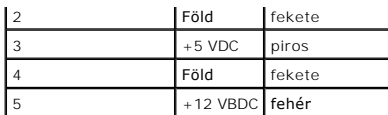

### **Egyenirányú feszültségcsatlakozó P9**

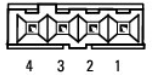

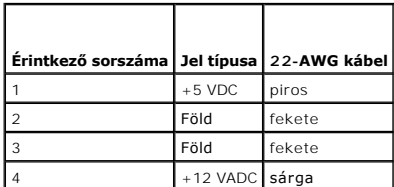

### **Egyenirányú feszültségcsatlakozó P10**

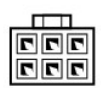

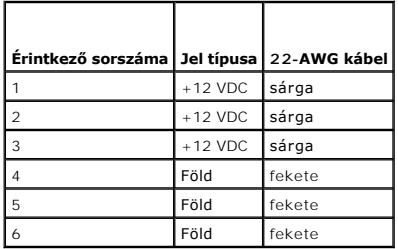

### **Alaplap**

**Dell™ Vostro™ 420/220/220s Szerelési útmutató** 

- [Az alaplap kiszerelése](#page-42-0)
- [Az alaplap visszahelyezése](#page-43-0)
- VIGYAZAT! A számítógép belsejében végzett munka előtt olvassa el figyelmesen a számítógéphez mellékelt biztonsági tudnivalókat. A biztonsági<br>kérdések terén leginkább bevált gyakorlatokkal kapcsolatos további útmutatások a
- VIGYAZAT! Elektromos áramütés, vagy a mozgó ventilátorlapátok által okozott és egyéb sérülések elkerülése végett mindig húzza ki a<br>számítógépet az elektromos hálózatból, mielőtt kinyitná a fedelét.
- **FIGYELMEZTETES:** Az alaplap eltávolításának és cseréjének módja a Vostro 420, Vostro 220, és Vostro 220s modelleknél megegyezik; az illusztráció<br>csak példaként szolgál, amely nem feltétlenül tükrözi pontosan az Ön számító

## <span id="page-42-0"></span>**Az alaplap kiszerelése**

- 1. Kövesse a következő fejezetben olvasható utasításokat: Miel[őtt elkezdene dolgozni a számítógép belsejében](file:///C:/data/systems/vos220s/hu/sm/work.htm#wp1180052).
- 2. Távolítsa el a számítógép oldallapját (lásd: [A számítógép oldallapjának eltávolítása](file:///C:/data/systems/vos220s/hu/sm/cover.htm#wp1180476)).
- 3. A Vostro 220s modellnél:
	- a. Vegye le a ház tartókeretét (lásd [A házmerevítő keret eltávolítása](file:///C:/data/systems/vos220s/hu/sm/bracket.htm#wp1190224)).
	- b. Az optikai meghajtót csúsztassa annyira előre, hogy elérje az alaplapon lévő PWR1 csatlakozót.
- 4. Vegyen ki minden bővítőkártyát (lásd <u>[PCI és PCI Express kártyák cseréje](file:///C:/data/systems/vos220s/hu/sm/cards.htm#wp1190224)</u>). Ezeket ideiglenesen tárolja antisztatikus csomagolásban, hogy megvédje<br>őket a statikus kisülések okozta károktól.
- 5. Minden CD/DVD/merevlemez adatkábelt húzzon ki az alaplap csatlakozóiból.
- 6. Húzzon ki minden előlapi kábelt az alaplapból.
- 7. Válassza le az egyenáramú tápkábelt az alaplapról.
- 8. Ha az alaplapot másik alaplapra cseréli:
	- a. Távolítsa el a processzor és hűtőborda szerkezetet (lásd A processzor hűt[őborda/ventilátor egység eltávolítása](file:///C:/data/systems/vos220s/hu/sm/heatsink.htm#wp1180155)).
	- b. Távolítsa el a memóriamodulokat az alaplapról (lásd [Memóriamodul cseréje vagy hozzáadása](file:///C:/data/systems/vos220s/hu/sm/memory.htm#wp1190251)), és helyezze őket egyenként antisztatikus védőcsomagolásba.
	- c. Távolítsa el az alaplapról a processzort (lásd [A processzor kiszerelése\)](file:///C:/data/systems/vos220s/hu/sm/cpu.htm#wp1192024), és helyezze antisztatikus védőcsomagolásba.
- 9. Csatolja le a házventilátor kábelét az alaplapról.
- 10. Csatlakoztasson le az alaplapról minden további kábelt.
- 11. Távolítsa el az alaplapot a számítógépházhoz rögzítő csavarokat.

### **VIGYÁZAT! Az alaplap rendkívül sérülékeny. Bánjon rendkívül óvatosan az alaplappal.**

12. Óvatosan emelje ki a számítógépházból az alaplapot, és helyezze antisztatikus védőcsomagolásba.

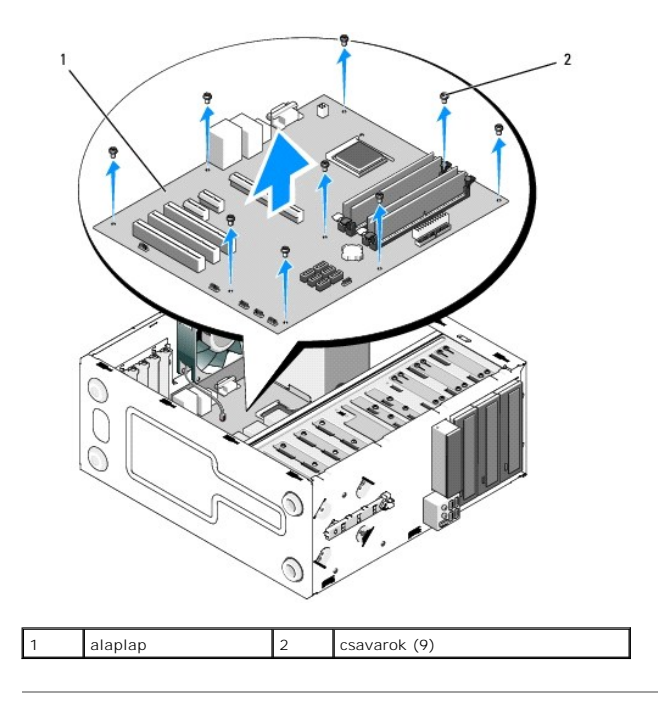

## <span id="page-43-0"></span>**Az alaplap visszahelyezése**

1. Igazítsa az alaplapon található nyílásokat a ház csavarnyílásaihoz, figyelve arra, hogy a hátsó panel csatlakozói megfelelően illeszkedjenek a ház hátoldalán lévő nyílásokhoz.

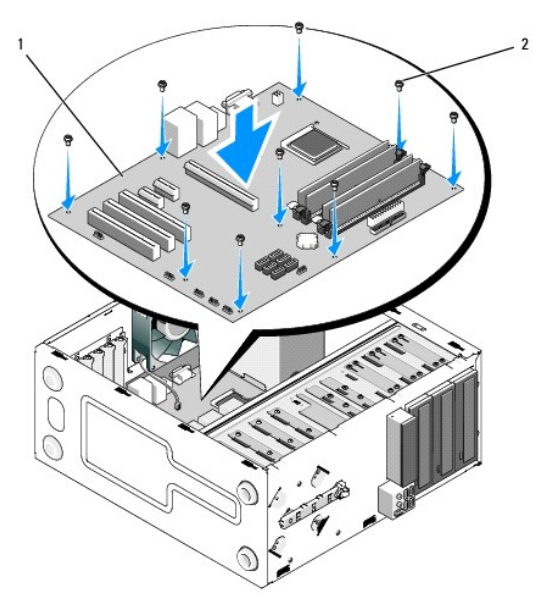

2. Helyezze vissza csavarokat, amelyek az alaplapot a számítógépházhoz rögzíti. Ne húzza meg túlságosan a csavarokat.

VIGYAZAT! Ha a csavarokat nem helyezi be megfelelően, és nem szorítja meg őket, elképzelhető, hogy a rendszer földelése nem lesz megfelelő,<br>és ez a rendszer meghibásodását eredményezheti.

- 3. Csatlakoztassa a házventilátor-kábelt az alaplaphoz.
- 4. Ha az alaplapot új alaplapra cseréli:
	- a. Helyezze be a memóriamodulokat az alaplapba (lásd [Memóriamodul cseréje vagy hozzáadása](file:///C:/data/systems/vos220s/hu/sm/memory.htm#wp1190251)).
	- b. Helyezze be a processzort az alalapba (lásd **A processzor cseréje**).
- c. Helyeeze fel a processzor és hűtőborda szerkezetet (lásd A processzor hűt[őborda/ventilátor egység visszahelyezése](file:///C:/data/systems/vos220s/hu/sm/heatsink.htm#wp1180446))
- 5. Csatlakoztassa a tápkábeleket az alaplaphoz (a csatlakozók helyét lásd [Alaplapi alkatrészek](file:///C:/data/systems/vos220s/hu/sm/work.htm#wp1206597) ).
- 6. Csatlakoztasson minden előlapi kábelt az alaplaphoz (a csatlakozók helyét lásd [Alaplapi alkatrészek](file:///C:/data/systems/vos220s/hu/sm/work.htm#wp1206597) ).
- 7. Csatlakoztasson minden meghajtó-adatkábelt az alaplaphoz (a csatlakozók helyét lásd [Alaplapi alkatrészek](file:///C:/data/systems/vos220s/hu/sm/work.htm#wp1206597)).
- 8. Szükség szerint csatlakoztassa a többi kábelt az alaplapra.
- 9. Helyezzen be minden bővítőkártyát (lásd [PCI vagy PCI Express kártyák behelyezése](file:///C:/data/systems/vos220s/hu/sm/cards.htm#wp1189779)).
- 10. Az optikai meghajtót csúsztassa teljesen a helyére.
- 11. Ellenőrizzen minden csatlakozót a számítógépházban, győződjön meg róla, hogy megfelelően vannak rögzítve. Az alaplapon lévő csatlakozók azonosításához lásd [Alaplapi alkatrészek](file:///C:/data/systems/vos220s/hu/sm/work.htm#wp1206597).
- 12. Kövesse a következő fejezetben olvasható utasításokat: [Miután befejezte a munkát a számítógép belsejében](file:///C:/data/systems/vos220s/hu/sm/work.htm#wp1182653) .

### **Rendszerbeállító program**

**Dell™ Vostro™ 420/220/220s Szerelési útmutató** 

- [Áttekintés](#page-45-0)
- **Belépés a Rendszerbeállító program**
- [System setup \(Rendszerbeállító\) program képernyő](#page-45-2)k
- [System setup \(Rendszerbeállító\) program beállítások](#page-45-3)
- **Rendszerindítási sorrend**
- [Elfelejtett jelszó törlése](#page-47-0)
- A CMOS-[beállítások törlése](#page-48-0)
- **O**BIOS

## <span id="page-45-0"></span>**Áttekintés**

Használja a System setup (Rendszerbeállító) programot a következőképpen:

- l A rendszerkonfigurációs adatok módosítása a számítógép hardvereinek hozzáadása, megváltoztatása és eltávolítása után
- l Felhasználó által választható lehetőségek, például felhasználói jelszó megadása vagy megváltoztatása
- l A memória aktuális mennyiségének leolvasása vagy a telepített merevlemez típusának megadása

A System Setup (Rendszerbeállító) használata előtt későbbi felhasználás céljából lehetőleg írja le a rendszerbeállítás képernyőn látható információkat.

**FIGYELMEZTETES:** Ne változtassa meg az itt található beállításokat, csak ha szakértői szintű számítógép-felhasználó. Bizonyos változtatások a<br>számítógép hibás működését idézhetik elő.

### <span id="page-45-1"></span>**Belépés a Rendszerbeállító programba**

- 1. Kapcsolja be (vagy indítsa újra) a számítógépet.
- 2. Ha megjelenik a kék DELL™ logó, meg kell várnia, míg megjelenik az F2 jelzés.
- 3. Amint megjelenik az F2 jelzés, azonnal nyomja meg az <F2> gombot.
- **MEGJEGYZES:** Az F2 jelzés tudatja, hogy a billentyűzet inicializálva van. A jelzés nagyon gyorsan megjelenket, ezért figyelnie kell a megjelenését, majd<br>nyomja meg az <F2> billentyűt. Amennyiben az <F2> billentyűt azelőtt
- 4. Ha túl sokáig vár, és az operációs rendszer logója megjelenik, várjon tovább, amíg a Microsoft®Windows® asztal meg nem jelenik. Ekkor kapcsolja ki a<br>számítógépet, (lásd <u>A számítógép kikapcsolása)</u> és próbálja meg újból <u>mítógép kikapcsolása</u>) <mark>és próbálja meg újból végrehajtani a mű</mark>veletet.

## <span id="page-45-2"></span>**System setup (Rendszerbeállító) program képernyők**

A System Setup (Rendszerbeállító) képernyő a számítógép aktuális vagy megváltoztatható konfigurációs adatait jeleníti meg. A képernyőn megjelenő információk három részre oszlanak: opciók listája, aktív opció és gombok funkciói.

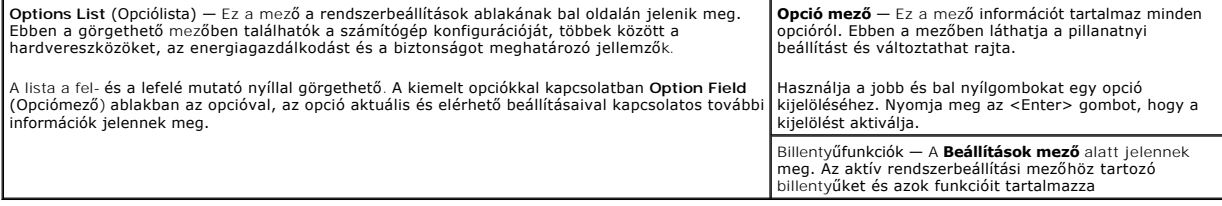

### <span id="page-45-3"></span>**System setup (Rendszerbeállító) program beállítások**

**MEGJEGYZÉS:** A számítógéptől és a hozzá tartozó eszközöktől függően előfordulhat, hogy az alábbiakban felsorolt opciók eltérő módon vagy egyáltalán nem jelennek meg.

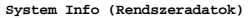

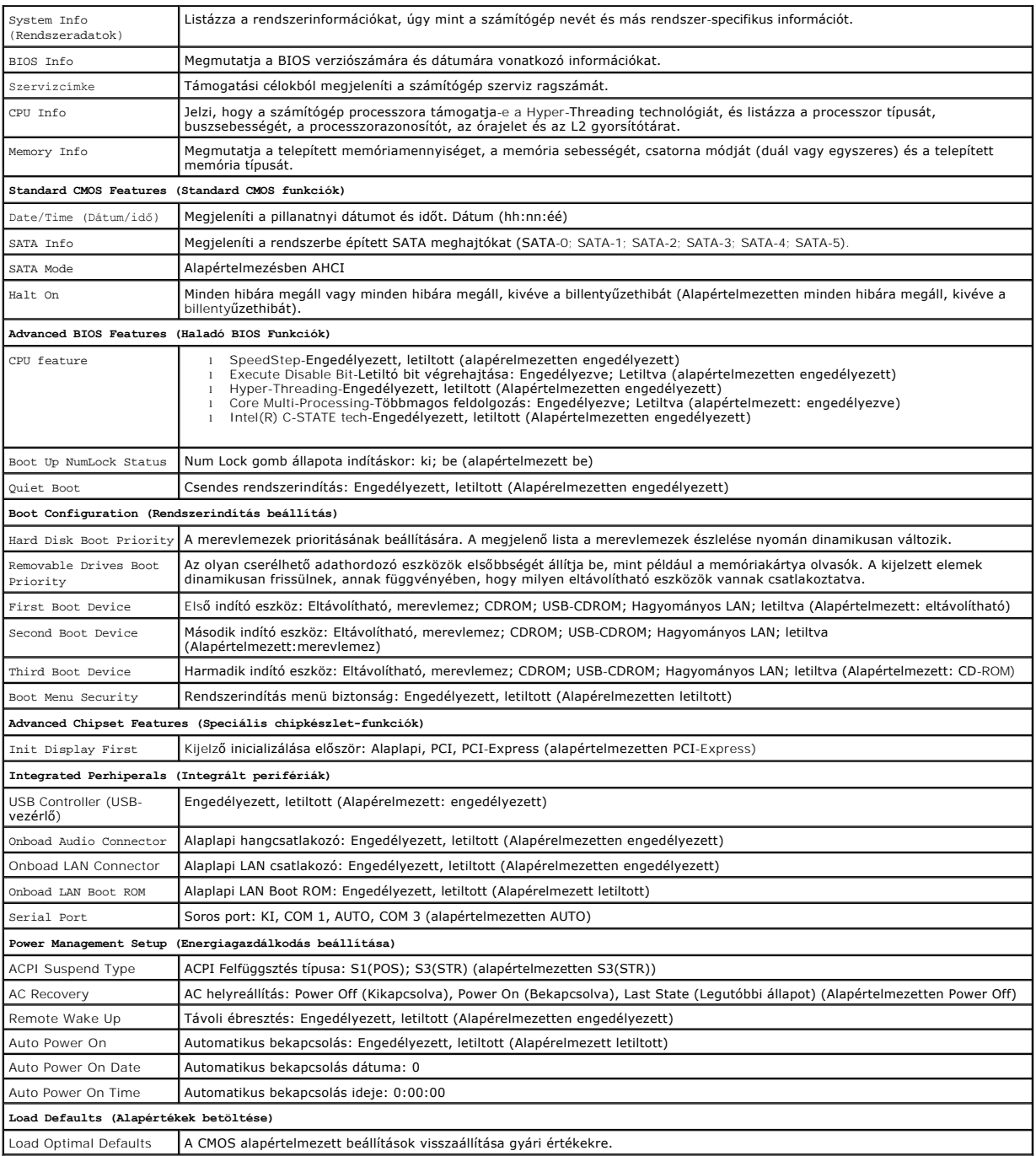

## <span id="page-46-0"></span>**Rendszerindítási sorrend**

Ez a funkció lehetővé teszi az indítási sorrend megváltoztatását.

## **Beállítási lehetőségek**

- ı **Hajlékonylemez —** A számítógép a hajlékonylemezes meghajtóról próbálja indítani a rendszert (ha van a számítógépben). Ha a meghajtóban levő<br>hajlékonylemez nem alkalmas rendszerindításra, ha nincs a meghajtóban hajlékony
- l **Merevlemez** A számítógép az elsődleges merevlemezről próbálja indítani a rendszert. Ha a meghajtón nincs operációs rendszer, a számítógép

hibaüzenetet jelenít meg.

- l **CD** A számítógép CD-ről próbálja indítani a rendszert. Ha nincs CD/DVD meghajtó, vagy a CD/DVD nem tartalmaz operációs rendszert, a számítógép hibaüzenetet jelenít meg.
- ı **USB háttértár —** Csatlakoztassa a háttértárt az USB-porthoz, és indítsa újra a számítógépet. Amikor a képernyő jobb felső sarkában megjelenik az ஈ12<br>≡ Boot Menu felirat, nyomja meg az <F12> billentyűt. A BIOS észleli a

**MEGJEGYZÉS:** USB-eszközről való rendszerindításhoz az eszköznek rendszerindításra alkalmasnak kell lennie. Ezt az eszköz dokumentációjában ellenőrizheti.

### **A rendszerindítási sorrend eseti megváltoztatása**

Ezt a funkciót akkor használhatja, ha például szeretné megadni a számítógépnek, hogy az a CD-meghajtóról indítsa a rendszert, majd a *Dell Drivers and*<br>*Utillties*diagnosztikai testejeztével ismét a merevlemezről indítsa.

- 1. Ha USB-eszközről indítja a rendszert, csatlakoztassa az eszközt az USB-porthoz.
- 2. Kapcsolja be (vagy indítsa újra) a számítógépet.
- 3. Amikor az F2 = Setup, F12 = Boot Menu felirat megjelenik a képernyő jobb felső sarkában, nyomja meg az <F12> billentyűt.

Ha túl sokáig vár, és megjelenik az operációs rendszer logója, várjon tovább, amíg meg nem jelenik a Microsoft Windows asztal. Ekkor kapcsolja ki a<br>számítógépet, és próbálja meg újból végrehajtani a műveletet.

Megjelenik az **indítómenü**, felsorolva minden elérhető indítóeszközt. Minden eszköz mellett egy szám van.

4. A menü alján írja be annak az eszköznek a számát, amelyet csak az aktuális rendszerindításhoz szeretne használni.

Ha például USB-memóriakulcsról indítja a rendszert, jelölje ki az **USB Flash Device** elemet, majd nyomja meg az <Enter> billentyűt.

**MEGJEGYZÉS:** USB-eszközről való rendszerindításhoz az eszköznek rendszerindításra alkalmasnak kell lennie. Ezt az eszköz dokumentációjában ellenőrizheti.

### **A jövőbeli rendszerindítási sorrend módosítása**

- 1. Lépjen be a rendszertelepítő programba (lásd [Belépés a Rendszerbeállító programba](#page-45-1))
- 2. A nyílgombok használatával jelölje ki a **Boot Sequence** (Rendszerindítási sorrend) menü opciót, és nyomja le az <Enter> billentyűt a menü megjelenítéséhez.

**MEGJEGYZÉS:** Jegyezze fel az aktuális rendszerindítási sorrendet arra az esetre, ha a későbbiekben vissza szeretné azt állítani.

- 3. Az eszközök listájának elemei között a fel- és a lefelé mutató nyílbillentyűvel válthat.
- 4. A szóköz billentyű lenyomásával az eszközöket ki- és bekapcsolhatja (az engedélyezett eszközök mellett pipa látható).
- 5. A plusz (+) vagy a mínusz (-) billentyűt megnyomásával az adott eszközt feljebb vagy lejjebb helyezheti a listán.

## <span id="page-47-0"></span>**Elfelejtett jelszó törlése**

- VIGYAZAT! A számítógép belsejében végzett munka előtt olvassa el figyelmesen a számítógéphez mellékelt biztonsági tudnivalókat. Bővebb<br>biztonsági útmutatásokért lásd a Megfelelőségi honlapot a www.dell.com/regulatory\_compl
- 1. Kövesse a következő fejezetben olvasható utasításokat: Miel[őtt elkezdene dolgozni a számítógép belsejében](file:///C:/data/systems/vos220s/hu/sm/work.htm#wp1180052).
- 2. Távolítsa el a számítógép oldallapját (lásd: [A számítógép oldallapjának eltávolítása](file:///C:/data/systems/vos220s/hu/sm/cover.htm#wp1180476)).
- 3. Keresse meg a 3-tűs jelszó csatlakozót (PSWD) az alaplapon.
- 4. Vegye ki a 2 tűs áthidalót a 2 és 3 tűről és helyezze az 1 és 2 tűre.
- 5. Várjon körülbelül öt másodpercet a jelszó törlődéséhez.
- 6. A jelszó engedélyezéséhez vegye ki a 2 tűs áthidalót az 1 és 2 tűről és helyezze a 2 és 3 tűre.

7. Kövesse a következő fejezetben olvasható utasításokat: [Miután befejezte a munkát a számítógép belsejében](file:///C:/data/systems/vos220s/hu/sm/work.htm#wp1182653)

## <span id="page-48-0"></span>**A CMOS-beállítások törlése**

- VIGYAZAT! A számítógép belsejében végzett munka előtt olvassa el figyelmesen a számítógéphez mellékelt biztonsági tudnivalókat. Bővebb<br>biztonsági útmutatásokért lásd a Megfelelőségi honlapot a www.dell.com/regulatory\_compl
- 1. Kövesse a következő fejezetben olvasható utasításokat: Miel[őtt elkezdene dolgozni a számítógép belsejében](file:///C:/data/systems/vos220s/hu/sm/work.htm#wp1180052).

**MEGJEGYZÉS:** A számítógépet ki kell húzni az elektromos aljzatból a CMOS beállítás törléséhez.

- 2. Távolítsa el a számítógép oldallapját (lásd: [A számítógép oldallapjának eltávolítása](file:///C:/data/systems/vos220s/hu/sm/cover.htm#wp1180476)).
- 3. Az aktuális CMOS beállítások törlése:
	- a. Keresse meg a 3 tűs CMOS áthidalót (CLEAR CMOS) az alaplapon (lásd [Alaplapi alkatrészek](file:///C:/data/systems/vos220s/hu/sm/work.htm#wp1206597)).
	- b. Vegye ki az áthidalót a CMOS (CLEAR CMOS) 2 és 3 tűjéről
	- c. Helyezze az áthidalót a CMOS (CLEAR CMOS) 1 és 2 tűjére és várjon körülbelül öt másodpercet.
	- d. Vegye ki az áthidalót és helyezze a CMOS (CLEAR CMOS) 2 és 3 tűjére.
- 4. Kövesse a következő fejezetben olvasható utasításokat: [Miután befejezte a munkát a számítógép belsejében](file:///C:/data/systems/vos220s/hu/sm/work.htm#wp1182653) .
- 5. Indítsa újra a számítógépet.

A számítógép öt sípoló jelzést ad, majd megjelenít egy CMOS ellenőrzőösszeg hibát.

6. A folytatáshoz nyomja meg az <F1> gombot.

### <span id="page-48-1"></span>**BIOS**

A rendszerbeállítás program az alaplap BIOS memóriájában található. Amennyiben új alaplapot telepít, szükség lehet a BIOS frissítésére (vagy *flash-*elérésre).

### **BIOS-frissítés a merevlemez-meghajtóról**

- 1. Kapcsolja be a számítógépet.
- 2. Keresse meg a legfrissebb BIOS-frissítés fájlt a **support.dell.com** címen.
- 3. Kattintson a **Download Now** (Letöltés most) gombra a fájl letöltéséhez.
- 4. Mikor az **Export Compliance Disclaimer** (Export megfelelőségi lemondónyilatkozat) ablak megjelenik, kattintson a **Yes, I Accept this Agreement (Igen, elfogadom a megállapodást)** gombra.

Megjelenik a **File Download** (Fájl letöltése) ablak.

5. Kattintson a **Save this program to disk (Program mentése lemezre)**, majd az **OK** gombra.

Megjelenik a **Save In (Mentés ide)** ablak.

- 6. Kattintson a lefelé mutató nyílra a **Save In (Mentés ide)** menü megtekintéséhez, jelölje ki az **Asztalt**, majd kattintson a **Save (Mentés)** gombra. A fájl az asztalra töltődik le.
- 7. Kattintson a **Close (Bezárás)** gombra, mikor a **Download Complete (Letöltés kész)** ablak megjelenik.
	- A fájl ikonja megjelenik az asztalon, és ugyanazt a nevet kapja, mint a letöltött BIOS-frissítőfájl.
- 8. Duplán kattintson az asztalon a fájl ikonjára, és kövesse a képernyőn megjelenő utasításokat.

#### **Dell™ Vostro™ 420/220/220s Szerelési útmutató**

**MEGJEGYZÉS:** A MEGJEGYZÉSEK a számítógép biztonságosabb és hatékonyabb használatát elősegítő fontos tudnivalókat tartalmaznak.

**FIGYELMEZTETÉS:** A "FIGYELMEZTETÉS" hardverhiba vagy adatvesztés potenciális lehetőségére hívja fel a figyelmet, egyben közli a probléma<br>elkerülésének módját.

**VIGYÁZAT! A VIGYÁZAT esetleges tárgyi és személyi sérülésekre, illetve életveszélyre hívják fel a figyelmet.** 

Ha az Ön által vásárolt számítógép Dell™ n Series típusú, a dokumentumban szereplő, Microsoft® Windows® operációs rendszerekkel kapcsolatos utalások nem érvényesek.

### **A dokumentumban közölt információ külön értesítés nélkül is megváltozhat. © 2008 Dell Inc. Minden jog fenntartva.**

A Dell Inc. előzetes írásos engedélye nélkül szigorúan tilos a dokumentumot bármilyen módon sokszorosítani.

A szövegben használt védjegyek: *Dell, a DELL* logó és *Vostro* a Dell Inc. védjegyei; az Intel az Intel Corporation bejegyzett védjegye az Egyesült Államokban és más országokban;<br>a *Microsoft, Windows, Windows Vista, és W* 

A dokumentumban más védjegyek és kereskedelmi megnevezések is szerepelhetnek, hivatkozásként a termékmárkák és megnevezések tulajdonosaira. A Dell Inc. a sajátja<br>kivételével lemond minden védjegyekkel vagy bejegyzett védje

2008. szeptember Változat: A00

### **Hibaelhárítás**

**Dell™ Vostro™ 420/220/220s Szerelési útmutató** 

- **O** Eszközök
- **O** Dell Diagnostics
- **O** Problémák megoldása
- **O** Dell Technical Update szolgálat
- **O** Dell Support Utility

## <span id="page-51-0"></span>**Eszközök**

### <span id="page-51-2"></span>**Üzemjelző fények**

VIGYAZAT! A számítógép belsejében végzett munka előtt olvassa el figyelmesen a számítógéphez mellékelt biztonsági tudnivalókat. A biztonsági<br>kérdések terén leginkább bevált gyakorlatokkal kapcsolatos további útmutatások a

A számítógép elején található üzemjelző fény villogással vagy folyamatos világítással különböző állapotokat jelez:

- l Ha az üzemjelző fény kéken világít és a számítógép nem reagál, l<mark>ásd <u>Hangkódok</u>.</mark>
- l Ha az üzemjelző fény kék színnel villog, a számítógép készenléti állapotban van. A normál működés visszaállításához nyomjon meg egy gombot a billentyűzeten, mozgassa az egeret, vagy nyomja meg a főkapcsolót.
- l Ha az üzemjelző fény nem világít, a számítógép ki van kapcsolva vagy nem kap tápellátást.
	- ¡ A tápkábelt dugja vissza a számítógép hátoldalán levő tápaljzatba és csatlakoztassa a hálózatra.
	- ¡ Ha a számítógép elosztóra csatlakozik, gondoskodjon arról, hogy az elosztó csatlakozzon a hálózati feszültségre, és a kapcsolója be legyen kapcsolva.
	- ¡ A feszültségvédelmi eszközöket, elosztókat és a hosszabbító kábeleket kiiktatva ellenőrizze, hogy a számítógép megfelelően bekapcsol-e.
	- ¡ Ellenőrizze, hogy a hálózati csatlakozó megfelelően működik-e egy másik készülékkel, például egy lámpával.
	- o Gondoskodjon arról, hogy a fő tápkábel és az előlap kábele biztonságosan csatlakozzon az alaplaphoz (lásd: [Alaplapi alkatrészek](file:///C:/data/systems/vos220s/hu/sm/work.htm#wp1206597)).
- l Ha az üzemjelző fény sárga színnel villog, a számítógép kap áramot, de belső energiaellátási problémái lehetnek.
	- ¡ Gondoskodjon arról, hogy a feszültségválasztó kapcsoló (ha van) a helyi váltóáramú feszültségnek megfelelő állásban legyen.
	- o Győződjön meg róla, hogy az alaplap tápkábele biztosan csatlakozik az alaplaphoz (lásd: [Alaplapi alkatrészek](file:///C:/data/systems/vos220s/hu/sm/work.htm#wp1206597)).
- l Ha az üzemjelző fény sárga színnel folyamatosan világít, akkor egy eszköz hibásan működik, vagy helytelenül lett telepítve.
	- o Vegye ki, majd szerelje vissza a memóriamodulokat (lásd [Memóriamodul cseréje vagy hozzáadása](file:///C:/data/systems/vos220s/hu/sm/memory.htm#wp1190251)).
	- o Vegye ki, majd szerelje vissza a kártyákat (lásd [PCI és PCI Express kártya](file:///C:/data/systems/vos220s/hu/sm/cards.htm#wp1190182)).
- l Zárja ki az interferenciaforrásokat. Az interferencia néhány lehetséges oka:
	- ¡ Tápkábel, a billentyűzet és az egér hosszabbítókábelei
	- ¡ Túl sok készülék csatlakozik egy elosztóra
	- ¡ Több elosztó csatlakozik egy hálózati csatlakozóra

### <span id="page-51-1"></span>**Hangkódok**

A számítógép képernyőkijelzés hiányában hangjelzések sorozatával jelzi az esetleges hibákat vagy problémákat indításkor. Egy hangjelzéskód állhat például<br>három rövid, egymást követő hangból, ami azt jelzi, hogy a számítógé

Ha a számítógép indításkor egy sor hangjelzést ad:

- 1. Írja le ezt a kódot.
- 2. A probléma okának megállapításához futtassa le a Dell Diagnostics programot. (lásd: [Dell Diagnostics\)](#page-53-0).

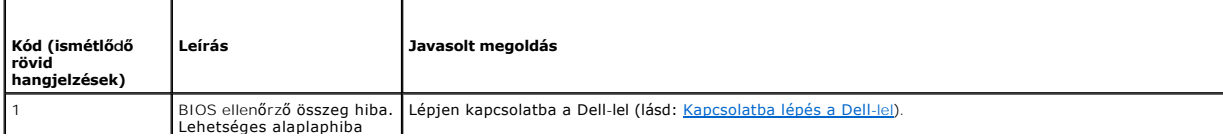

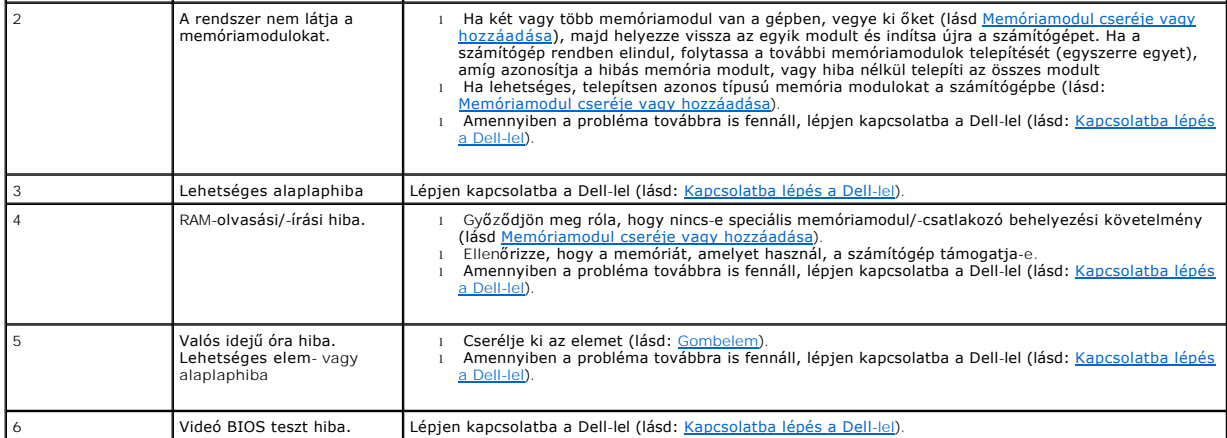

### **Rendszerüzenetek**

**MEGJEGYZES:** Ha a kapott üzenet nem szerepel a táblázatban, akkor olvassa el az operációs rendszer vagy az üzenet megjelenésekor futó program<br>dokumentációját.

Figyelem! A rendszer elindítására tett korábbi kíséreletek az alábbi ellenőrzési ponton elakadtak: [nnnn] A probléma megoldása érdekében jegyezze fel<br>az ellenőrzési pontot, és forduljon a Dell műszaki támogatásához — A sz

**CMOS ellenőrző összeg hiba —** Lehetséges alaplapi hiba, vagy az RTC elem gyenge. Cserélje ki az elemet (lásd: [A gombelem cseréje](file:///C:/data/systems/vos220s/hu/sm/coinbat.htm#wp1186766)).

**CPU fan failure —** Processzor hűtőborda/ventillátor hiba Cserélje ki a hűtőborda/ventillátor szerkezetet (lásd Processzor hűt[őborda/ventilátor egység](file:///C:/data/systems/vos220s/hu/sm/heatsink.htm#wp1183935)).

**Hard-disk read failure —** Lehetséges merevlemez meghibásodás a merevlemez indítási tesztje közben.

**Keyboard failure —** Billentyűzet hiba, vagy meglazult a billentyűzet kábele (lásd: Billenty[űzet problémák](#page-58-0)).

**No boot device available —** A rendszer nem érzékel rendszerindító eszközt vagy partíciót.

- 
- o Ha a merevlemez-meghajtó a rendszerindító eszköz, gondoskodjon arról, hogy a kábelek csatlakoztatva legyenek, és arról, hogy a meghajtó<br> megfelelően telepítve, illetve particionálva legyen, mint rendszerindító eszkö

**No timer tick interrupt —** Az alaplapon az egyik chip meghibásodhatott, vagy alaplap hiba (segítségért lásd: [Rendszerbeállító program](file:///C:/data/systems/vos220s/hu/sm/syssetup.htm#wp1181799)).

NOTICE - Hard Drive SELF MONITORING SYSTEM has reported that a parameter has exceeded its normal operating range. A merevlemez ONFIGYELO<br>RENDSZERE jelentette, hogy egy paraméter meghaladta a normális működési határt. A Del

### <span id="page-52-0"></span>**Hardver hibaelhárítás**

Ha az operációs rendszer beállításakor egy eszközt nem észlel a rendszer, vagy konfigurálását nem találja megfelelőnek, a hardverhiba-elhárító segítségével feloldhatja az összeférhetetlenséget.

*Windows*® *XP:*

- 1. Kattintson a Start→ Súgó és támogatás lehetőségre.
- 2. Kereső mezőbe írja be hardver hibaelhárító, és a keresés elindításához nyomja meg az <Enter> gombot.
- 3. A **Probléma elhárítása** részben kattintson a **Hardver hibaelhárítás** lehetőségre.
- 4. A **Hardver hibaelhárítás** listában válassza ki a problémát legmegfelelőbben leíró opciót, majd a további hibaelhárító lépések követéséhez kattintson a **Tovább** gombra.

*Windows Vista*®*:*

- 1. Kattintson a Windows Vista Start gombra **,** majd a **Súgó és támogatás** lehetőségre.
- 2. Írja be a keresőmezőbe a hardverhiba-elhárító kifejezést, és a keresés elindításához nyomja meg az <Enter> billentyűt.
- 3. A keresés eredményei közül válassza ki a problémát legmegfelelőbben leíró opciót a további hibaelhárító lépések követéséhez .

### <span id="page-53-0"></span>**Dell Diagnostics**

VIGYAZAT! Az ebben a részben ismertetett műveletek elvégzése előtt olvassa el a számítógéphez kapott biztonsági utasításokat. A biztonsági<br>kérdések terén leginkább bevált gyakorlatokkal kapcsolatos további útmutatások a Re **honlapján olvashatók a www.dell.com/regulatory\_compliance oldalon.**

#### **Mikor van szükség a Dell diagnosztika használatára?**

Ha problémája támad a számítógéppel, végezze el az ebben a részben leírtakat, futtassa le a Dell Diagnostics programot, és csak ezután forduljon a Dellhez műszaki segítségnyújtásért.

A Dell Diagnostics programot a merevlemezről vagy a számítógépéhez kapott *Drivers and Utilities* (Illesztő- és segédprogramok) lemezről indíthatja el.

**MEGJEGYZÉS:** Az illesztőprogramokat és segédprogramokat tartalmazó *Drivers and Utilities* adathordozó opcionális, ezért elképzelhető, hogy nem képezi a számítógép részét.

**MEGJEGYZÉS:** A Dell Diagnostics kizárólag Dell számítógépeken működik.

#### **A Dell-diagnosztika elindítása merevlemezes meghajtóról**

Mielőtt lefuttatná a Dell Diagnostics programot, lépjen be a rendszertelepítő programba a számítógép konfigurációs információinak áttekintéséhez, és annak<br>ellenőrzéséhez, hogy a tesztelendő készülék megjelenik-e a rendszer

A Dell Diagnostics a merevlemez egy külön diagnosztikai segédprogram partíciójában található.

**MEGJEGYZÉS:** Ha a számítógép nem jeleníti meg a képernyő képet, lépjen kapcsolatba a Dell-lel (lásd: [Kapcsolatba lépés a Dell](file:///C:/data/systems/vos220s/hu/sm/contact.htm#wp1180799)-lel).

- 1. Győződjön meg róla, hogy a számítógép megfelelően működő elektromos aljzathoz csatlakozik.
- 2. Kapcsolja be (vagy indítsa újra) a számítógépet.
- 3. Amikor a DELL embléma megjelenik, azonnal nyomja meg az <F12> billentyűt.

**MEGJEGYZÉS:** Ha a billentyűt túl sokáig tartja lenyomva, előfordulhat, hogy billentyűzethiba lép fel. A billentyűzethiba elkerülése érdekében a **Rendszerindító eszköz menü** megnyitásához egyenletes időközönként nyomja meg, és engedje fel az <F12> gombot.

Ha túl sokáig vár, és megjelenik az operációs rendszer emblémája, várjon tovább, amíg meg nem jelenik a Microsoft Windows Asztal. Ekkor kapcsolja ki a számítógépet, és próbálja újra a műveletet.

4. A fel és le nyílgombokkal jelölje ki a **Diagnostics** (Diagnosztika) elemet, és nyomja meg az <Enter> gombot.

**MEGJEGYZES:** Ha arra vonatkozó figyelmeztető üzenetet lát, hogy nem található a diagnosztikai segédprogramok partíciója, futtassa a Dell<br>Diagnostics programot a *Drivers and Utilities* (illesztő- és segédprogramokat tarta

5. Bármely gomb megnyomásával indítsa el a Dell Diagnostics segédprogramot a merevlemezen lévő diagnosztikai segédprogram partícióról.

- 6. Nyomja meg a <Tab> billentyűt, hogy kiválassza a **Test System** (Rendszer tesztelése) funkciót, majd nyomja meg az <Enter> billentyűt.
	- **MEGJEGYZÉS:** Javasoljuk, hogy a teljes teszt futtatásához válassza ki a **Test System** (Rendszer tesztelése) elemet. A **Test Memory** (Memóriateszt) kiválasztásával elindul a kiterjesztett memóriateszt, ami akár harminc percnél több időt is igénybe vehet. Ha a teszt véget ér,<br>jegyezze fel a teszt eredményeit és nyomjon meg egy gombot az előző menübe való

7. A Dell Diagnostics Main Menu, (Főmenü) ablakában, a futtatandó teszt kiválasztásához kattintson az egér bal oldali gombjával vagy nyomja meg a

<Tab>, utána az <Enter>, gombot (lásd: [A Dell Diagnostics alkalmazás főmenüje](#page-54-1)).

**MEGJEGYZÉS:** Jegyezze fel a hibakódot és a probléma rövid leírását, majd pontosan kövesse a képernyőn megjelenő utasításokat.

- 8. A tesztek befejezése után zárja be a tesztablakot a Dell Diagnostics Main Menu (Főmenü) ablakába való visszatéréshez.
- <span id="page-54-0"></span>9. A Dell Diagnostics programból való kilépéshez, és a számítógép újraindításához zárja be a Main Menu ablakot.

### **A Dell Diagnostics (Dell-diagnosztika) indítása a Drivers and Utilities (Illesztő- és segédprogramok) lemezről**

Mielőtt lefuttatná a Dell Diagnostics programot, lépjen be a rendszertelepítő programba a számítógép konfigurációs információinak áttekintéséhez, és annak<br>ellenőrzéséhez, hogy a tesztelendő készülék megjelenik-e a rendszer

- 1. Helyezze be a *Drivers and Utilities (Illesztő- és segédprogramok)* lemezt az optikai meghajtóba.
- 2. Indítsa újra a számítógépet.
- 3. Amikor a DELL embléma megjelenik, azonnal nyomja meg az <F12> billentyűt.

**MEGJEGYZES:** Ha a billentyűt túl sokáig tartja lenyomva, előfordulhat, hogy billentyűzethiba lép fel. A billentyűzet hiba elkerülése érdekében a<br>**Rendszerindító eszköz menü** megnyitásához egyenletes időközönként nyomja me

Ha túl sokáig vár, és megjelenik az operációs rendszer emblémája, várjon tovább, amíg meg nem jelenik a Microsoft Windows Asztal. Ekkor kapcsolja ki a számítógépet, és próbálja újra a műveletet.

4. Amikor megjelenik az indítóeszközök listája, a rendszerindító eszköz menüben a fel és a le nyílgombokkal jelölje ki a **CD/DVD/CD-RW Drive** meghajtót majd nyomja meg az <Enter> gombot.

**MEGJEGYZÉS:** Az egyszeri indítás menü csak az aktuális indításra vonatkozóan módosítja az indítási sorrendet. Újraindításkor a számítógép a rendszerbeállításban megadott rendszerindítási sorrend szerint indul el.

5. Nyomjon le bármilyen billentyűt, hogy megerősítse szándékát a CD/DVD indításával kapcsolatban.

Ha túl sokáig vár, és megjelenik az operációs rendszer emblémája, várjon tovább, amíg meg nem jelenik a Microsoft Windows Asztal. Ekkor kapcsolja ki<br>a számítógépet, és próbálja újra a műveletet.

- 6. Gépelje be az 1-t a **Run the 32 Bit Dell Diagnostics** (32 bites Dell diagnosztika lefuttatása) parancs végrehajtásához.
- 7. A Dell Diagnostics (Dell diagnosztika) menüben gépelje be az 1-t a **Dell 32-bit Diagnostics for Resource CD (graphical user interface)** (Dell 32 bites<br>diagnosztika a forrás CD-hez (grafikus felhasználói felület)) lehet
- 8. Nyomja meg a <Tab> billentyűt, hogy kiválassza a **Test System** (Rendszer tesztelése) funkciót, majd nyomja meg az <Enter> billentyűt.
	- **MEGJEGYZES:** Javasoljuk, hogy a teljes teszt futtatásához válassza ki a Test System (Rendszer tesztelése) elemet. A Test Memory<br>(Memóriateszt) kiválasztásával elindul a kiterjesztett memóriateszt, ami akár harminc percnél jegyezze fel a teszt eredményeit és nyomjon meg egy gombot az előző menübe való visszatéréshez.
- 9. A Dell Diagnostics Main Menu, (Főmenü) ablakában, a futtatandó teszt kiválasztásához kattintson az egér bal oldali gombjával vagy nyomja meg a <Tab>, majd az <Enter> gombot (lásd: [A Dell Diagnostics alkalmazás főmenüje](#page-54-1)).

**MEGJEGYZÉS:** Jegyezze fel a hibakódot és a probléma rövid leírását, majd pontosan kövesse a képernyőn megjelenő utasításokat.

- 10. A tesztek befejezése után zárja be a tesztablakot a Dell Diagnostics Main Menu (Főmenü) ablakába való visszatéréshez.
- 11. A Dell Diagnostics programból való kilépéshez és a számítógép újraindításához zárja be a Main Menu ablakot.
- <span id="page-54-1"></span>12. Vegye ki a *Drivers and Utilities* (Illesztő- és segédprogramok) lemezt az optikai meghajtóból.

### **A Dell Diagnostics alkalmazás főmenüje**

A Dell Diagnostics betöltődését a következő menü megjelenése követi.

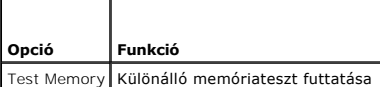

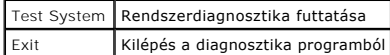

Nyomja meg a <Tab> billentyűt, hogy kiválassza a futtatni kívánt tesztet, majd nyomja meg az <Enter> billentyűt.

**MEGJEGYZÉS:** Javasoljuk, hogy a teljes teszt futtatásához válassza ki a **Test System** (Rendszer tesztelése) elemet. A **Test Memory** (Memóriateszt) kiválasztásával elindul a kiterjesztett memóriateszt, ami akár harminc percnél több időt is igénybe vehet. Ha a teszt befejeződik, jegyezze fel a teszt<br>eredményeit, és nyomjon meg egy gombot az előző menübe való visszatéré

A **Test System** (Rendszer tesztelése) opció kiválasztása után a következő menü jelenik meg.

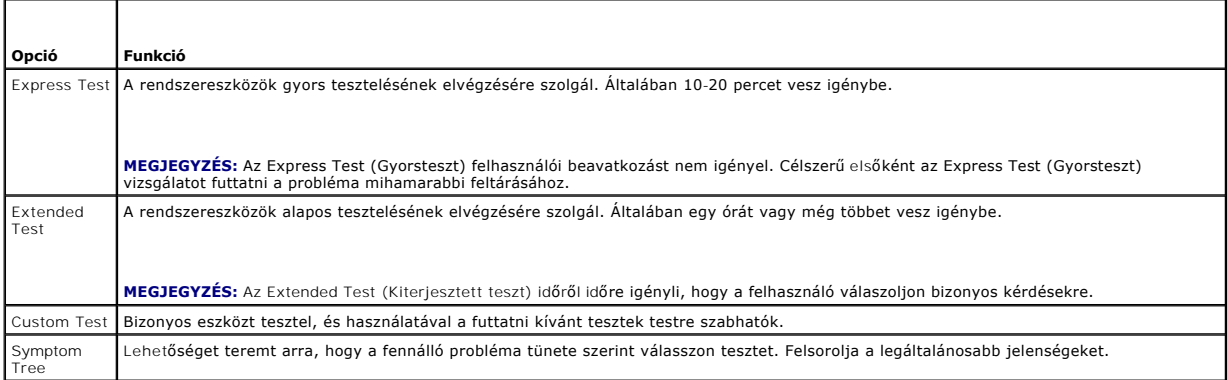

**MEGJEGYZÉS:** Javasoljuk, hogy az **Extended Test** (Kiterjesztett teszt) futtatását válassza, amely egy sokkal átfogóbb és alaposabb ellenőrzést végez számítógépen.

Ha egy teszt során probléma merült fel, megjelenik egy üzenet a hibakóddal és a probléma leírásával. Jegyezze fel a hibakódot és a probléma rövid leírását,<br>majd kövesse a képernyőn megjelenő utasításokat. Ha nem sikerül me lépés a Dell-lel).

**MEGJEGYZÉS:** Mielőtt a Dellhez fordul támogatásért, készítse elő a számítógép szervizcímkéjét. A számítógép szervizcímkéje minden tesztképernyő felső részén fel van tüntetve.

A **Custom Test** (Egyedi teszt) vagy a **Symptom Tree** (Jelenség szerinti vizsgálat) opciókkal futtatott tesztekről az alábbi fülek biztosítanak további információkat:

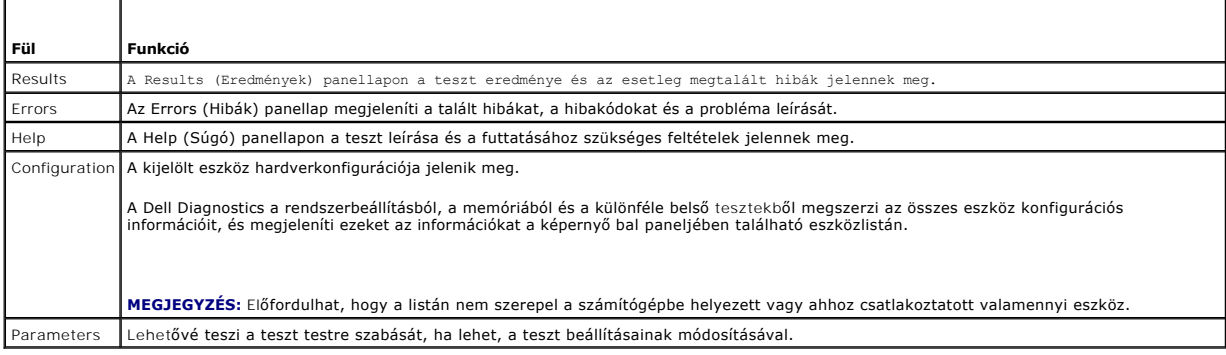

### <span id="page-55-0"></span>**Problémák megoldása**

Kövesse az alábbi tippeket a számítógép hibáinak elhárításakor:

- l Ha a hiba fellépése előtt alkatrészt telepített vagy távolított el, tekintse át a telepítési műveleteket, és gondoskodjon arról, hogy az alkatrész megfelelően legyen telepítve.
- l Ha egy periféria eszköz nem működik, gondoskodjon arról, hogy az eszköz megfelelően legyen csatlakoztatva.
- ı Ha a képernyőn hibaüzenet jelenik meg, pontosan írja le az üzenetet. Ez az üzenet segíthet a támogató személyzetnek a probléma/problémák<br>diagnosztizálásában és megoldásában.
- l Ha egy programban jelenik meg hibaüzenet, olvassa el a program dokumentációját.

**MEGJEGYZÉS:** A dokumentumban ismertetett eljárások a Windows alapértelmezett nézetére érvényesek, és nem feltétlenül érvényesek, ha a Dell™ számítógépen a Windows Classic nézetet állítja be.

### **Elem problémák**

- VIGYAZAT! Az új elem felrobbanhat, ha nem megfelelően helyezik be. Az elemet kizárólag azonos típusú vagy azzal egyenértékű, a gyártó által<br>ajánlott típusú elemre szabad cserélni. Az elhasznált elemeket a gyártó utasításai
- VIGYAZAT! Az ebben a részben ismertetett műveletek elvégzése előtt olvassa el a számítógéphez kapott biztonsági utasításokat. A biztonsági<br>kérdések terén leginkább bevált gyakorlatokkal kapcsolatos további útmutatások a Re

**Cserélje ki az elemet —** Ha a számítógép bekapcsolása után többször újra be kell állítania a dátumot és az időt, vagy ha indításkor helytelen dátum és idő jelenik meg, az elem cserére szorul (lásd: <u>[Gombelem](file:///C:/data/systems/vos220s/hu/sm/coinbat.htm#wp1188341)</u>). Amennyiben az elem még mindíg nem működik megfelelően, vegye fel a kapcsolatot a<br>terméktámogatással a s**upport.dell.com** oldalon.

### **Meghajtó problémák**

**VIGYÁZAT! Az ebben a részben ismertetett műveletek elvégzése előtt olvassa el a számítógéphez kapott biztonsági utasításokat. A biztonsági**  kérdések terén leginkább bevált gyakorlatokkal kapcsolatos további útmutatások a Regulatori Compliance (Szabályozási megfelelőség)<br>honlapján olvashatók a www.dell.com/regulatory\_compliance oldalon.

**Győződjön meg róla, hogy a Microsoft® Windows® felismeri a meghajtót —**

#### *Windows XP*:

l Kattintson a **Start gombra, majd kattintson a Sajátgép lehetőségre**.

#### *Windows Vista*®:

l Kattintson a Windows Vista Start gombra <sup>(P)</sup>, majd a Számítógép lehetőségre.

Ha a meghajtó nincs telepítve, az antivírus szoftverrel végezzen teljes ellenőrzést , és távolítsa el a vírusokat. A vírusok néha meggátolhatják a Windowst a<br>meghajtó felismerésében.

**Tesztelje a meghajtót —** Helyezzen be egy másik lemezt annak érdekében, hogy kiküszöbölje annak a lehetőségét, hogy az eredetei meghajtó a hibás.

**Tisztítsa meg a meghajtót vagy a lemezt —** Lásd a *Beállítási és használati útmutató* "Számítógép tisztítása" fejezetét.

#### **Ellenőrizze a kábelcsatlakozásokat**

**Futtassa le a Hardver hibaelhárítót —** Lásd: [Hardver hibaelhárítás](#page-52-0).

Futtassa a [Dell Diagnostics](#page-53-0) programot - Lásd: **Dell Diagnostics**.

#### **Optikai meghajtó problémák**

**MEGJEGYZES:** A nagy sebességű optikai meghajtó vibrációja normális jelenség, és zajjal járhat, de ez nem jelenti azt, hogy a meghajtó vagy az<br>adathordozó hibás.

**MEGJEGYZÉS:** A világ különböző régiói és a különféle lemezformátumok miatt nem mindegyik DVD működik minden DVD-meghajtóban.

#### **Állítsa be a Windows hangerőszabályozóját —**

- 
- ı Kattintson a képernyő jobb alsó sarkában található hangszóró ikonra.<br>1 A hangerőt állítsa erősebbre úgy, hogy az egérrel a csúszkára kattint és feljebb húzza.<br>1 Ellenőrizze, hogy a hang nincs elnémítva úgy, hogy a bejelö
- 

**Ellenőrizze a hangszórókat és a mélysugárzót —** Lásd: Hang- [és hangszóróproblémák](#page-63-0).

### **Problémák az optikai meghajtóra való íráskor**

Zárjon be minden más programot - Az optikai meghajtónak az írási folyamat során folyamatosan kell kapnia az adatokat. Ha az adatfolyam megszakad, hiba

lép fel. Mielőtt megkezdi az írást az optikai meghajtóra, lehetőség szerint zárjon be minden programot.

**Mielőtt lemezre ír, a Windowsban kapcsolja ki a készenléti üzemmódot —** Az energiakezelési üzemmódokra vonatkozó információkért a Windows Súgó és támogatásában keressen rá a *készenlét* szóra.

### **Merevlemez problémák**

#### **Futtassa a lemezellenőrzést —**

*Windows XP*:

- 
- 1. Kattintson a **Start gombra, majd kattintson a Sajátgép lehetőségre**.<br>2. Jobb egérgombbal kattintson a Helyi lemez C: ikonra.<br>3. Kattintson a következőkre: **Tulajdonságok→ Eszközök→** Ellen**őrzés**.
- 4. Kattintson a **Szektorhibák keresése és kísérlet javításukra opcióra, és kattintson az Indítás** gombra.

*Windows Vista*:

- 
- 1. Kattintson a **Start VI** gombra, majd a **Sajátgép** lehetőségre.<br>2. Jobb egérgombbal kattintson a Hel**yi lemez C: i**konra.<br>3. Kattintson a következőkre: **Tulajdonságok→ Eszközök→ Ellenőrzés**.
- 

Megjelenhet a **Felhasználói fiók felügyelete ablak** Ha rendszergazdai jogokkal rendelkezik a számítógépen, kattintson a **Folytatás** gombra, ellenkező<br>esetben az Eszközkezelő használatához kérjen segítséget a rendszergazdát

4. Kövesse a kijelzőn megjelenő utasításokat.

### **Hibaüzenetek**

**VIGYÁZAT! Az ebben a részben ismertetett műveletek elvégzése előtt olvassa el a számítógéphez kapott biztonsági utasításokat. A biztonsági**   $\triangle$ kérdések terén leginkább bevált gyakorlatokkal kapcsolatos további útmutatások a Regulatori Compliance (Szabályozási megfelelőség)<br>honlapján olvashatók a www.dell.com/regulatory\_compliance oldalon.

Ha a kapott üzenet nem szerepel a listában, akkor olvassa el az operációs rendszer vagy az üzenet megjelenésekor futó program dokumentációját.

**A filename cannot contain any of the following characters: \ / : \* ? " < > | " < > | —** Ezeket a karaktereket ne használja fájlnevekben.

**A required .DLL file was not found —** A program, amelyet próbál megnyitni, egy alapvető fontosságú fájlt hiányol. Távolítsa el, majd telepítse újra a programot:

*Windows XP*:

- 1. Kattintson a következőkre: **Start→ Vezérlőpult→ Programok telepítése és törlése→ Programok és funkciók**. <br>2. Válassza ki az eltávolítandó programot.
- 
- 
- 3. Kattintson az **Eltávolítás** gombra. 4. A telepítési utasításokat lásd a program dokumentációjában.

*Windows Vista*:

- 1. Kattintson a következőkre: **Start** ® **Vezérlőpult**® **Programok**® **Programok és funkciók**.
- 
- 
- 2. Válassza ki az eltávolítandó programot. 3. Kattintson az **Eltávolítás** gombra. 4. A telepítési utasításokat lásd a program dokumentációjában.

*drive letter* **:\ is not accessible. The device is not ready —** x:\ nem elérhető. Az eszköz nem áll készen. A meghajtó nem tudja olvasni a lemezt. A meghajtóba helyezzen lemezt, és próbálkozzon újra.

**Insert bootable media —** Helyezzen be rendszerindító CD- vagy DVD-lemezt.

**Not enough memory or resources Close some programs and try again —** Nincs elég memória vagy erőforrás. Zárjon be néhány programot és próbálkozzon újra. Zárjon be minden ablakot és nyissa ki a programot, amelyet használni kíván. Bizonyos esetekben, a számítógép erőforrásainak visszaállításához újra kell<br>indítani a számítógépet. Ebben az esetben, a használni kívánt pr

**Operating system not found —** Az operációs rendszer nem található. Lépjen kapcsolatba a Dell-lel (lásd: [Kapcsolatba lépés a Dell](file:///C:/data/systems/vos220s/hu/sm/contact.htm#wp1180799)-lel).

### **IEEE 1394 eszköz problémák**

VIGYAZAT! Az ebben a részben ismertetett műveletek elvégzése előtt olvassa el a számítógéphez kapott biztonsági utasításokat. A biztonsági<br>kérdések terén leginkább bevált gyakorlatokkal kapcsolatos további útmutatások a Re

**MEGJEGYZÉS:** A számítógép csak IEEE 1394a szabványt támogatja.

**Ellenőrizze, hogy az IEEE 1394 eszköz kábele megfelelően csatlakozik az eszközre és a számítógép csatlakozóaljzatára**

**Ellenőrizze, hogy az IEEE 1394 eszköz engedélyezve van a rendszerbeállításban —** Segítségért lásd [Rendszerbeállító program](file:///C:/data/systems/vos220s/hu/sm/syssetup.htm#wp1181799) .

#### **Ellenőrizze, hogy az IEEE 1394 eszközt felismeri a Windows —**

*Windows XP*:

- 
- 1. Kattintson a Start gombra, majd a Vezérlőpult menüpontra.<br>2. A Válasszon kategóriát ablakban kattintson a Teljesítmény és karbantartás→ Rendszer → Rendszertulajdonságok→ Hardver → Eszközkezelő pontra.

*Windows Vista*:

- 1. Kattintson a következőkre: **Start** ® **Vezérlőpult**® **Hardver és hang**.
- 2. Kattintson az **Eszközkezelőre.**

Ha az IEEE 1394 eszköz szerepel a listában, a Windows felismeri az eszközt.

**Ha probléma merül fel az Dell IEEE 1394 eszközzel —** Lépjen kapcsolatba a Dell-lel (lásd: [Kapcsolatba lépés a Dell](file:///C:/data/systems/vos220s/hu/sm/contact.htm#wp1180799)-lel).

**Ha nem Dell-től vásárolt IEEE 1394 eszközzel kapcsolatban merül fel probléma —** Forduljon az IEEE 1394 eszköz gyártójához.

### <span id="page-58-0"></span>**Billentyűzet problémák**

 $\triangle$ VIGYAZAT! Az ebben a részben ismertetett műveletek elvégzése előtt olvassa el a számítógéphez kapott biztonsági utasításokat. A biztonsági<br>kérdések terén leginkább bevált gyakorlatokkal kapcsolatos további útmutatások a Re

#### **Ellenőrizze a billentyűzet kábelét —**

- 
- ı Ellenőrizze, hogy a billentyűzet stabilan csatlakozik a számítógépre.<br>ı Állítsa le a számítógépet (lásd: <u>Miel[őtt elkezdene dolgozni a számítógép belsejében](file:///C:/data/systems/vos220s/hu/sm/work.htm#wp1180052)),</u> a számítógép szerelési folyamatábrájának megfelelően
- csatlakoztassa a billentyűzetet, majd indítsa újra a számítógépet. l Ellenőrizze, hogy a kábel nincs-e megsérülve vagy kikopva, illetve ellenőrizze, hogy a csatlakozótűk nem hajlottak-e el vagy nem törtek-e el. Az
- elgörbült tűket egyenesítse ki. l Távolítsa el a billentyűzet hosszabbító kábeleket, és a billentyűzetet csatlakoztassa közvetlenül a számítógépre.

**Tesztelje a billentyűzetet —** A számítógépre csatlakoztasson egy megfelelően működő billentyűzetet, és próbálja meg használni a billentyűzetet.

**Futtassa le a Hardver hibaelhárítót —** Lásd: [Hardver hibaelhárítás](#page-52-0).

### **Lefagyások és szoftverproblémák**

**A** VIGYÁZAT! Az ebben a részben ismertetett műveletek elvégzése előtt olvassa el a számítógéphez kapott biztonsági utasításokat. A biztonsági kérdések terén leginkább bevált gyakorlatokkal kapcsolatos további útmutatások a Regulatori Compliance (Szabályozási megfelelőség)<br>honlapján olvashatók a www.dell.com/regulatory\_compliance oldalon.

#### **A számítógép nem indul el**

**Ellenőrizze a diagnosztikai jelzőfényeket —** Lásd: [Üzemjelző fények](#page-51-2).

#### **Ellenőrizze a tápcsatlakozást a számítógéphez és a fali csatlakozóaljzathoz**

#### **A számítógép nem reagál**

**FIGYELMEZTETÉS:** Ha az operációs rendszert nem tudja szabályosan leállítani, adatokat veszthet.

**Kapcsolja ki a számítógépet —** Ha a számítógép a billentyűzetre vagy az egér mozgatására nem reagál, a tápellátás gombot 8 - 10 másodpercig (amíg ki nem kapcsol) nyomva tartva kapcsolja ki a számítógépet, majd indítsa újra a számítógépet.

#### **Program nem reagál**

#### **A program leállítása —**

- 1. AFeladatkezelőbe való belépéshez nyomja le egyszerre a <Ctrl><Shift><Esc> gombot. 2. Kattintson az **Alkalmazások** fülre.
- 
- 3. Kattintással válassza ki a programot, amely nem válaszol. 4. Kattintson a **Feladat befejezése** gombra.

#### **Egy program ismételten lefagy**

**MEGJEGYZÉS:** A legtöbb szoftver rendszerint rendelkezik telepítési útmutatóval a saját dokumentációjában vagy CD-n, DVD-n.

**Olvassa át a szoftver dokumentációját —** Szükség esetén távolítsa el, majd telepítse újra a programot.

#### **A program régebbi Windows operációs rendszerre készült**

#### **Futassa a Program kompatibilitás varázslót —**

#### *Windows XP*:

A Program kompatibilitás varázsló úgy konfigurálja a programot, hogy az nem-XP operációs rendszerhez hasonló környezetben is futhasson.

- 1. Kattintson a következőkre: **Start→ Programok→ <b>Kellékek→ Program kompatibilitás varázsló→ Tovább**. <br>2. Kövesse a kijelzőn megjelenő utasításokat**.**
- 

#### *Windows Vista*:

A Program-kompatibilitás varázsló úgy konfigurálja a programot, hogy az nem Windows Vista operációs rendszerhez hasonló környezetben fusson.

- 1. Kattintson a következőkre: Start → **Vezérlőpult→** Programok→ **Régebbi program használata ezzel a Windows verzióval**<br>2. Az üdvözlő képernyőn kattintson a **Tovább** gombra.
- 
- 3. Kövesse a kijelzőn megjelenő utasításokat.

#### **Egyszínű kék képernyő jelenik meg**

**Kapcsolja ki a számítógépet —** Ha a számítógép a billentyűzetre vagy az egér mozgatására nem reagál, a tápellátás gombot 8 - 10 másodpercig (amíg ki nem<br>kapcsol) nyomva tartva kapcsolja ki a számítógépet, majd indítsa újr

#### **Egyéb szoftver-problémák**

#### **Hibaelhárítási információkért tanulmányozza a szoftver dokumentációját, vagy érdeklődjön agyártótól. —**

- l Győződjön meg róla, hogy a program kompatibilis a számítógépére telepített operációs rendszerrel.
- l Győződjön meg róla, hogy a számítógép megfelel a szoftver futtatásához szükséges minimális hardverkövetelményeknek. További információkért olvassa el a szoftver dokumentációját.
- 
- ı Győződjön meg róla, hogy a program telepítése és konfigurációja megfelelő.<br>ı Ellenőrizze, hogy az eszköz illesztőprogramok nem ütköznek a programmal.<br>ı Szükség esetén távolítsa el, majd telepítse újra a programot.
- 

#### **Azonnal készítsen biztonsági mentést a fájljairól**

**Vírusirtó programmal vizsgálja át a merevlemezt, a hajlékonylemezeket, CD-ket vagy a DVD-ket.**

**Mentsen el, és zárjon be minden nyitott fájlt vagy programot, majd a Start menün keresztül állítsa le a számítógépet**

#### **Memória problémák**

VIGYAZAT! Az ebben a részben ismertetett műveletek elvégzése előtt olvassa el a számítógéphez kapott biztonsági utasításokat. A biztonsági<br>kérdések terén leginkább bevált gyakorlatokkal kapcsolatos további útmutatások a Re **honlapján olvashatók a www.dell.com/regulatory\_compliance oldalon.**

#### **Ha nem elegendő memóriára utaló üzenetet kap —**

- 
- ı Mentse el és zárja be a nyitva lévő fájlokat, lépjen ki a megnyitott programokból, és nézze meg, hogy ez megoldotta-e a problémát.<br>ı A szoftver dokumentációjában olvassa el a minimális memória követelményekre vonatk [Memóriamodul cseréje vagy hozzáadása](file:///C:/data/systems/vos220s/hu/sm/memory.htm#wp1190251)).
- l Vegye ki és helyezze vissza a memóriamodulokat, hogy meggyőződjön a számítógép és a memóriamodulok közötti kommunikáció zavartalan
- működéséről.
- l Futtassa a Dell Diagnostics programot (lásd: [Dell Diagnostics\)](#page-53-0).

#### **Ha más memóriaproblémát tapasztal —**

- 1 Vegye ki és helyezze vissza a memóriamodulokat (lásd: [Memóriamodul cseréje vagy hozzáadása](file:///C:/data/systems/vos220s/hu/sm/memory.htm#wp1190251)), hogy meggyőződjön a számítógép és a
- memóriamodulok közötti kommunikáció zavartalan működéséről. Kövesse a memória bővítésére vonatkozó útmutatásokat.
- ı Ellenőrizze, hogy a memóriát, amelyet használ, a számítógép támogatja-e. Bővebb információt a számítógép által támogatott memóriákról lásd a<br>ozámítógép Beállítás és gyors referencia útmutatójának "Műszaki adatok" részébe
- 

# **Egér problémák**

VIGYAZAT! Az ebben a részben ismertetett műveletek elvégzése előtt olvassa el a számítógéphez kapott biztonsági utasításokat. A biztonsági<br>kérdések terén leginkább bevált gyakorlatokkal kapcsolatos további útmutatások a Re

#### **Ellenőrizze az egér kábelét —**

- l Ellenőrizze, hogy a kábel nincs-e megsérülve vagy kikopva, illetve ellenőrizze, hogy a csatlakozótűk nem hajlottak-e el vagy nem törtek-e el. Az
- elgörbült tűket egyenesítse ki. l Távolítsa el az egér hosszabbító kábeleket, és az egeret csatlakoztassa közvetlenül a számítógépre.
- l A számítógép telepítési ábrájának megfelelően ellenőrizze, hogy az egér kábele megfelelően csatlakozik-e.

#### **Indítsa újra a számítógépet —**

- 
- 1. A **Start** menü megjelenítéséhez nyomja le egyszerre a <Ctrl><Esc> gombokat.<br>2. Nyomja meg az <u> gombot, majd a fel és le nyílgombokkal jelölje ki a **Shut down (Leá**llítás) vagy **Turn Off** (Kikapcsolás) elemet, ezut <Enter> gombot.
- 3. Miután a számítógép kikapcsolt, a telepítési ábrának megfelelően csatlakoztassa az egér kábelét.<br>4. Kancsolia be a számítógénet
- Kapcsolja be a számítógépet.

**Tesztelje az egeret —** A számítógépre csatlakoztasson egy megfelelően működő egeret, és próbálja meg használni az egeret.

#### **Ellenőrizze az egér beállításait —**

#### *Windows XP*

- 1. Kattintson a következőkre: **Start**® **Vezérlőpult**® **Egér**.
- 2. Szükség szerint módosítsa a beállításokat.

#### *Windows Vista*:

- 1. Kattintson a következőkre: **Start** ® **Vezérlőpult** ® **Hardver és hang**® **Egér**.
- 2. Szükség szerint módosítsa a beállításokat.

#### **Telepítse újra az egér illetszőprogramját**

**Futtassa le a Hardver hibaelhárítót —** Lásd: [Hardver hibaelhárítás](#page-52-0).

### **Hálózati problémák**

VIGYAZAT! Az ebben a részben ismertetett műveletek elvégzése előtt olvassa el a számítógéphez kapott biztonsági utasításokat. A biztonsági<br>kérdések terén leginkább bevált gyakorlatokkal kapcsolatos további útmutatások a Re **honlapján olvashatók a www.dell.com/regulatory\_compliance oldalon.**

**Ellenőrizze a hálózati kábel csatlakozásait —** Gondoskodjon arról, hogy a hálózati kábel stabilan csatlakozzon a számítógép hátoldalán található hálózati csatlakozó aljzatra, valamint a hálózati aljzatra.

**A számítógép hátulján ellenőrizze a hálózati jelzőfényt —** H a kapcsolat integritását jelző fény (lásd a *Beállítási és gyors referencia útmutató* "A számítógép"<br>című fejezetét) nem világít, nincs hálózati kommunikáció. C

#### **Indítsa újra a számítógépet, és jelentkezzen be újra**

**Ellenőrizze a hálózati beállításait —** Forduljon a hálózati rendszergazdához vagy ahhoz a személyhez, aki beállította a hálózatát, annak érdekében, hogy<br>ellenőrizhesse, a hálózati beállításai helyesek, és a hálózat működi

**Futtassa le a Hardver hibaelhárítót —** Lásd: [Hardver hibaelhárítás](#page-52-0).

### **Tápellátással kapcsolatos problémák**

VIGYAZAT! Az ebben a részben ismertetett műveletek elvégzése előtt olvassa el a számítógéphez kapott biztonsági utasításokat. A biztonsági<br>kérdések terén leginkább bevált gyakorlatokkal kapcsolatos további útmutatások a Re **honlapján olvashatók a www.dell.com/regulatory\_compliance oldalon.**

**Ha a tápellátás fénye kéken világít, és a számítógép nem reagál —** Lásd: [Üzemjelző fények](#page-51-2).

**Ha az üzemjelző fény kék színnel villog —** A számítógép készenléti állapotban van. A normál működés visszaállításához nyomjon meg egy gombot a billentyűzeten, mozgassa az egeret, vagy nyomja meg a főkapcsolót.

**Ha az üzemjelző fény nem világít —** A számítógép ki van kapcsolva vagy nem kap áramot.

- l A tápkábelt dugja vissza a számítógép hátoldalán lévő tápellátó aljzatba és csatlakoztassa a hálózati feszültségre.
- ı Az elosztókat, a hosszabbító kábeleket és az egyéb feszültségvédő készülékeket kiiktatva ellenőrizze, hogy a számítógép megfelelően működik.<br>ı Ellenőrizze, hogy az elosztó be van dugva fali csatlakozóaljzatba, és a k
- 
- 
- l Gondoskodjon arról, hogy a fő tápkábel és az előlap kábele biztonságosan csatlakozzon az alaplaphoz (lásd: [Alaplapi alkatrészek](file:///C:/data/systems/vos220s/hu/sm/work.htm#wp1206597)).

**Ha az üzemjelző fény sárga színnel villog, hangkód: 3 —** A számítógép áram alatt van, de lehet, hogy az alaplap meghibásodott.

l Gondoskodjon arról, hogy a feszültség választó kapcsoló (ha van) a helyi váltóáramú feszültségnek megfelelő állásban legyen. l Ellen[őrizze, hogy valamennyi alkatrész és kábel megfelelő](file:///C:/data/systems/vos220s/hu/sm/work.htm#wp1206597)en van-e beszerelve, és biztonságosan csatlakozik-e az alaplaphoz (lásd: Alaplapi alkatrészek).

**Ha az üzemjelző fény sárga színnel folyamatosan világít —** Valamelyik eszköz meghibásodott, vagy helytelenül lett telepítve.

- ı Győződjön meg róla, hogy a processzor tápkábele biztosan csatlakozik az alaplap tápellátó csatlakozójába (POWER2) (lásd: <u>Alaplapi alkatrészek</u>).<br>ı Vegye ki, majd szerelje vissza a memóriamodulokat (lásd <u>Memóriamodul cs</u>
- 1 Távolítson el, majd helyezzen vissza minden bővítőkártyát, beleértve a grafikus kártyákat is (lásd: [PCI és PCI Express kártya](file:///C:/data/systems/vos220s/hu/sm/cards.htm#wp1190182)).

**Zárja ki az interferenciaforrásokat —** Az interferencia néhány lehetséges oka:

- l Tápkábel, a billentyűzet és az egér hosszabbítókábelei
- l Túl sok készülék csatlakozik egy elosztóra l Több elosztó csatlakozik egy hálózati csatlakozóra
- 

### **Nyomtató problémák**

**VIGYÁZAT! Az ebben a részben ismertetett műveletek elvégzése előtt olvassa el a számítógéphez kapott biztonsági utasításokat. A biztonsági**  kérdések terén leginkább bevált gyakorlatokkal kapcsolatos további útmutatások a Regulatori Compliance (Szabályozási megfelelőség)<br>honlapján olvashatók a www.dell.com/regulatory\_compliance oldalon.

**MEGJEGYZÉS:** Ha a nyomtatóval kapcsolatban van szüksége műszaki támogatásra, forduljon a nyomtató gyártójához.

**Olvassa át a nyomtató dokumentációját —** Olvassa el a nyomtató dokumentációjának a telepítésre és a hibaelhárításra vonatkozó részeit.

#### **Győződjön meg a nyomtató bekapcsolt állapotáról**

**Ellenőrizze a nyomtatókábel csatlakozásait —**

l A kábelcsatlakozásokra vonatkozó információkért olvassa el a nyomtató dokumentációját. l Ellenőrizze, hogy a nyomtatókábelek stabilan csatlakoznak a nyomtatóra és a számítógépre.

**Ellenőrizze az elektromos csatlakozóaljzatot —** Ellenőrizze, hogy a hálózati csatlakozó megfelelően működik-e egy másik készülékkel, például egy lámpával.

#### **Ellenőrizze, hogy a Windows felismeri a nyomtatót —**

*Windows XP:*

- 1. Kattintson a következőkre: Start→ **Vezérlőpult→ Nyomtatók és más hardverek→ Telepített nyomtatók és faxok**<br>2. Ha a nyomtató szerenel a listában, az egér jobb oldali gombiával kattintson a nyomtató ikonra.
- 
- 2. ⊔Ha a nyomtató szerepel a listában, az egér jobb oldali gombjával kattintson a nyomtató ikonra.<br>3. ⊥Kattintson a **Tulajdonságok→ Po**rtok lehetőségre. A párhuzamos nyomtató esetén a **Nyomtatás következő port(ok)r**a: beá **(Nyomtató port)**. A USB nyomtató esetén a **Nyomtatás következő port(ok)ra:** beállítása **USB** legyen.

*Windows Vista*:

- 
- 1. Kattintson a következőkre: **Start → Vezérlőpult → Hardver és hang→ Nyomtató**.<br>2. Ha a nyomtató szerepel a listában, az egér jobb oldali gombjával kattintson a nyomtató ikonra.
- 3. Kattintson a **Tulajdonságok, majd a Portok** elemre. 4. Szükség szerint módosítsa a beállításokat.
- 

**Telepítse újra a nyomtató illetszőprogramját —** A nyomtató illesztőprogramjának újratelepítésével kapcsolatos információkért olvassa el a nyomtató dokumentációját.

### **Képolvasó problémák**

**VIGYÁZAT! Az ebben a részben ismertetett műveletek elvégzése előtt olvassa el a számítógéphez kapott biztonsági utasításokat. A biztonsági**  kérdések terén leginkább bevált gyakorlatokkal kapcsolatos további útmutatások a Regulatori Compliance (Szabályozási megfelelőség)<br>honlapján olvashatók a www.dell.com/regulatory\_compliance oldalon.

**MEGJEGYZÉS:** Ha a képolvasóval kapcsolatban van szüksége műszaki támogatásra, forduljon az eszköz gyártójához.

**Olvassa el a képolvasó dokumentációját —** Olvassa el a képolvasó dokumentációjának telepítésre és hibaelhárításra vonatkozó részeit.

**Képolvasó zárjának kioldása —** Ellenőrizze, hogy a képolvasó zárja nyitott állapotban van-e (ha a képolvasó rendelkezik zárófüllel vagy gombbal).

#### **Indítsa újra a számítógépet, és próbálja ki újra a képolvasót**

**Ellenőrizze a kábelcsatlakozásokat —**

l A kábelcsatlakozásokra vonatkozó információkért olvassa el a képolvasó dokumentációját. l Ellenőrizze, hogy a képolvasó kábelei stabilan csatlakoznak-e a képolvasóhoz és a számítógéphez.

**Ellenőrizze, hogy a Microsoft Windows felismeri a képolvasót —**

*Windows XP:*

- 1. Kattintson a következőkre: **Start**® **Vezérlőpult**® **Nyomtatók és más hardverek**® **Képbeolvasók és kamerák**.
- 2. Ha a képolvasó szerepel a listában, a Windows felismeri a képbeolvasót.

*Windows Vista*:

- 1. Kattintson a következőkre: **Start** ® **Vezérlőpult**® **Hardver és hang**® **Képbeolvasók és kamerák**.
- Ha a képolvasó szerepel a listában, a Windows felismeri a képbeolvasót

**Telepítse újra a képolvasó illesztőprogramját —** Utasításokért lásd a képolvasó dokumentációját.

### <span id="page-63-0"></span>**Hang- és hangszóróproblémák**

VIGYAZAT! Az ebben a részben ismertetett műveletek elvégzése előtt olvassa el a számítógéphez kapott biztonsági utasításokat. A biztonsági<br>kérdések terén leginkább bevált gyakorlatokkal kapcsolatos további útmutatások a Re

#### **Nem szól a hang a hangszórókból**

**MEGJEGYZÉS:** Az MP3- vagy más médialejátszók hangerőszabályozása érvényteleníthetik a Windows hangerő beállításait. Mindig ellenőrizze, hogy a médialejátszó(k) hangja nincs-e lehalkítva vagy kikapcsolva.

**Ellenőrizze a hangszórókábel csatlakozásait —** A hangszórókat csatlakoztassa a hangszóróhoz kapott telepítési ábra szerint. Ha hangkártyát vásárolt, ellenőrizze, hogy a hangszórók a kártyára csatlakoznak-e.

Ellen**őrizze, hogy a mélysugárzó és a hangszórók be vannak-**e kapcsolva — Lásd a hangszórókhoz kapott telepítési ábrát. Ha a hangszórók<br>hangerőszabályozóval rendelkeznek, a torzítás megszüntetése érdekében, állítsa be a ha

**Allítsa be a Windows hangerőszabályozóját —** Kattintson vagy duplán kattintson a képernyő jobb alsó sarkában található hangszóró ikonra. Ellenőrizze,<br>hogy a hangerő megfelelő erősségűre van állítva, és nincs elnémítva.

**A fülhallgatót húzza ki a fülhallgató csatlakozóból —** A hangszórók hangja automatikusan kikapcsol, ha a számítógép elülső panelén található fülhallgató csatlakozóba fülhallgatót csatlakoztat.

**Ellenőrizze az elektromos csatlakozóaljzatot —** Ellenőrizze, hogy a hálózati csatlakozó megfelelően működik-e egy másik készülékkel, például egy lámpával.

**Zárja ki a lehetséges interferenciaforrásokat —** Az interferencia ellenőrzéséhez kapcsolja ki a közelben működő ventilátorokat, fluoreszkáló lámpákat vagy halogén lámpákat.

**Futtassa le a hangszóró diagnosztikát**

**Telepítse újra a hangvezérlő illetszőprogramját**

**Futtassa le a Hardver hibaelhárítót —** Lásd: [Hardver hibaelhárítás](#page-52-0).

#### **Nem szól a hang a fülhallgatóban**

**Ellenőrizze a fülhallgató kábelcsatlakozásokat —** Ellen[őrizze, hogy a fülhallgató kábele stabilan csatlakozik a fülhallgató csatlakozó aljzatba \(lásd:](file:///C:/data/systems/vos220s/hu/sm/work.htm#wp1206115) A számítógép belseje).

**Állítsa be a Windows hangerőszabályozóját —** Kattintson vagy duplán kattintson a képernyő jobb alsó sarkában található hangszóró ikonra. Ellenőrizze, hogy a hangerő megfelelő erősségűre van állítva, és nincs elnémítva.

### **Videó és monitor problémák**

- VIGYAZAT! Az ebben a részben ismertetett műveletek elvégzése előtt olvassa el a számítógéphez kapott biztonsági utasításokat. A biztonsági<br>kérdések terén leginkább bevált gyakorlatokkal kapcsolatos további útmutatások a Re **honlapján olvashatók a www.dell.com/regulatory\_compliance oldalon.**
- **FIGYELMEZTETES:** Ha a számítógépben telepített PCI grafikus kártya található, további grafikus kártyák telepítéséhez nincs szükség a kártya<br>eltávolításához; mindemellett, a kártyára hibaelhárítási célokból szükség van. Ha vonatkozó információkért látogasson el ide: **support.dell.com.**

#### **A képernyő üres**

**MEGJEGYZÉS:** A hibaelhárítási műveletekért olvassa el a monitor dokumentációját.

#### **A képernyő nehezen olvasható**

#### **Ellenőrizze a monitorkábel-csatlakozásokat —**

- 
- ı Győződjön meg róla, hogy a monitorkábel a megfelelő videókártyához van csatlakoztatva.<br>ı Ha opcionális DVI-VGA adaptert használ, ellenőrizze, hogy az adapter megfelelően csatlakozik a grafikus kártyához és a monitorhoz.<br>
- 
- 
- ı Cserélje fel a számítógép és a monitor tápkábelét, így ellenőrizheti, hogy a monitor tápkábele a hibás-e.<br>ı Ellenőrizze, hogy a csatlakozótűk nem hajlottak el vagy nem törtek-e el (a monitor csatlakozók esetén normál

#### **Ellenőrizze a monitor üzemjelző fényét —**

- 
- 
- ı Ha az üzemjelző fény világít vagy villog, a monitor kap áramot.<br>ı Ha az üzemjelző fény nem világít, a monitor bekapcsolásához nyomja meg erősen a gombot.<br>ı Ha az üzemjelző fény villog, normál működés visszaállí

**Ellenőrizze az elektromos csatlakozóaljzatot —** Ellenőrizze, hogy a hálózati csatlakozó megfelelően működik-e egy másik készülékkel, például egy lámpával.

**Ellenőrizze a diagnosztikai fényeket —** Lásd: [Üzemjelző fények](#page-51-2).

**Ellenőrizze a monitor beállításait —** A kontraszt és a fényerő beállítására, a monitor lemágnesezésére (demagnetizálására) és a monitor öntesztjének futtatására vonatkozó információkért lásd a monitor dokumentációját.

**A mélysugárzót helyezze távolabb a monitortól —** Ha a hangszóró rendszer mélysugárzót tartalmaz, gondoskodjon arról, hogy a mélysugárzó legalább 60 centiméterre legyen a monitortól.

**A monitort vigye távolabb a külső áramforrásoktól —** A ventilátorok, fluoreszkáló lámpák, halogén lámpák és egyéb elektromos készülékek a képernyőképet<br>*elmosódottá* tehetik. Az interferencia ellenőrzése érdekében, kapcso

#### **A napfény okozta tükröződés és az esetleges interferencia megszüntetése érdekében forgassa el a monitort**

#### **Állítsa be a Windows képernyő beállításokat —**

*Windows XP:*

- 1. Kattintson a következőkre: **Start**® **Vezérlőpult**® **Megjelenés és témák**.
- 2. Kattintson a területre, amelyet módosítani kíván, vagy kattintson a **Képernyő** ikonra. 3. Próbáljon ki különböző **Színminőség** és **Képernyőfelbontás** beállításokat.
- 

#### *Windows Vista*:

- 1. Kattintson a következőkre: Start **VI → Vezérlőpult→ Hardver és hang→ Testreszabás→ Képernyő-beállítások**.<br>2. Igény szerint állítsa be a **Felbontás** és a **Színbeállítások** lehetőségeket.
- 

#### **A 3D képminőség gyenge**

**Ellenőrizze a grafikus kártya tápkábel csatlakozását —** Ellenőrizze, hogy a grafikus kártya/kártyák tápkábele megfelelően csatlakozik-e a kártyához.

**Ellenőrizze a monitor beállításait —** A kontraszt és a fényerő beállítására, a monitor lemágnesezésére (demagnetizálására) és a monitor öntesztjének futtatására vonatkozó információkért lásd a monitor dokumentációját.

### **Csak a képernyő egy része olvasható**

**Csatlakoztasson egy külső monitort —**

- 1. Kapcsolja ki a számítógépet, és csatlakoztasson hozzá egy külső monitort.
- 2. Kapcsolja be a számítógépet és a monitort, majd állítsa be a monitor fényerejét és kontrasztját.

Amennyiben a külső monitor működik, lehetséges, hogy a számítógép kijelzője vagy a videovezérlő meghibásodott. Lépjen kapcsolatba a Dell-lel (lásd a Dell-lel)

## <span id="page-65-0"></span>**Dell Technical Update szolgálat**

A Dell Technical Update szolgáltatás proaktív e-mail értesítéseket küld a számítógépét érintő szoftver- és hardverfrissítésekről. A szolgáltatás ingyenes, a tartalma, formátuma és az értesítések gyakorisága pedig személyre szabhatóan beállítható.

A Dell Technical Update szolgáltatásra való feliratkozáshoz látogasson el a **support.dell.com/technicalupdate** webcímre.

## <span id="page-65-1"></span>**Dell Support Utility**

A Dell Support segédprogram telepítve van a számítógépen és a tálcán található Dell Support, Naponnon, vagy a **Start** gombon keresztül elérhető.<br>Használja ezt a segédprogramot hogy a számítógépes környezet saját maga végez

## **A Dell Support segédprogram indítása**

Indítsa a Dell Suport segédprogramot a tálcán levő ikonnal vagy a **Start** menüből.

Amennyiben a Dell Suport ikon nem jelenik meg a tálcán:

1. Kattintson Start→ All Programs→ Dell Support→ Dell Support Settings.

2. Győződjön meg róla, hogy a **Show icon on the taskbar (Ikon mutatása a tálcán)** lehetőség be van jelölve.

**MEGJEGYZÉS:** Ha a Dell Support segédprogram nem elérhető a **Start** menün keresztül, látogassa meg a **support.dell.com** címet és töltse le onnan a szoftvert.

A Dell Support segédprogram testreszabott az Ön számítógépének környezetére.

A tálcán levő **is m**ikon különbözőképpen működik ha egyet, kettőt vagy jobb egér gombbal kattint rajta.

## **Kattintás a Dell Support ikonon**

Kattintson bal vagy jobb gombbal a **ikonon a következő feladatok elvégzéséhez:** 

- l Ellenőrizze a számítógép környezetét.
- l Tekintse meg a Dell Suport segédprogram beállításait.
- l A Dell Support segédprogram súgójának indítása.
- l Gyakran ismételt kérdések megtekintése.
- l Tudjon meg többet a Dell Suport segédprogramról.
- l Kapcsolja ki a Dell Support segédprogramot.

### **Dupla kattintás a Dell Support ikonon**

Kattintson kettőt a **kellet** konon a számítógép környezetének kézi ellenőrzéséhez, gyakran ismételt kérdések megtekintéséhez, a Dell Suport segédprogram súgójának elindításához és a Dell Suport beállításainak megtekintéséhez.

Bővebb információkért a Dell Support segédprogramról, kattintson a kérdőjelre (**?**) a **Dell Support** képernyő tetején

# <span id="page-66-2"></span> **Munka a számítógép belsejében**

**Dell™ Vostro™ 420/220/220s Szerelési útmutató** 

- [Ajánlott eszközök](#page-66-0)
- $\bullet$  Mielőtt elkezdene dolgozni a számítógép belsejéb
- [A számítógép belseje](#page-67-0)
- [Alaplapi alkatrészek](#page-68-0)
- [Miután befejezte a munkát a számítógép belsejében](#page-70-0)

Ez a fejezet a számítógép alkatrészeinek ki- és beszerelését ismerteti. Ha másképp nem írja, minden művelet feltételezi, hogy:

- l Végrehajtotta a következő szakaszokban leírt lépéseket: [Munka a számítógép belsejében](#page-66-2).
- l Elolvasta a számítógépével szállított biztonsági útmutatásokat.
- l Komponensek cseréjekor Ön már eltávolította az eredetit, ha azt telepítve volt.

**MEGJEGYZÉS:** A számítógép színe és bizonyos alkatrészek különbözhetnek a dokumentumban leírtaktól.

### <span id="page-66-0"></span>**Ajánlott eszközök**

A jelen dokumentumban szereplő eljárások a következő eszközöket igényelhetik:

- l Kis, laposélű csavarhúzó
- l Csillagcsavarhúzó
- l Kis műanyag vonalzó
- l Flash BIOS-frissítés (lásd a Dell támogatási weboldalát a **support.dell.com** címen).

### <span id="page-66-1"></span>**Mielőtt elkezdene dolgozni a számítógép belsejében**

Végezze el a következő óvintézkedéseket a számítógép potenciális károsodásának elkerülése és a saját biztonsága érdekében.

- VIGYAZAT! A számítógép belsejében végzett munka előtt olvassa el figyelmesen a számítógéphez mellékelt biztonsági tudnivalókat. A biztonsági<br>kérdések terén leginkább bevált gyakorlatokkal kapcsolatos további útmutatások a
- **FIGYELMEZTETÉS:** A számítógépen csak képesített szakember végezhet javításokat. A szavatosság nem vonatkozik a Dell által nem engedélyezett szervizmunkákra.
- **FIGYELMEZTETÉS:** A kábelek kihúzásakor ne magát a kábelt, hanem a csatlakozót vagy a húzófület húzza meg. Néhány kábel csatlakozója reteszelő kialakítással van ellátva; a kábel eltávolításakor kihúzás előtt a retesz kioldófülét meg kell nyomni. Miközben kihúzza, tartsa egyenesen a<br>csatlakozódugókat, hogy a csatlakozótűk ne görbüljenek el. A tápkábelek csatlakozt igazítását.
- **FIGYELMEZTETÉS:** A számítógép károsodásának elkerülése érdekében végezze el az alábbi műveleteket, mielőtt a számítógép belsejébe nyúl.
- 1. Győződjön meg arról, hogy a munkaasztal sima és tiszta, hogy megelőzze a számítógép fedelének karcolódását.
- 2. Kapcsolja ki a számítógépet (lásd [A számítógép kikapcsolása](#page-66-3)).
- **FIGYELMEZTETÉS:** A hálózati kábel lecsatolásakor először húzza ki a kábelt a számítógépből, majd a hálózati eszközből.
- 3. Húzzon ki minden telefonkábelt és hálózati kábelt a számítógépből.
- 4. Áramtalanítsa a számítógépet és minden csatolt eszközt.
- 5. Nyomja meg és tartsa benyomva a tápellátás gombot áramtalanítás alatt, hogy az alaplapot földelje.
- **FIGYELMEZTETES:** Mielőtt bármihez is hozzányúlna a számítógép belsejében, földelje le saját testét, érintsen meg egy festetlen fémfelületet a<br>számítógép hátulján. Munka közben időről időre érintsen meg egy festetlen fémfe elektromosságot, ami károsíthatná a belső alkatrészeket.

### <span id="page-66-3"></span>**A számítógép kikapcsolása**

**FIGYELMEZTETÉS:** Az adatvesztés elkerülése érdekében a számítógép kikapcsolása előtt mentsen el és zárjon be minden megnyitott fájlt.

- 1. Állítsa le az operációs rendszert:
- 2. Győződjön meg arról, hogy mind a számítógép, mind a csatlakoztatott eszközök ki vannak kapcsolva. Ha az operációs rendszer leállásakor a<br>számítógép és a csatlakoztatott eszközök nem kapcsolódnak ki automatikusan, a bek

# <span id="page-67-0"></span>**A számítógép belseje**

### **Vostro™ 420**

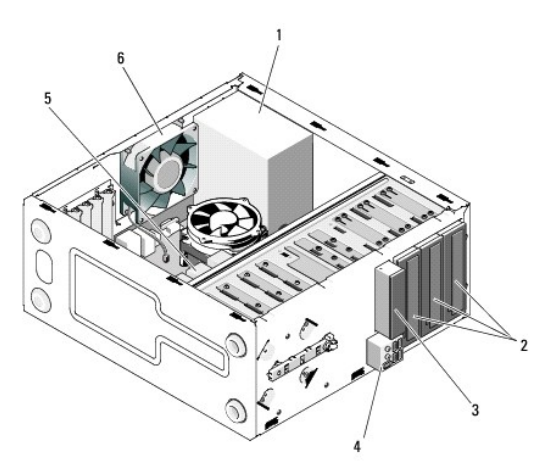

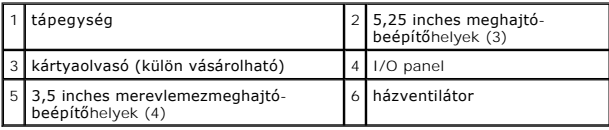

 **Vostro 220**

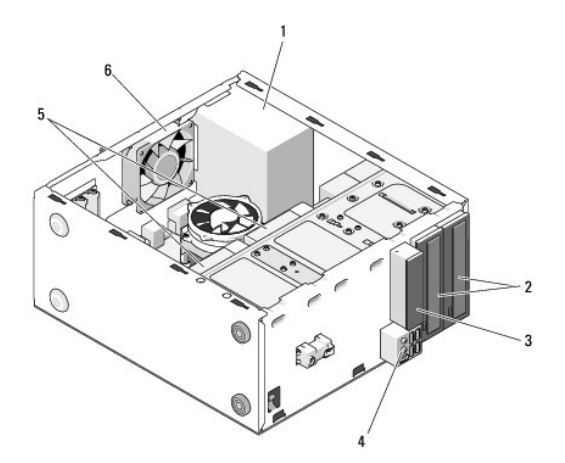

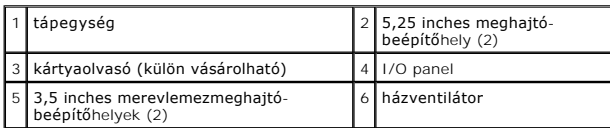

 **Vostro 220s**

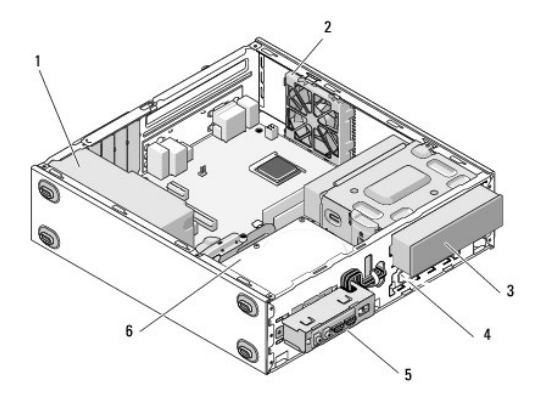

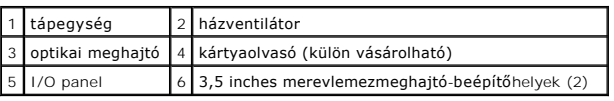

# <span id="page-68-0"></span>**Alaplapi alkatrészek**

 **Vostro 420**

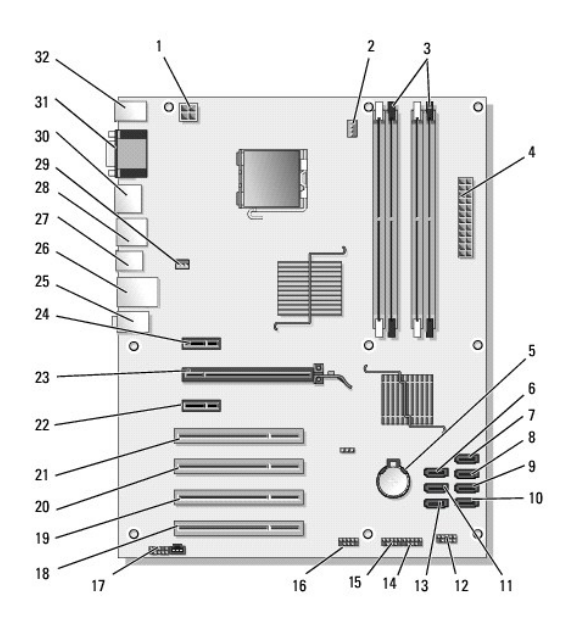

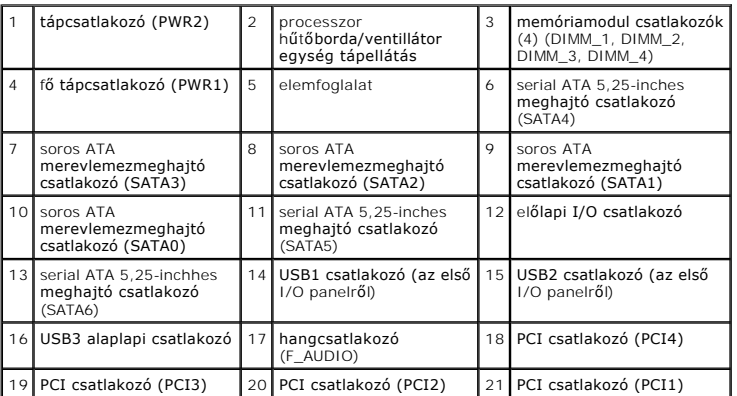

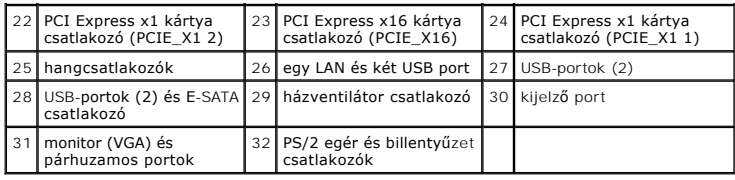

 **Vostro 220**

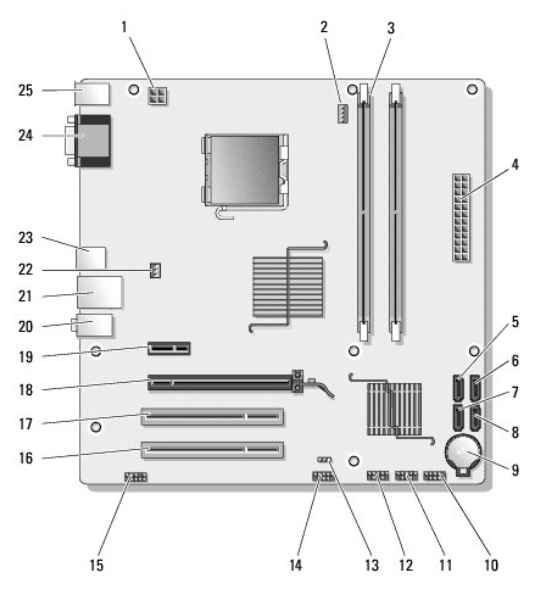

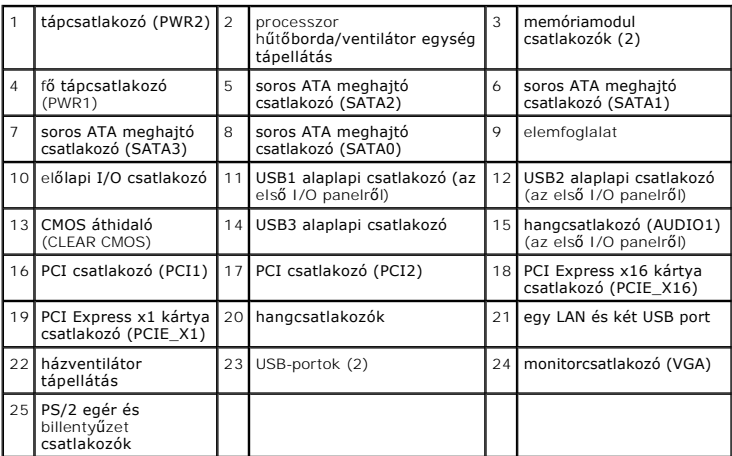

 **Vostro 220s:**

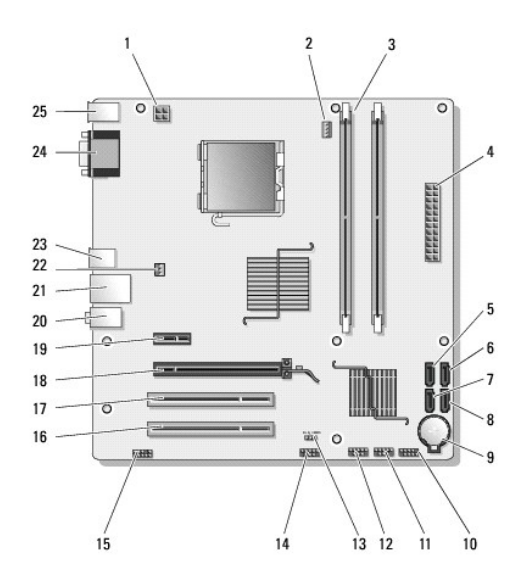

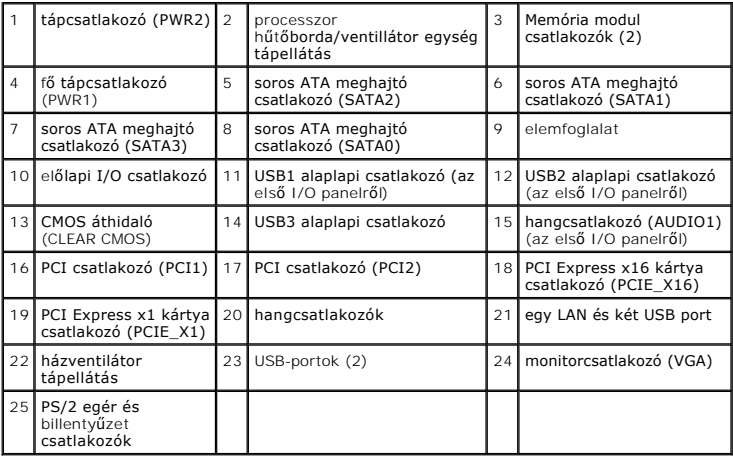

## <span id="page-70-0"></span>**Miután befejezte a munkát a számítógép belsejében**

Miután elvégezte a visszahelyezést, csatlakoztassa a külső eszközöket, kártyákat, kábeleket stb., mielőtt a számítógépet bekapcsolja.

- 1. Zárja vissza a számítógép oldallapját (lásd: <u>A számítógép oldallapjának visszaszerelése</u>).
- 2. Csatlakoztassa az esetleges telefon vagy hálózati kábeleket a számítógépére.

**FIGYELMEZTETÉS:** Hálózati kábel csatlakoztatásakor először dugja a kábelt a hálózati eszközbe, majd dugja be a számítógépbe.

- 3. Csatlakoztassa számítógépét és minden hozzá csatolt eszközt elektromos aljzataikra.
- 4. Kapcsolja be a számítógépet.
- 5. A Dell Diagnostics futtatásával győződjön meg arról, hogy a számítógép megfelelően működik-e. A *Dell Diagnostics* futtatásával kapcsolatban lásd a *Telepítési és gyors referencia útmutatót*.